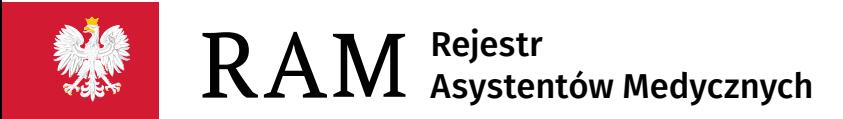

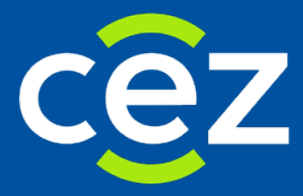

# Podręcznik użytkownika Rejestru Asystentów Medycznych (RAM)

Centrum e-Zdrowia | Warszawa 09.04.2021

# Spis treści

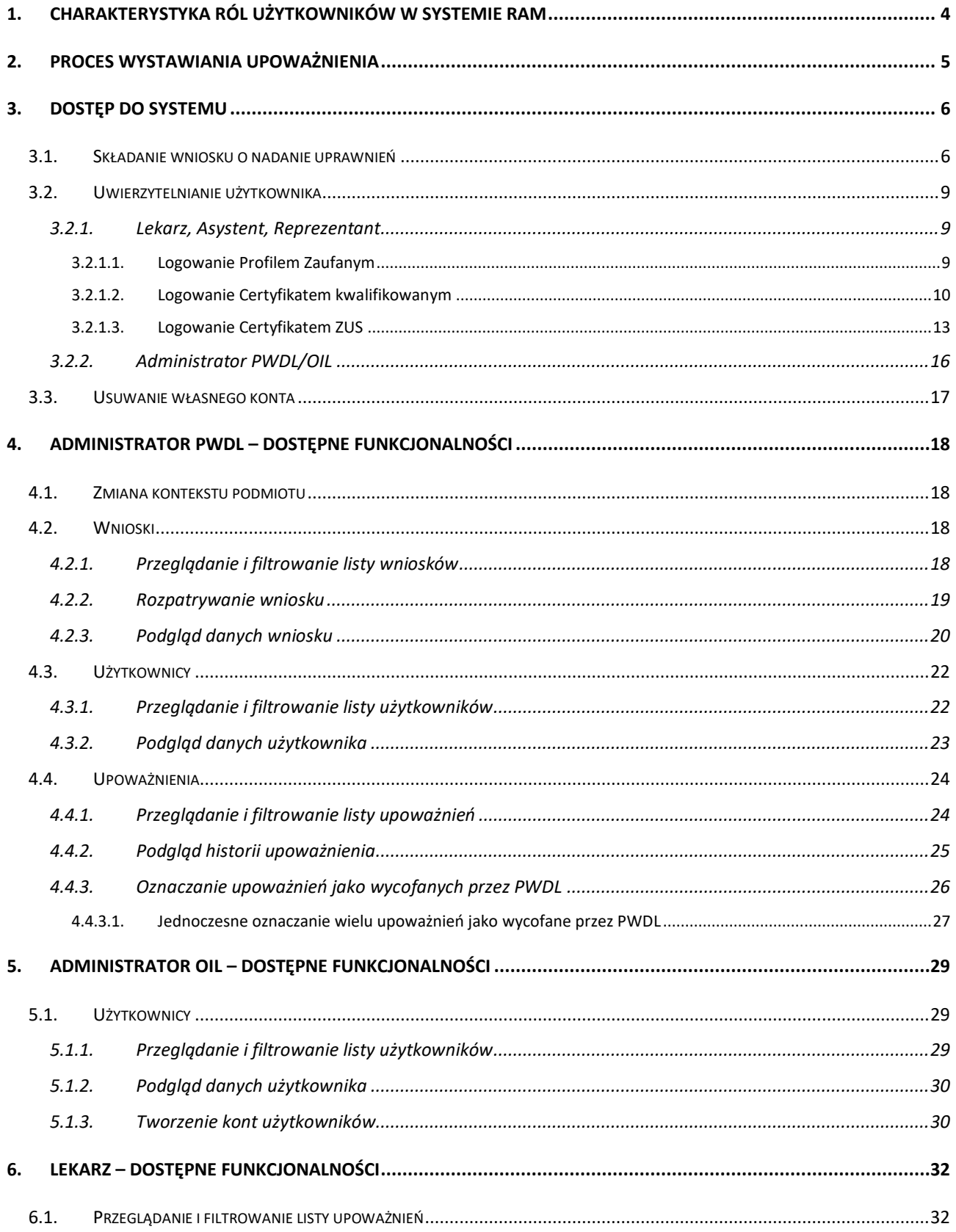

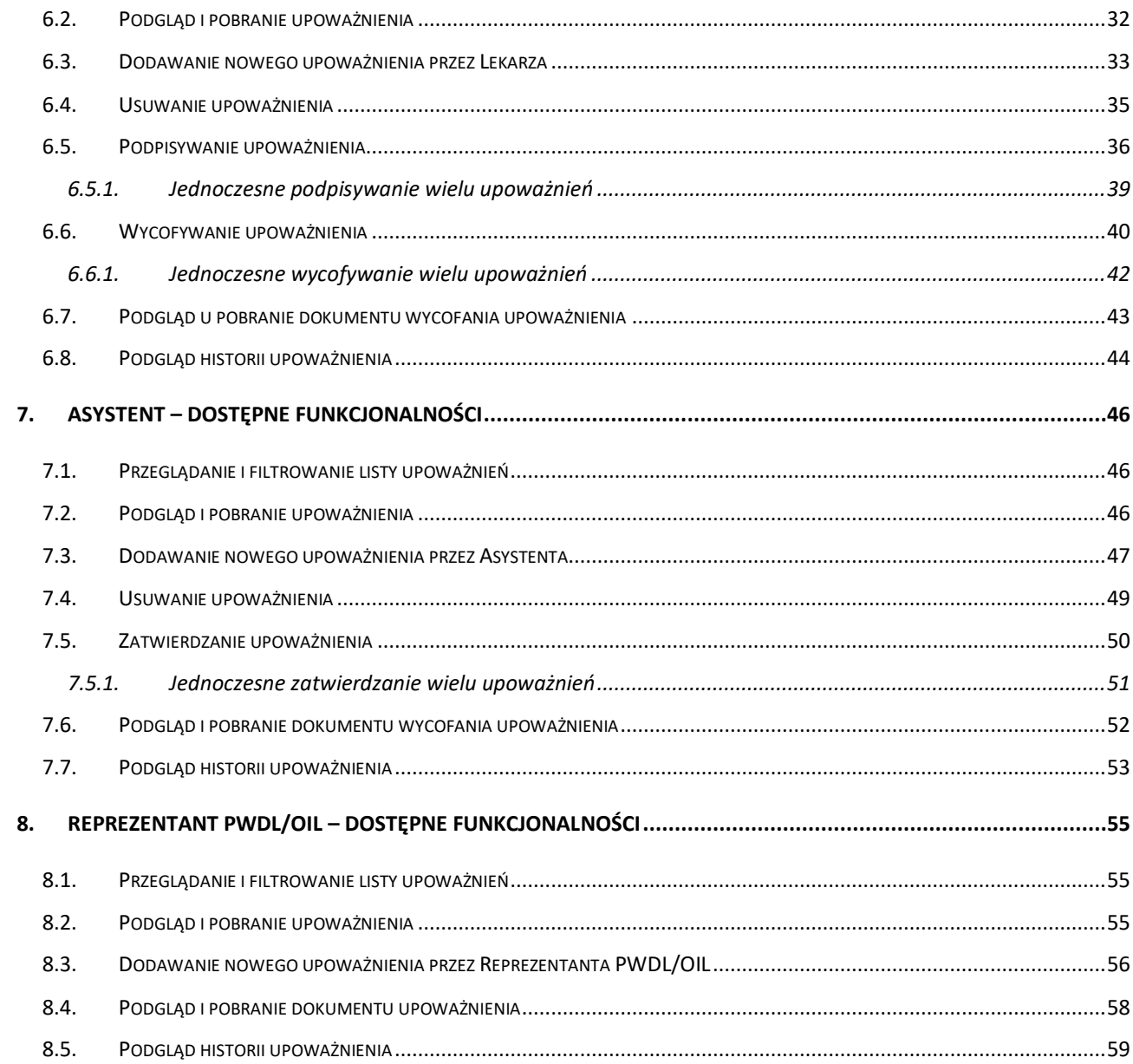

# <span id="page-3-0"></span>**1. Charakterystyka ról użytkowników w systemie RAM**

Poniższa tabela zawiera krótką charakterystykę poszczególnych ról występujących w systemie RAM

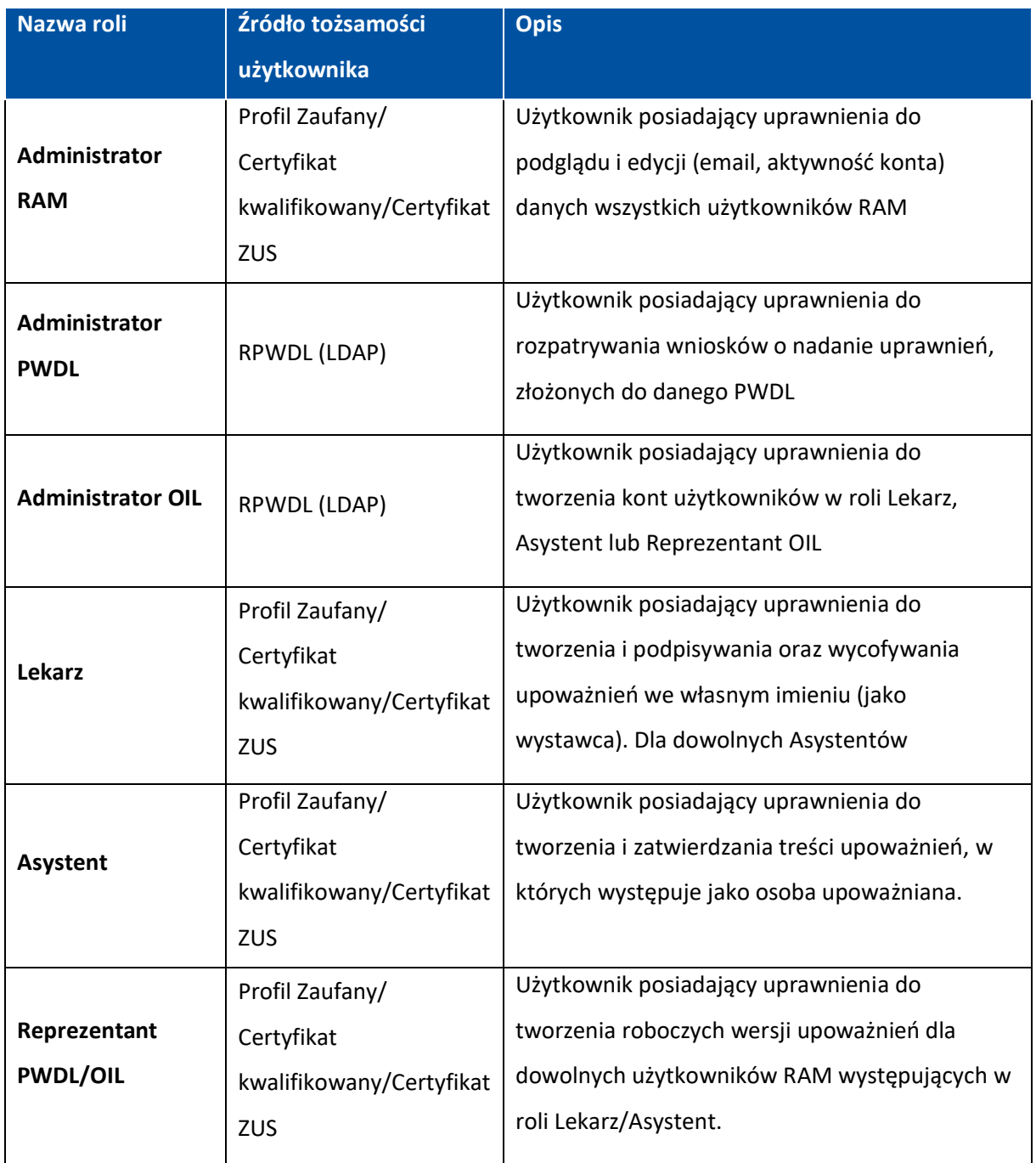

# <span id="page-4-0"></span>**2. Proces wystawiania upoważnienia**

W procesie wystawiania upoważnienia można wyróżnić 3 podstawowe kroki:

- **Utworzenie** upoważnienia przez Lekarza, Asystenta lub Reprezentanta PWDL/OIL
- **Zatwierdzenie** upoważnienia przez Asystenta będącego osobą upoważnianą
- **Podpisanie** przez Lekarza będącego Wystawcą upoważnienia

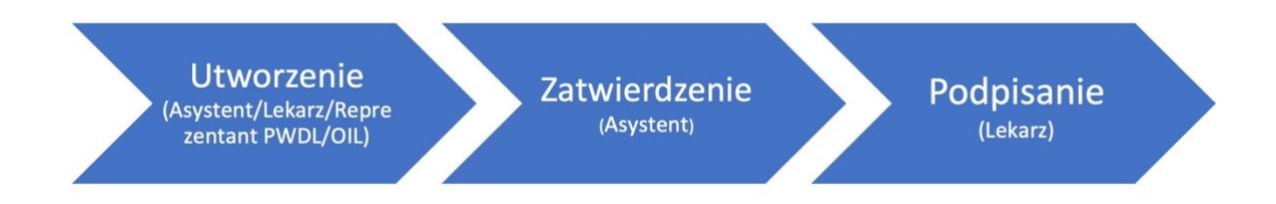

W systemie RAM prezentacja obecnego statusu upoważnienia w kontekście wszystkich możliwych statusów znajduje się na ekranach podglądu oraz edycji każdego upoważnienia.

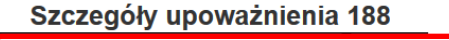

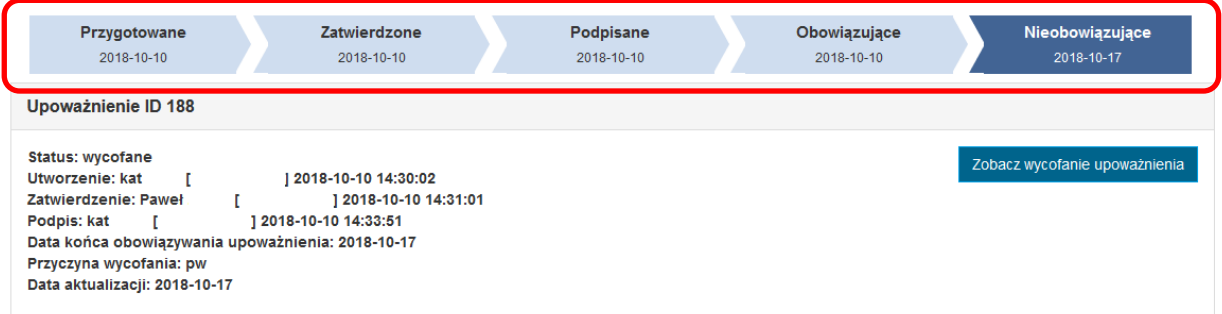

# <span id="page-5-0"></span>**3. Dostęp do systemu**

System dostępny jest pod adresem: **[https://ram.rejestrymedyczne.cez.gov.pl/](https://ram.rejestrymedyczne.csioz.gov.pl/)**

### <span id="page-5-1"></span>**3.1. Składanie wniosku o nadanie uprawnień**

Wszyscy użytkownicy chcąc pracować w systemie RAM w roli:

- Lekarz,
- Asystent,
- Reprezentant PWDL

muszą w pierwszej kolejności złożyć wniosek o nadanie uprawnień w RAM.

**W celu złożenia wniosku o nadanie uprawnień w systemie RAM konieczne jest posiadanie aktywnego konta na Profilu Zaufanym lub posiadanie ważnego certyfikatu kwalifikowanego, lub certyfikatu ZUS.**

W celu złożenia wniosku o nadanie uprawnień, należy na stronie głównej RAM wybrać opcję **Złóż wniosek o nadanie uprawnień.**

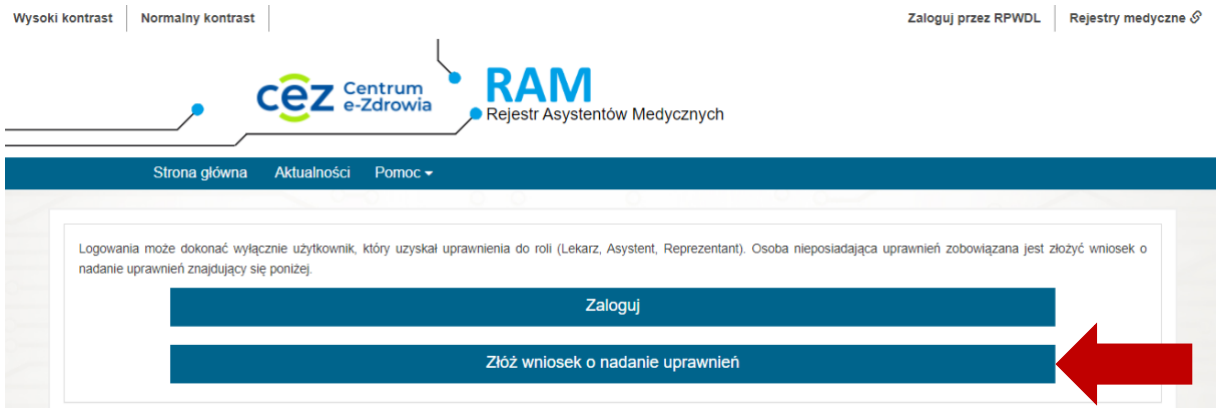

Następnie należy wskazać wybrany sposób potwierdzenia tożsamości.

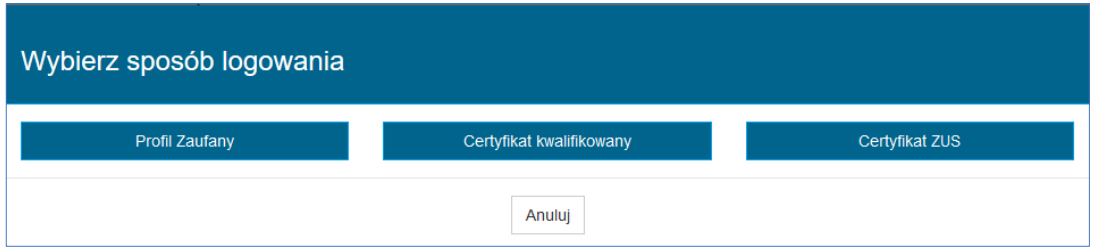

Potwierdzanie tożsamości użytkownika realizowane jest w oparciu o dane konta Profilu Zaufanego lub dane certyfikatu kwalifikowanego/ZUS (za pośrednictwem systemu eGate).

W zależności od dokonanego wyboru, system przekieruje nas albo na stronę logowania Profilu Zaufanego albo do systemu eGate, gdzie użytkownik przechodzi proces potwierdzenia tożsamości, który odbywa się w sposób analogiczny do opisanego w rozdziale **Uwierzytelniania użytkownika**.

Po prawidłowym potwierdzeniu tożsamości, użytkownik zostaje przekierowany do formularza wniosku o nadanie uprawnień w RAM, w którym należy:

- wskazać wnioskowaną rolę (1)
- zmienić adres email, jeśli ten, który został pobrany z danych konta PZ nie jest właściwy (2)
- wskazać podmiot (3), który ma dokonać rozpatrzenia wniosku poprzez wybranie rodzaju podmiotu, wprowadzenie wartości w co najmniej jedno pole: NIP, Regon lub Nr księgi i wybranie opcji **Wyszukaj**.

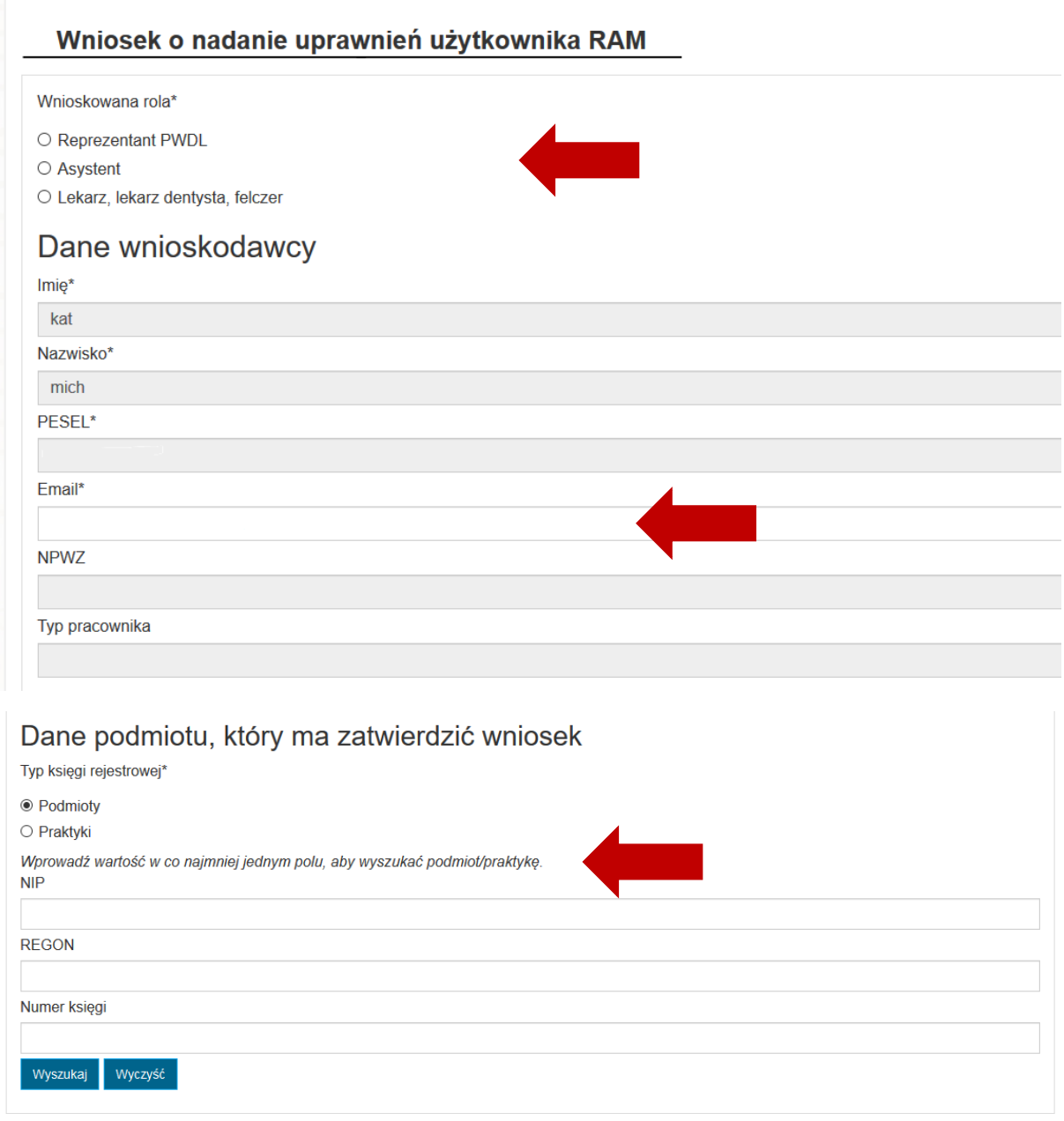

Dodatkowo, jeśli użytkownik ma nadany więcej niż jeden numer prawa wykonywania zawodu, musi wskazać spośród posiadanych numerów ten, którym zamierza posługiwać się w systemie RAM.

Aby wystawione upoważnienie eZLA mogło zostać poprawnie przetworzone przez system PUE ZUS, wskazany NPWZ musi być tym samym numerem, którym zastał zadeklarowany w ramach systemu PUE ZUS.

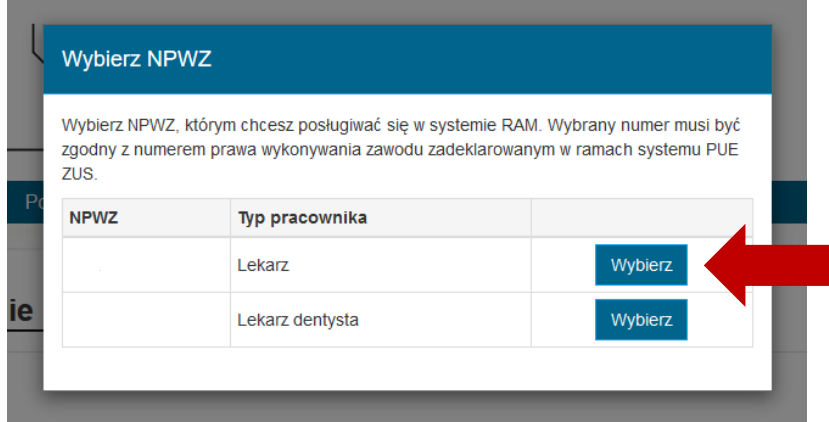

Gdy wniosek jest kompletny należy wybrać opcję **Złóż wniosek**.

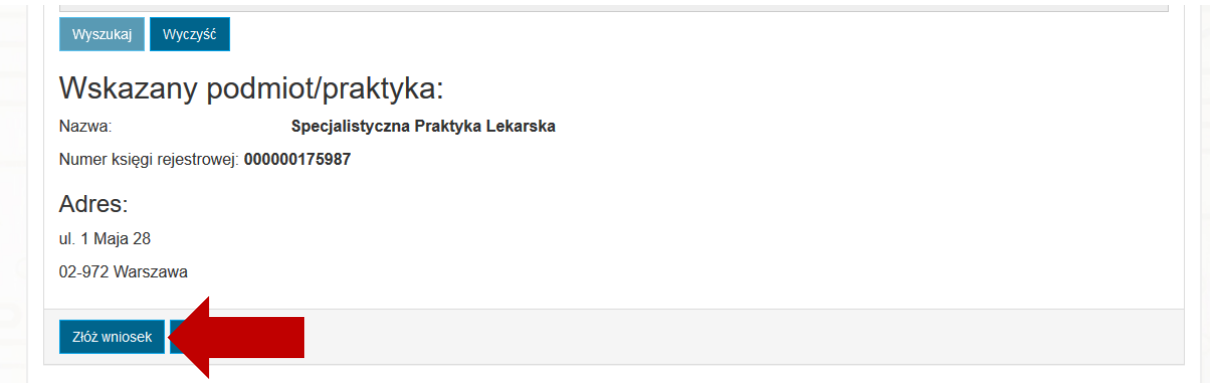

Wniosek zostanie wysłany do wskazanego podmiotu, o czym informuje komunikat.

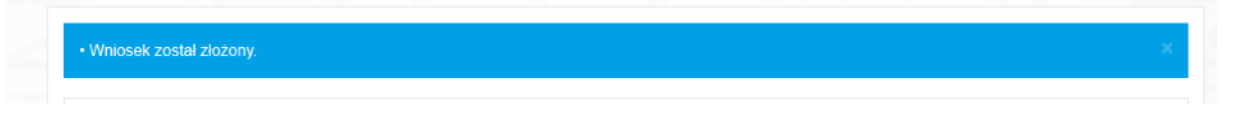

O rozpatrzeniu wniosku przez Administratora wskazanego PWDL użytkownik składający wniosek zostanie poinformowany powiadomieniem mailowym.

**Konta użytkowników o roli Lekarz, Asystent lub Reprezentant OIL mogą być również tworzone przez Administratora OIL z pominięciem składania wniosku przez użytkownika – patrz Tworzenie kont użytkowników.**

# <span id="page-8-0"></span>**3.2. Uwierzytelnianie użytkownika**

### <span id="page-8-1"></span>**3.2.1. Lekarz, Asystent, Reprezentant**

W celu zalogowania do systemu RAM, należy wybrać opcję **Zaloguj**.

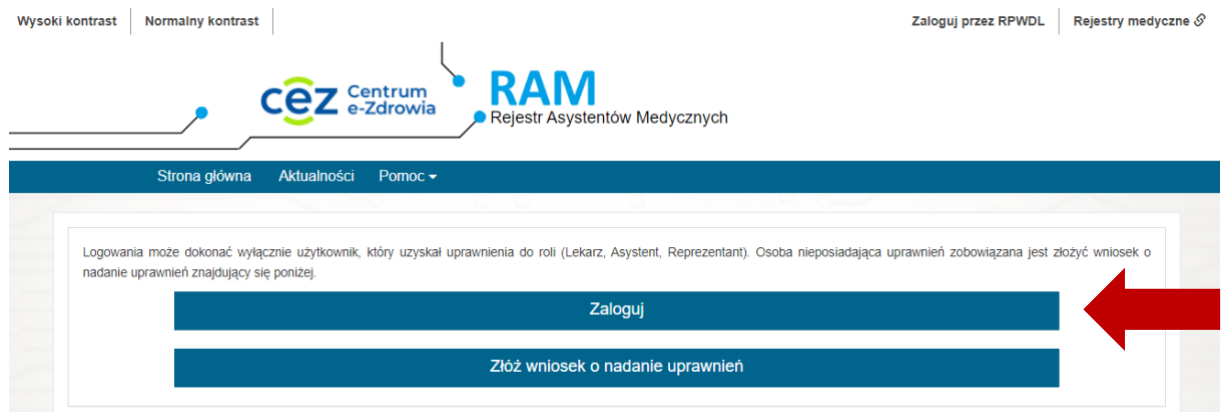

Następnie należy wybrać wybrany sposób logowania do systemu RAM, spośród dostępnych:

- Profil Zaufany
- Certyfikat kwalifikowany
- Certyfikat ZUS

Użytkownik może każdorazowo wybrać dowolny sposób logowania do systemu RAM, niezależnie od wyboru dokonanego podczas składania wniosku o nadanie uprawnień. Kluczem identyfikującym użytkownika jest jego numer PESEL.

#### <span id="page-8-2"></span>**3.2.1.1. Logowanie Profilem Zaufanym**

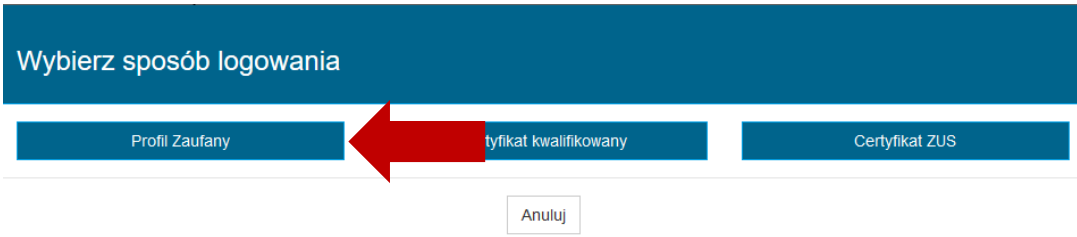

Wybranie opcji **Profil Zaufany**, powoduje przekierowanie do strony logowania Profilu Zaufanego, gdzie należy wprowadzić swój login i hasło, a następnie wybrać opcję **Zaloguj mnie**.

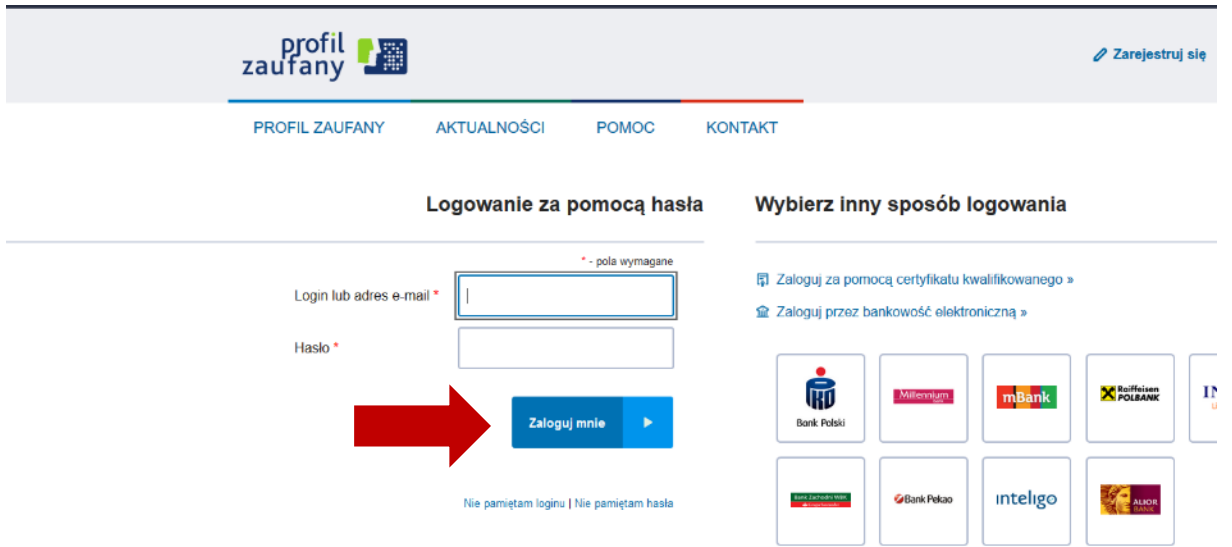

Po poprawnym zalogowaniu do Profilu Zaufanego nastąpi automatyczne przekierowanie na stronę główną RAM.

#### <span id="page-9-0"></span>**3.2.1.2. Logowanie Certyfikatem kwalifikowanym**

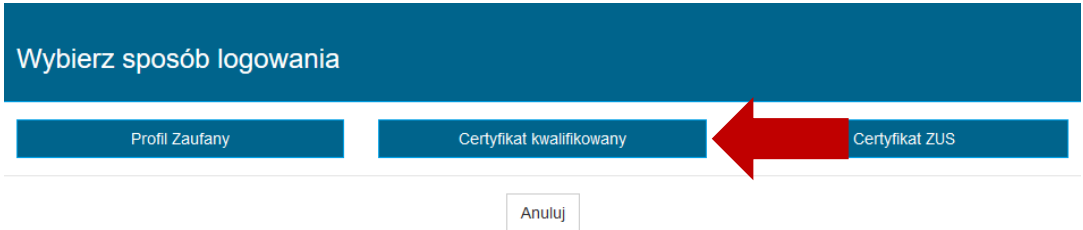

Wybranie opcji **Certyfikat kwalifikowany** powoduje przekierowanie do systemu eGate, celem podpisania żądania logowania do systemu RAM. W tym celu należy wybrać opcję **Podpisz kwalifikowanym podpisem elektronicznym**.

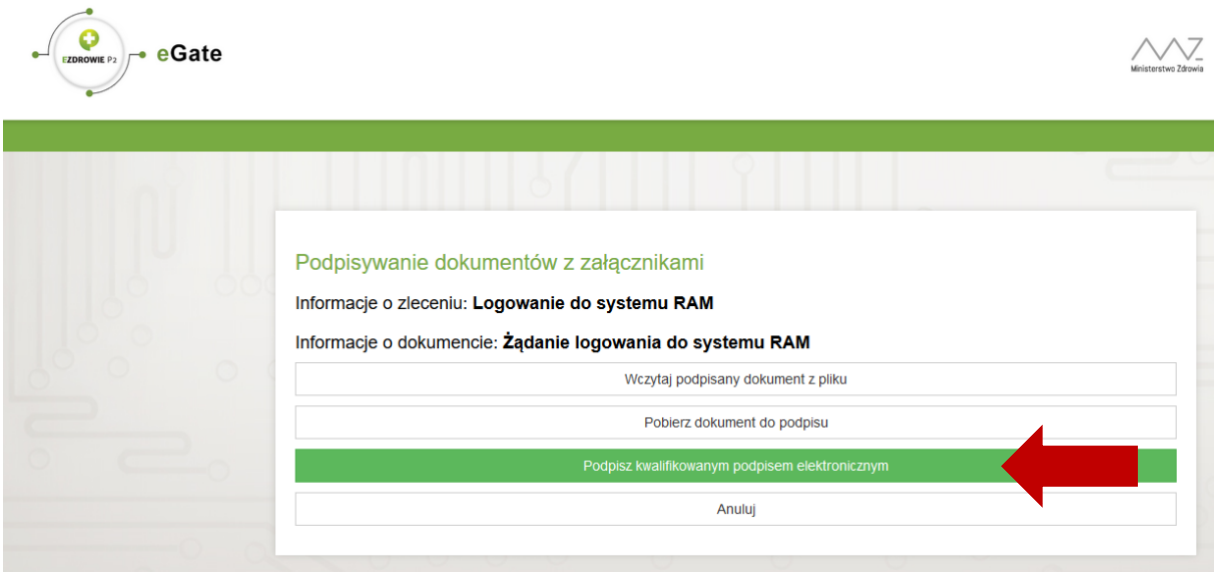

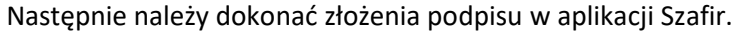

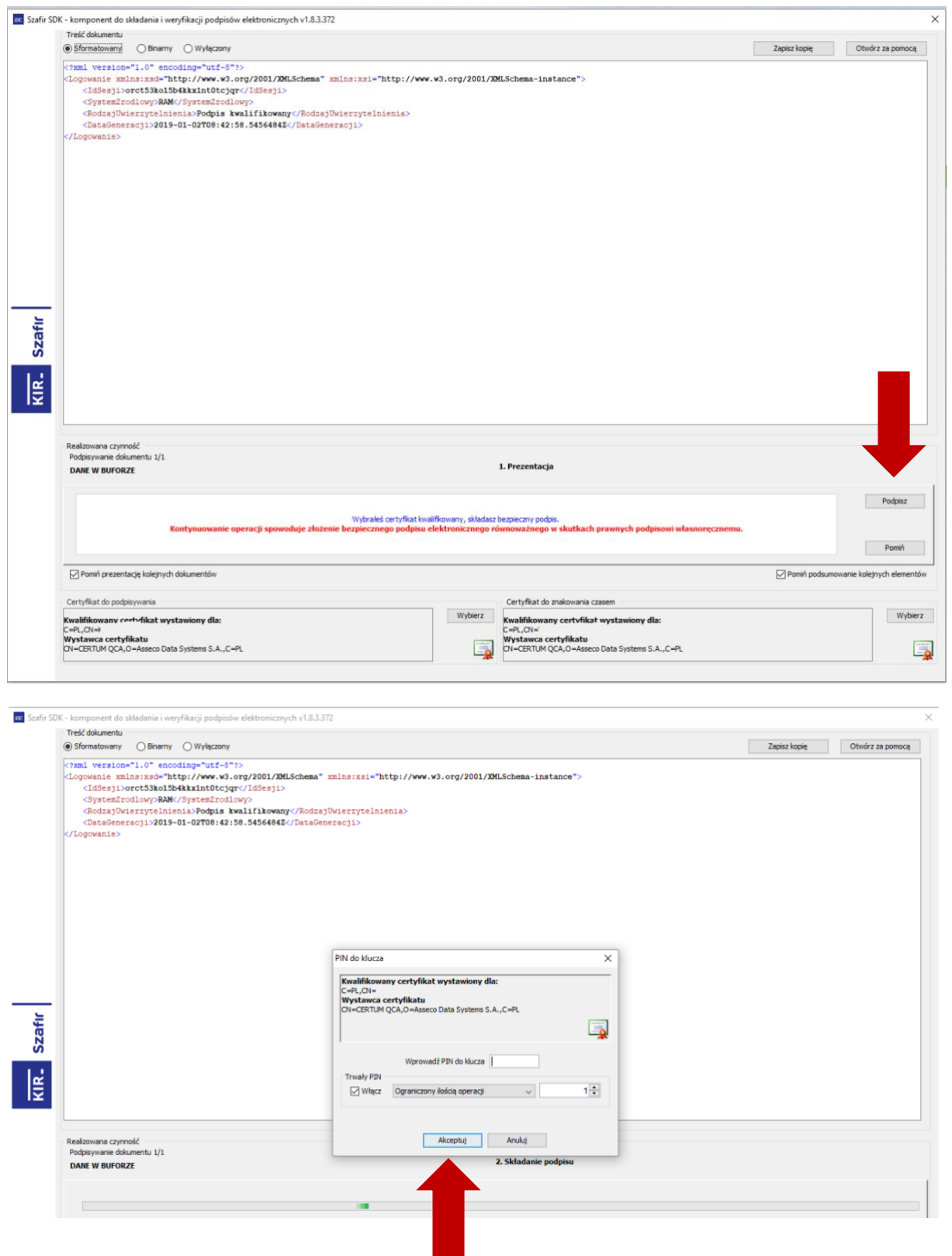

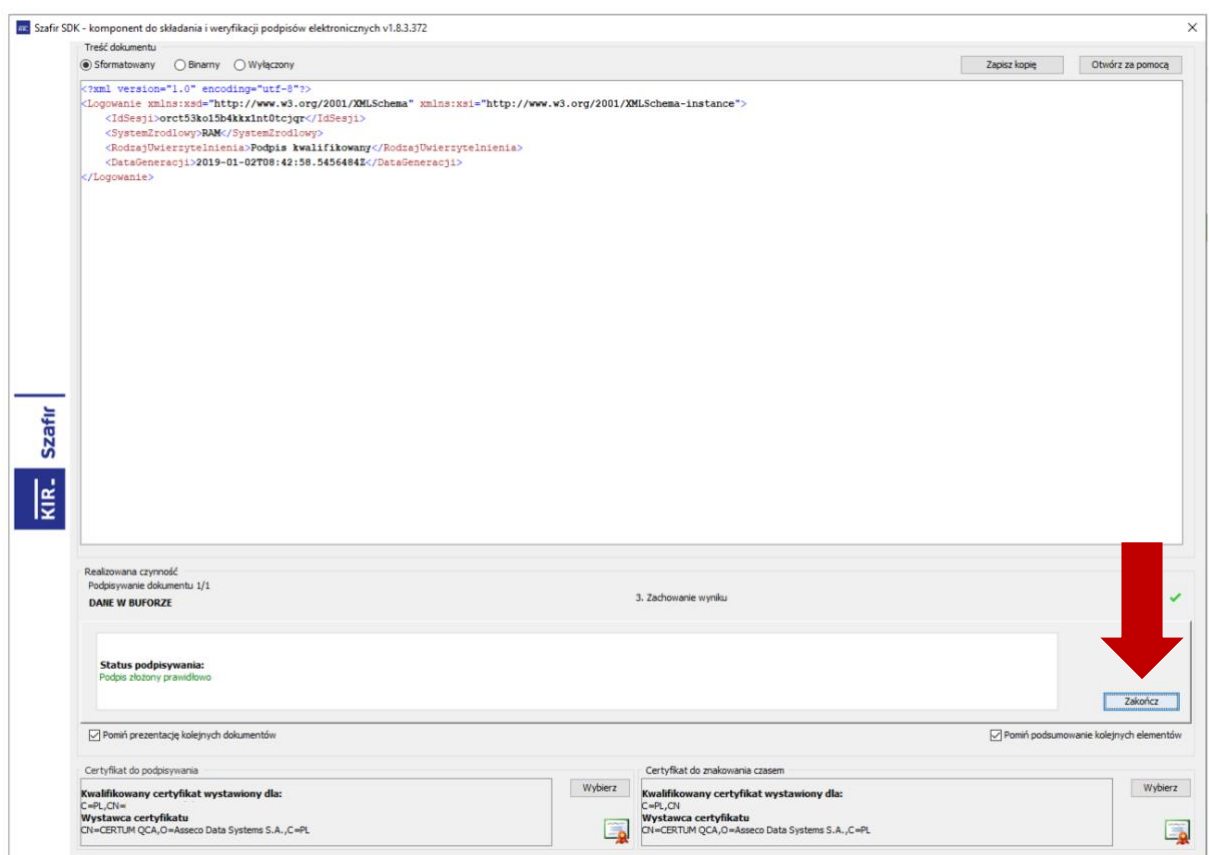

Po prawidłowym podpisaniu, system eGate przekierowuje użytkownika do systemu RAM.

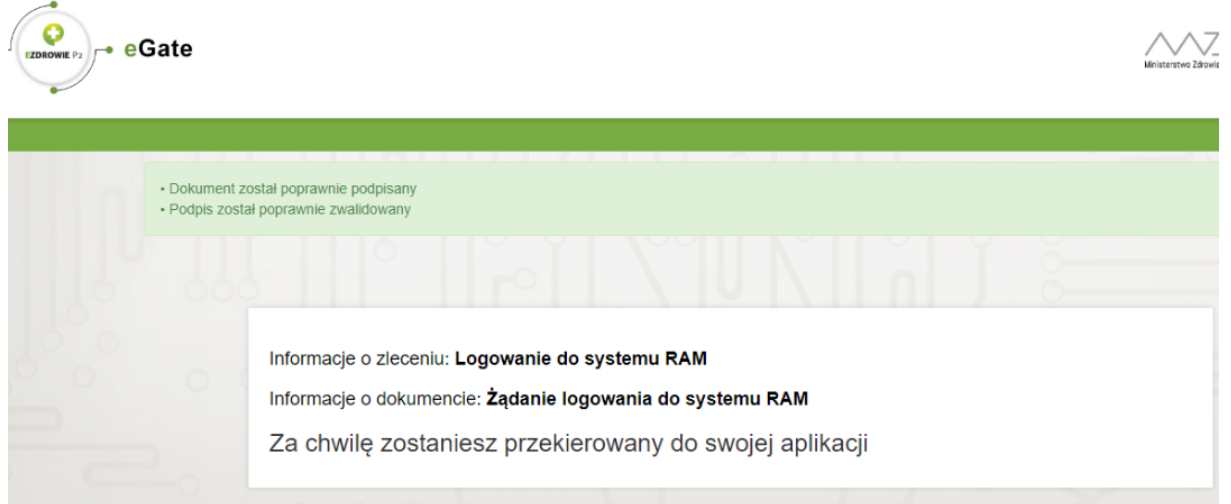

Proces logowania został zakończony – użytkownik jest zalogowany i może kontynuować pracę w systemie RAM.

#### <span id="page-12-0"></span>**3.2.1.3. Logowanie Certyfikatem ZUS**

**Plik z certyfikatem ZUS musi posiadać nazwę cert\_zus.pfx oraz musi znajdować się w jednym z dwóch katalogów: C:/zus/ lub D:/zus/. Pojawi się wówczas automatycznie w aplecie z możliwością wykonania podpisu.**

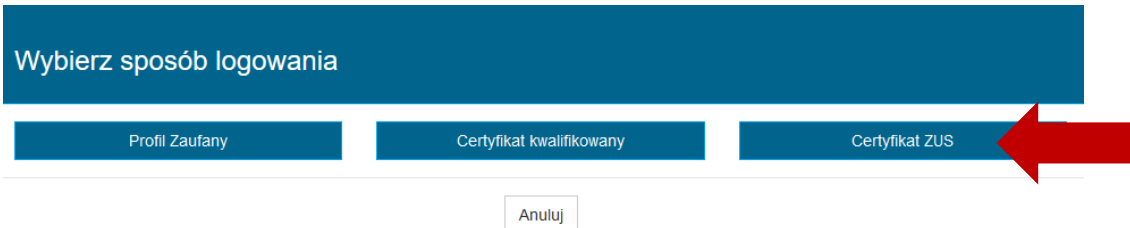

Wybranie opcji **Certyfikat ZUS**, powoduje przekierowanie do systemu eGate, celem podpisania żądania logowania do systemu RAM. W tym celu należy wybrać opcję **Podpisz Certyfikatem ZUS**.

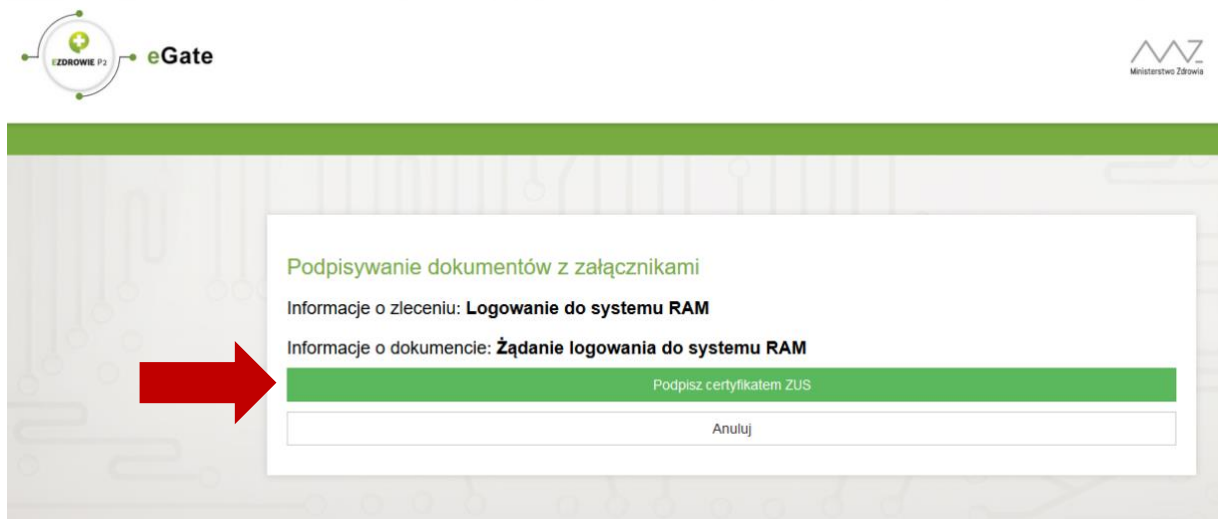

Następnie należy złożyć podpis na dokumencie, wykonując kolejne kroki.

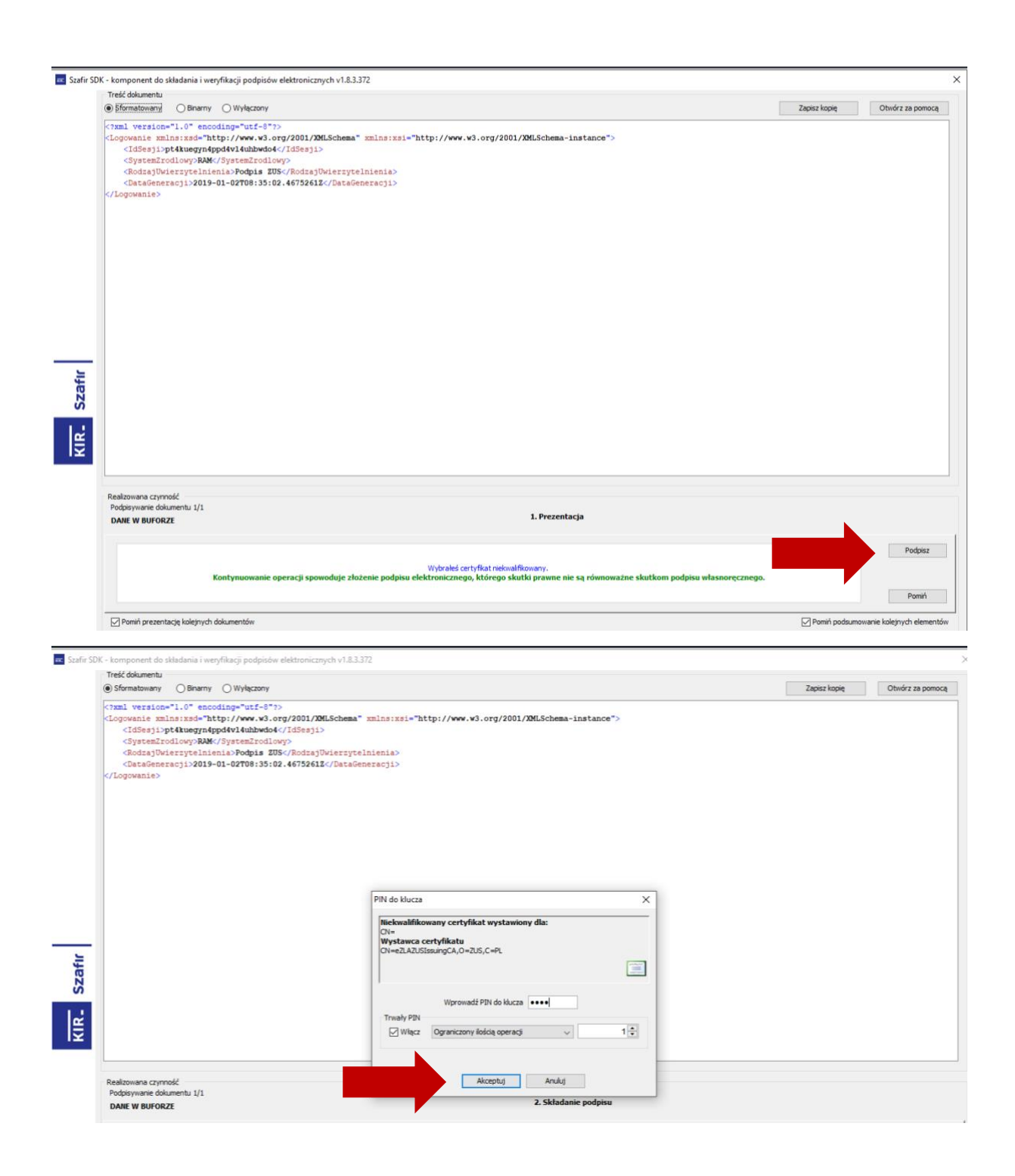

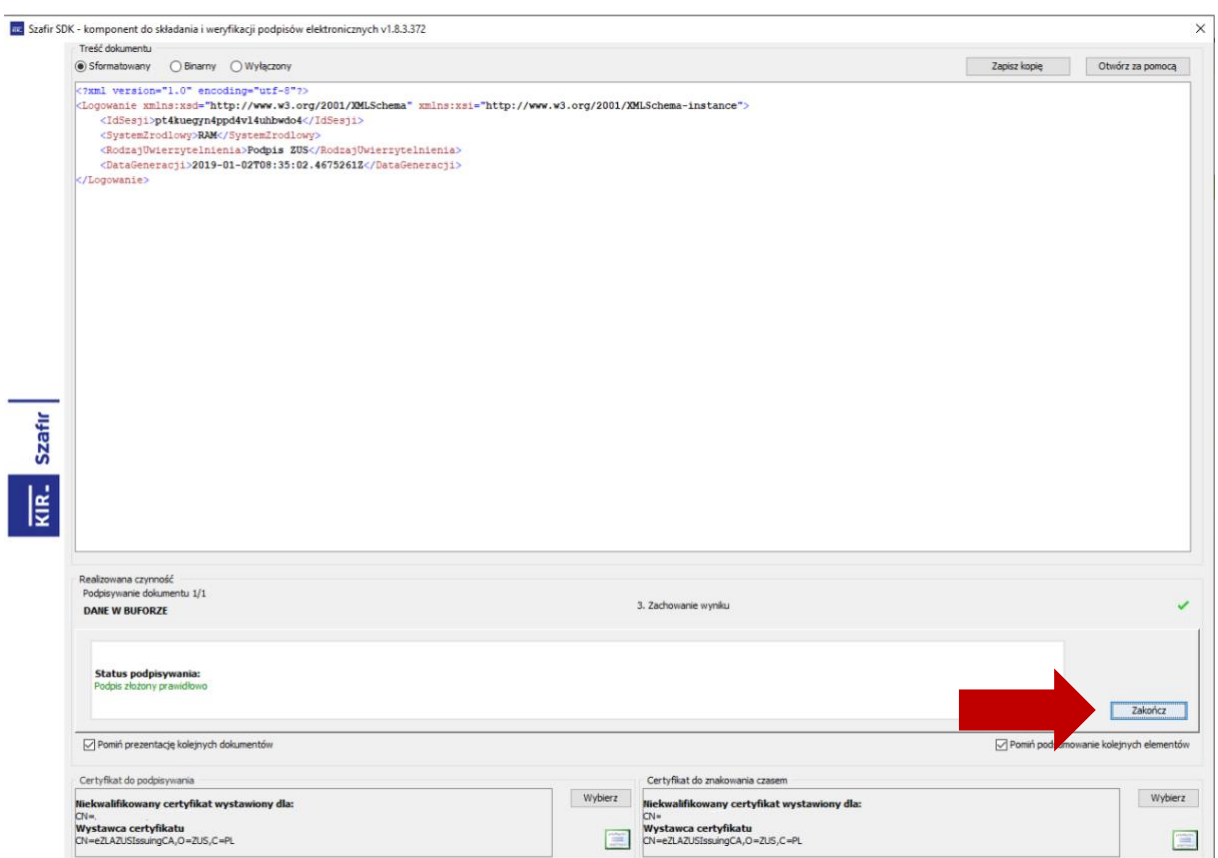

Po pomyślnym podpisaniu dokumentu system eGate przekierowuje użytkownika do RAM.

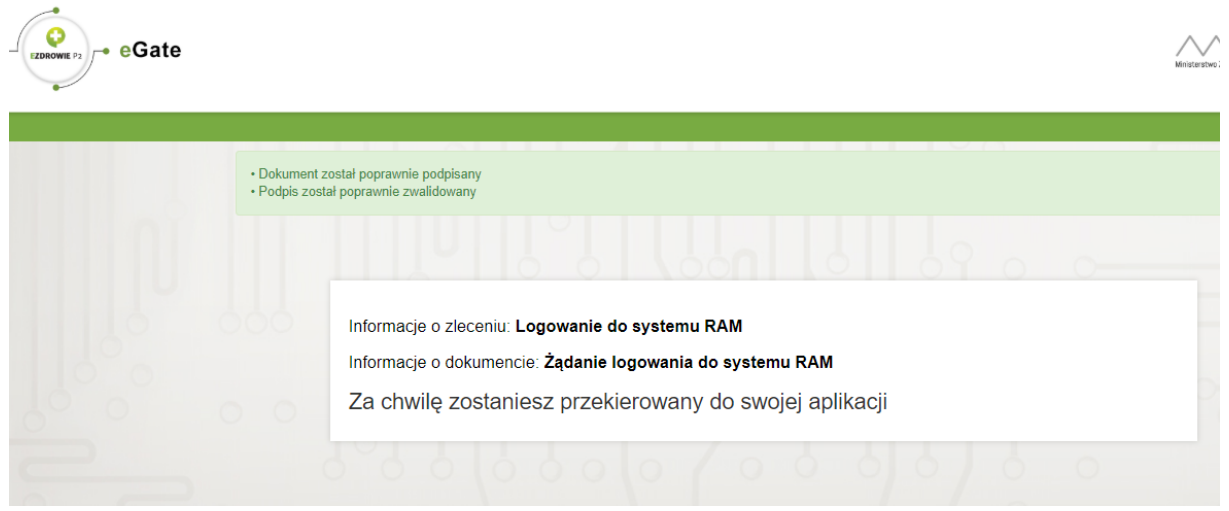

Proces logowania został zakończony. Użytkownik jest zalogowany w systemie RAM i może kontynuować pracę.

### <span id="page-15-0"></span>**3.2.2. Administrator PWDL/OIL**

W celu zalogowania jako Administrator PWDL lub Administrator OIL, należy wybrać opcję **Zaloguj przez RPWDL***.*

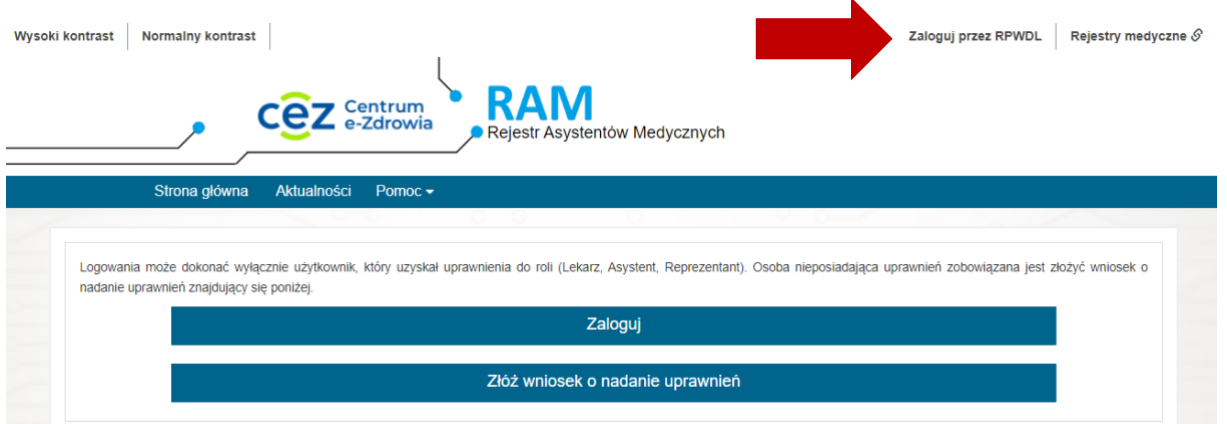

Następnie należy wybrać rodzaj podmiotu (1), wprowadzić login i hasło (2) i wybrać **Zaloguj** (3).

# Zaloguj przez RPWDL

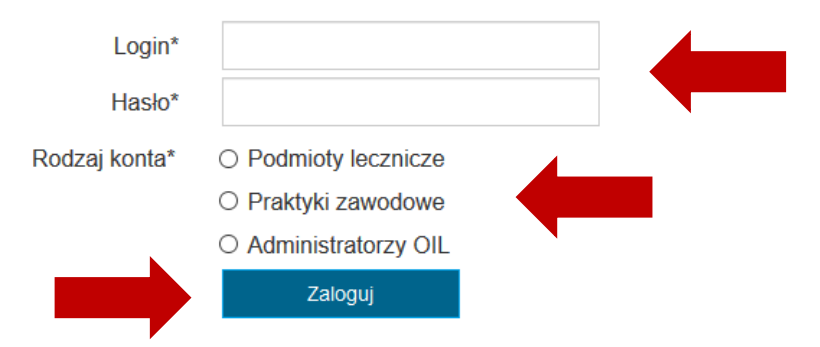

Po poprawnym zalogowaniu, użytkownik w pierwszej kolejności musi wybrać kontekst podmiotu w jakim chce pracować. W tym celu należy wybrać podmiot z listy, a następnie opcję **Wybierz**.

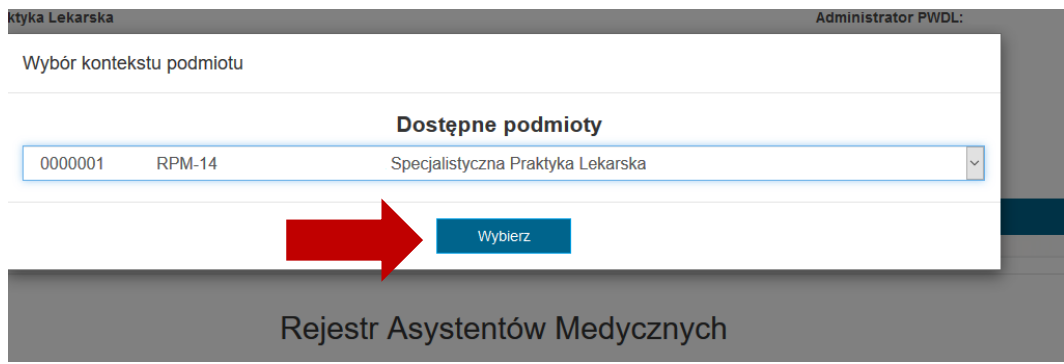

Informacja o wybranym podmiocie jest widoczna w lewym górnym rogu ekranu.

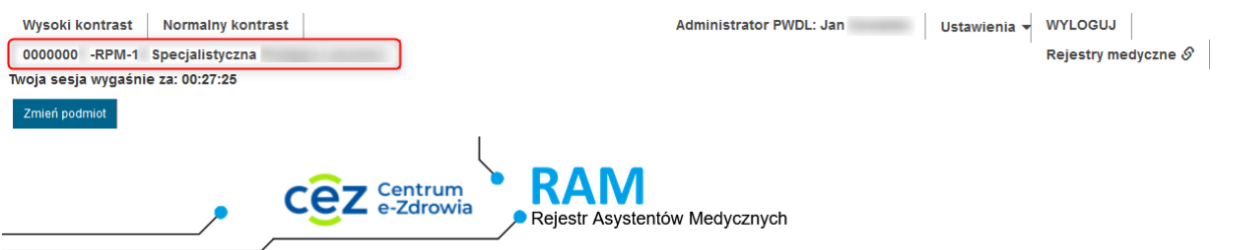

### <span id="page-16-0"></span>**3.3. Usuwanie własnego konta**

**Wybór kontekstu podmiotu po zalogowaniu jest konieczny tylko, jeśli użytkownik jest administratorem >1 podmiotu. Nie dotyczy to Administratora OIL.**

Użytkownik ma możliwość usunięcia swojego konta z systemu RAM. W tym celu, należy po zalogowaniu do systemu, z menu **Ustawienia** wybrać opcję **Usuń konto**.

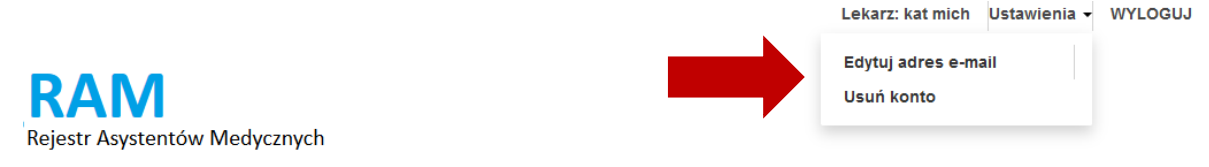

Następnie należy potwierdzić chęć wykonania operacji, wybierając opcję **Usuń**. Konto użytkownika zostanie usunięte.

**Konto użytkownika może zostać usunięte pod warunkiem, że nie jest powiązane z żadnym podpisanym, obowiązującym lub nieobowiązującym upoważnieniem.**

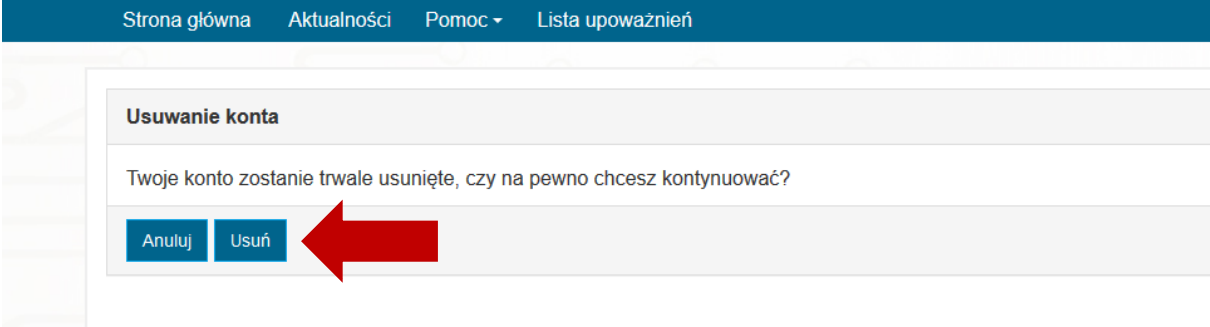

# <span id="page-17-0"></span>**4. Administrator PWDL – dostępne funkcjonalności**

Zadaniem Administratora PWDL w RAM jest nadawanie uprawnień użytkownikom RAM, poprzez rozpatrywanie składanych przez nich wniosków o nadanie uprawnień. Administrator PWDL ma również możliwość przeglądania upoważnień lekarzy, których uprawnienia zostały nadane w ramach tego PWDL oraz oznaczania ich jako wycofane przez PWDL.

# <span id="page-17-1"></span>**4.1. Zmiana kontekstu podmiotu**

W celu zmiany wybranego wcześniej kontekstu podmiotu, należy wybrać opcję **Zmień podmiot**, znajdującą się w prawym górnym rogu ekranu.

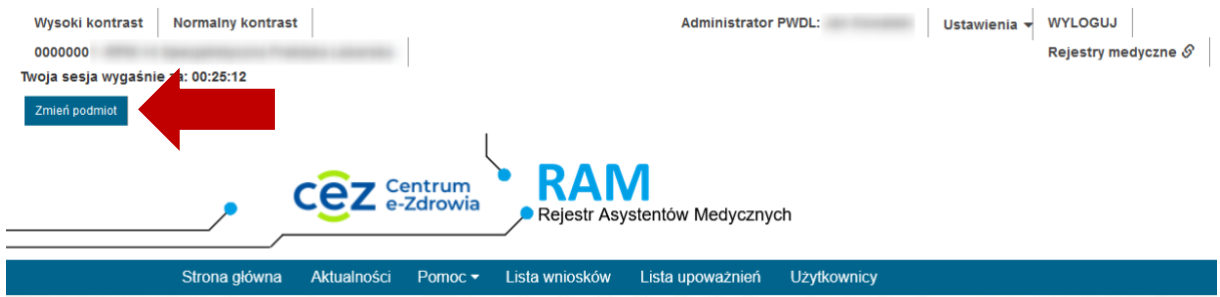

W oknie wyboru podmiotu należy wybrać oczekiwany podmiot i zatwierdzić wybierając opcję **Wybierz**.

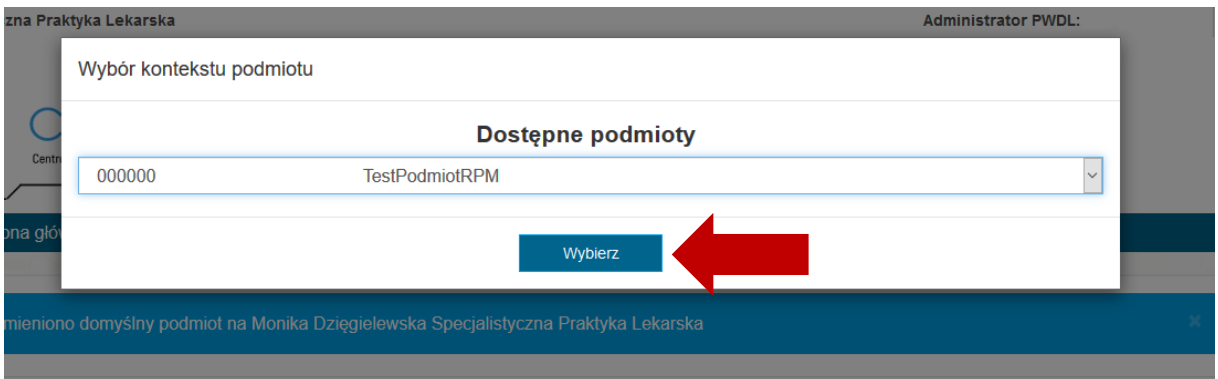

# <span id="page-17-2"></span>**4.2. Wnioski**

### <span id="page-17-3"></span>**4.2.1. Przeglądanie i filtrowanie listy wniosków**

W celu przeglądania listy wniosków złożonych do PWDL w kontekście, którego pracuje użytkownik, należy wybrać z menu **Lista wniosków**.

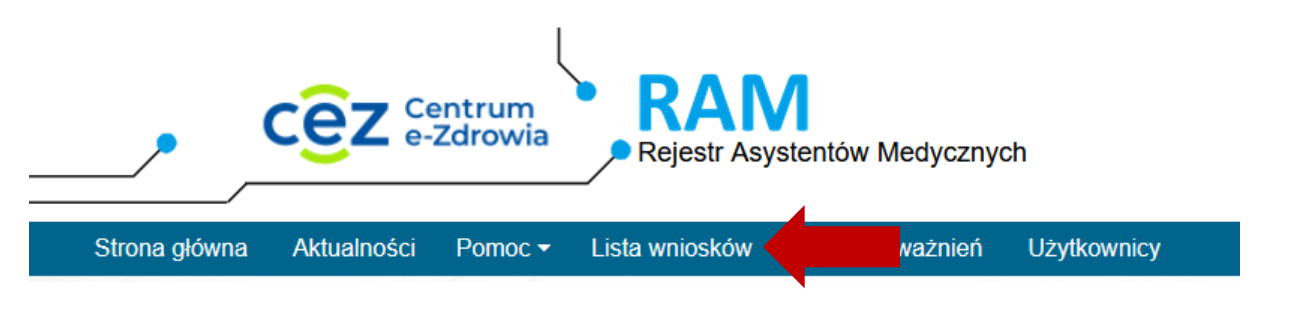

Spowoduje to prezentację listy wniosków z możliwością jej filtrowania według:

- statusu wniosku,
- imienia,
- nazwiska,
- nr PESEL,
- roli.

W celu wyszukania wniosku należy wprowadzić kryteria wyszukiwania i wybrać opcję **Wyszukaj**.

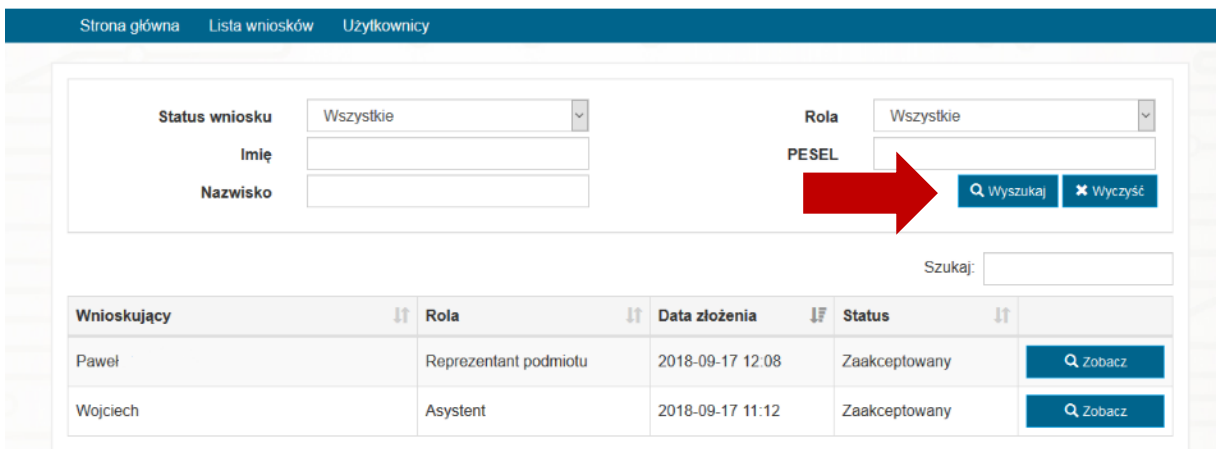

### <span id="page-18-0"></span>**4.2.2. Rozpatrywanie wniosku**

W celu rozpatrzenia wniosku, który został złożony i jest w statusie *Oczekujący*, należy na liście wniosków wybrać odpowiadającą mu opcję **Rozpatrz**.

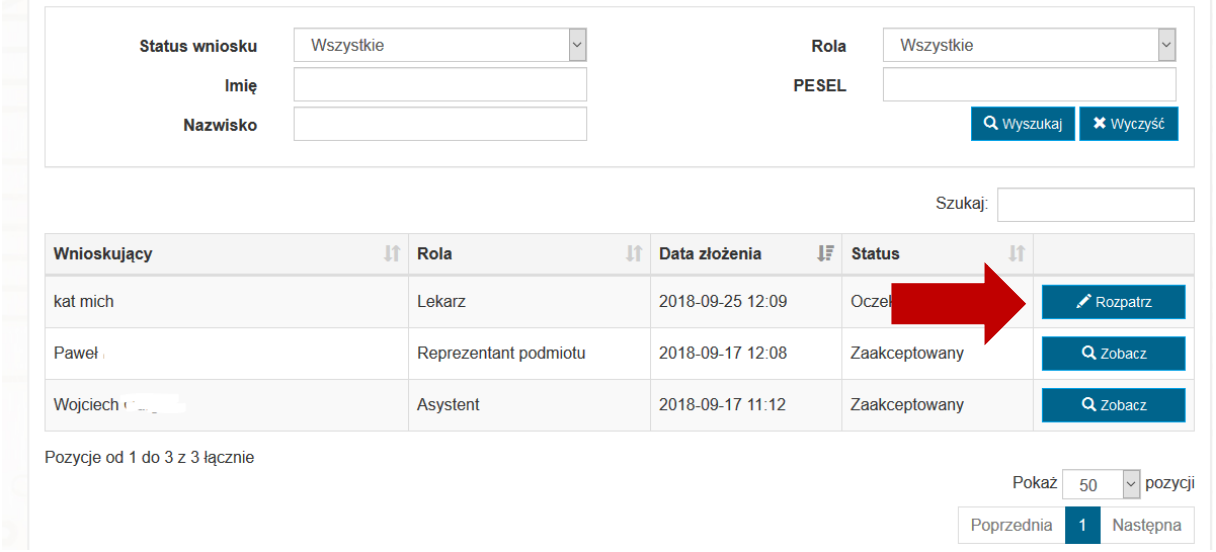

Na ekranie rozpatrywania wniosku należy zapoznać się z danymi złożonego wniosku i wybrać opcję **Zaakceptuj** albo **Odrzuć**, a następnie zatwierdzić chęć wykonania operacji.

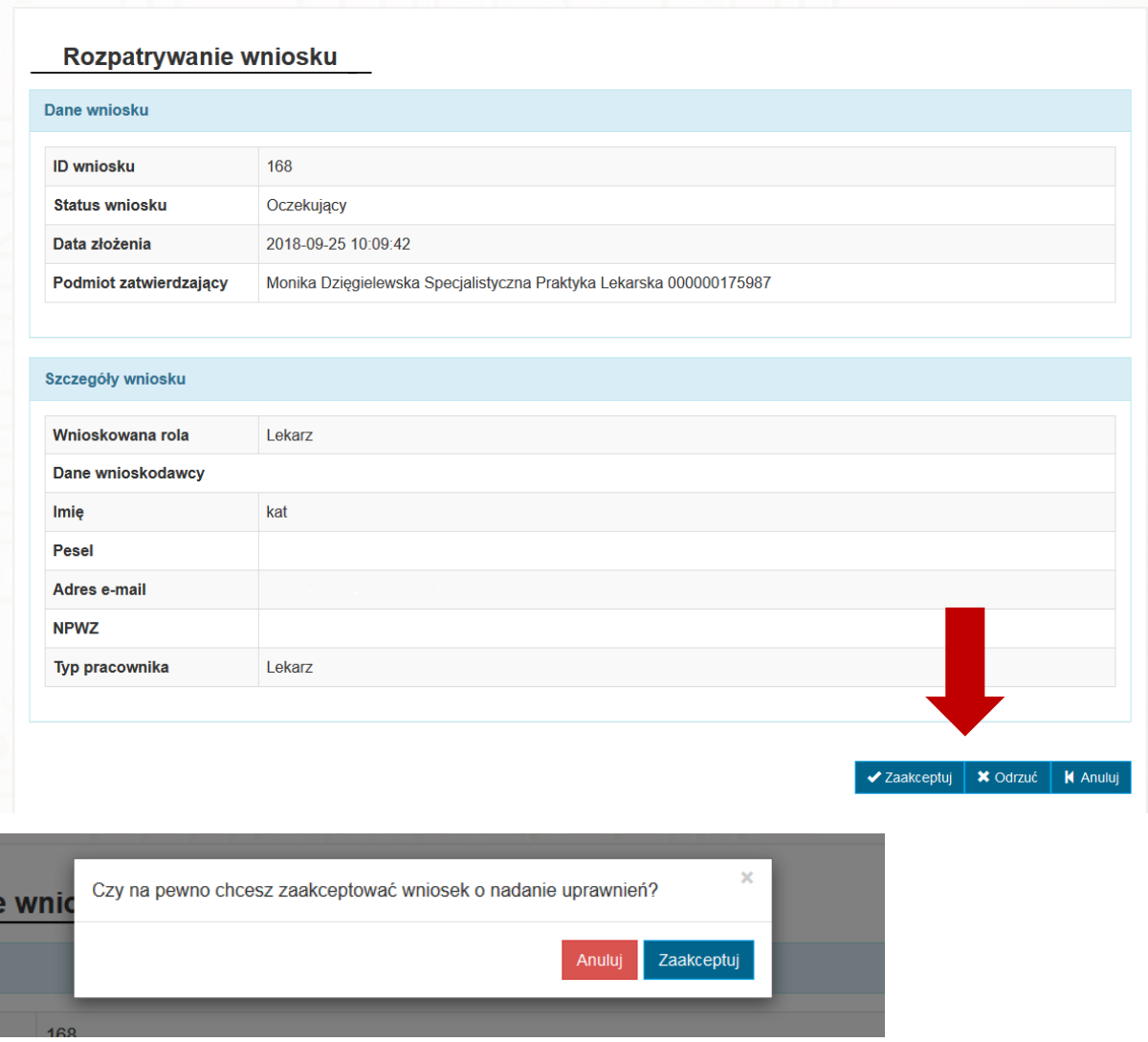

Zaakceptowanie wniosku oznacza aktywację konta użytkownika, który złożył wniosek.

O fakcie rozpatrzenia wniosku o nadanie uprawnień użytkownik wnioskujący jest informowany powiadomieniem mailowym.

### <span id="page-19-0"></span>**4.2.3. Podgląd danych wniosku**

W celu podglądu danych wniosków rozpatrzonych, użytkownik może skorzystać z opcji **Zobacz**, znajdującej się na liście wniosków przy odpowiednim wniosku.

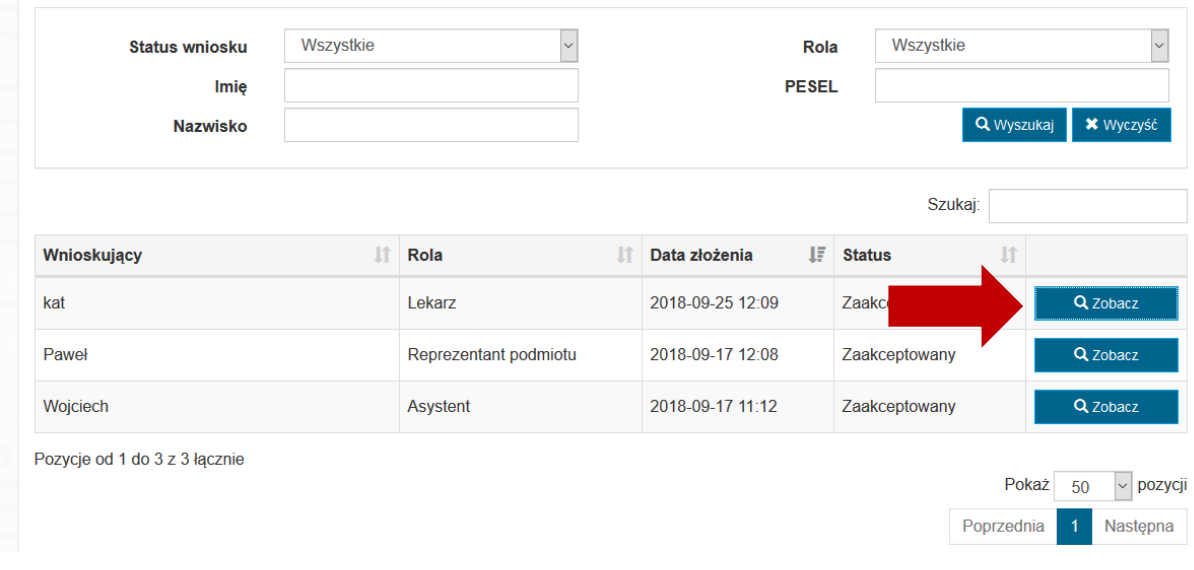

### Spowoduje to prezentację danych wniosku.

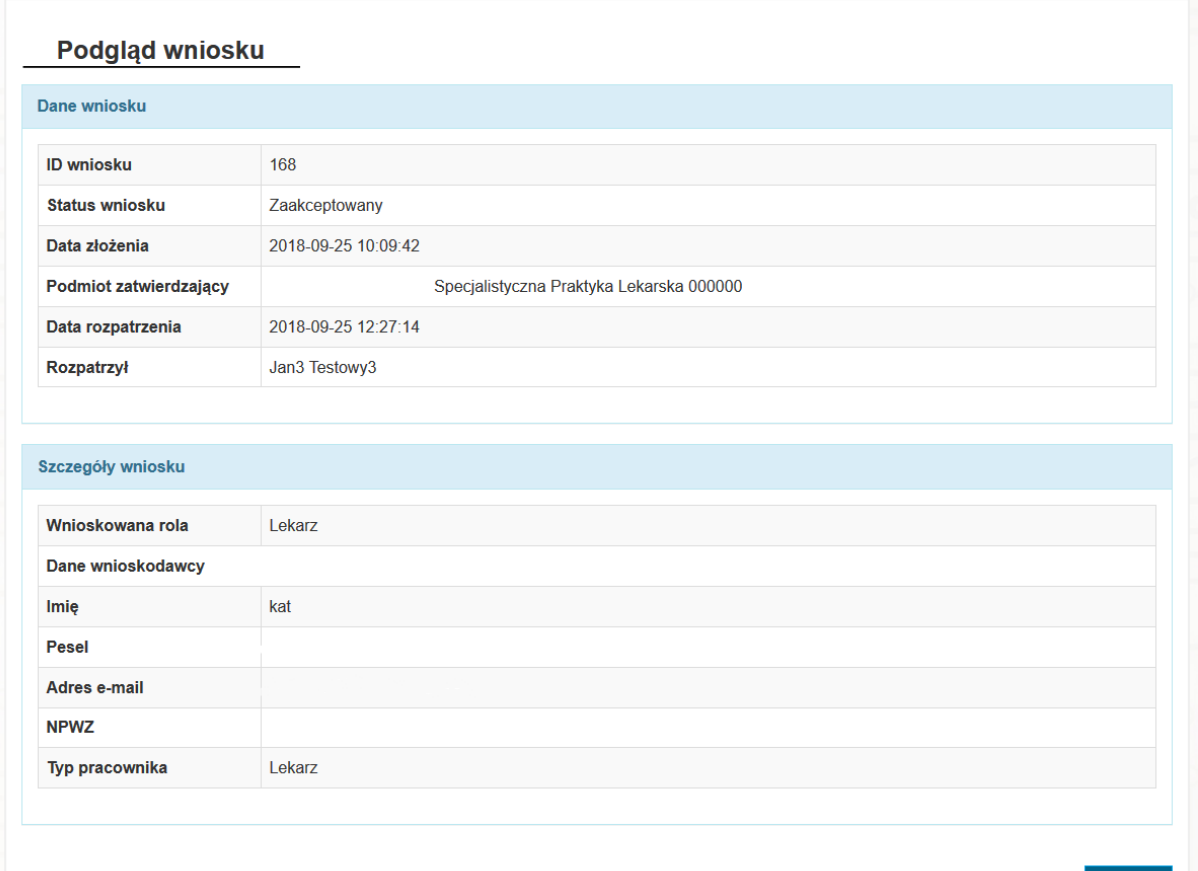

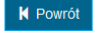

# <span id="page-21-0"></span>**4.3. Użytkownicy**

### <span id="page-21-1"></span>**4.3.1. Przeglądanie i filtrowanie listy użytkowników**

W celu przeglądania listy użytkowników należy wybrać z menu **Użytkownicy**.

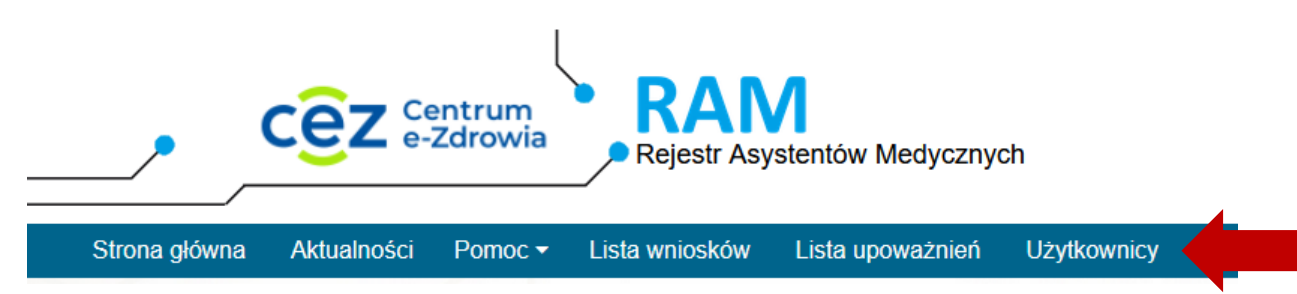

Spowoduje to prezentację listy użytkowników RAM, których uprawnienia zostały nadane w ramach PWDL, w kontekście, którego pracuje użytkownik.

Istnieje możliwość wyszukiwania użytkowników poprzez wprowadzenie wartości dla wybranych kryteriów:

- status konta,
- imię,
- nazwisko,
- rola,
- PESEL

i wybranie opcji **Wyszukaj**.

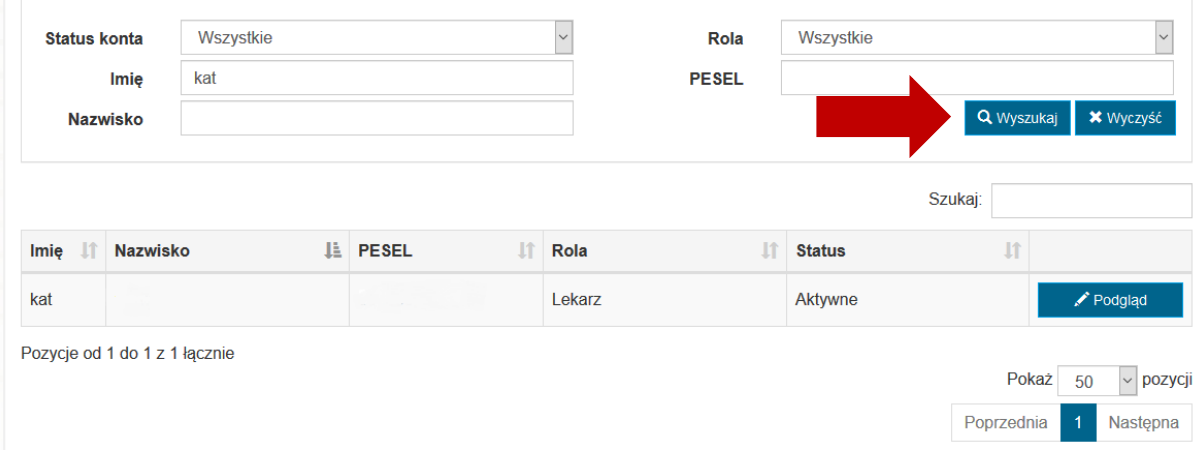

### <span id="page-22-0"></span>**4.3.2. Podgląd danych użytkownika**

W celu podglądu danych użytkownika należy wybrać opcję **Podgląd** znajdującą się przy danych wybranego użytkownika.

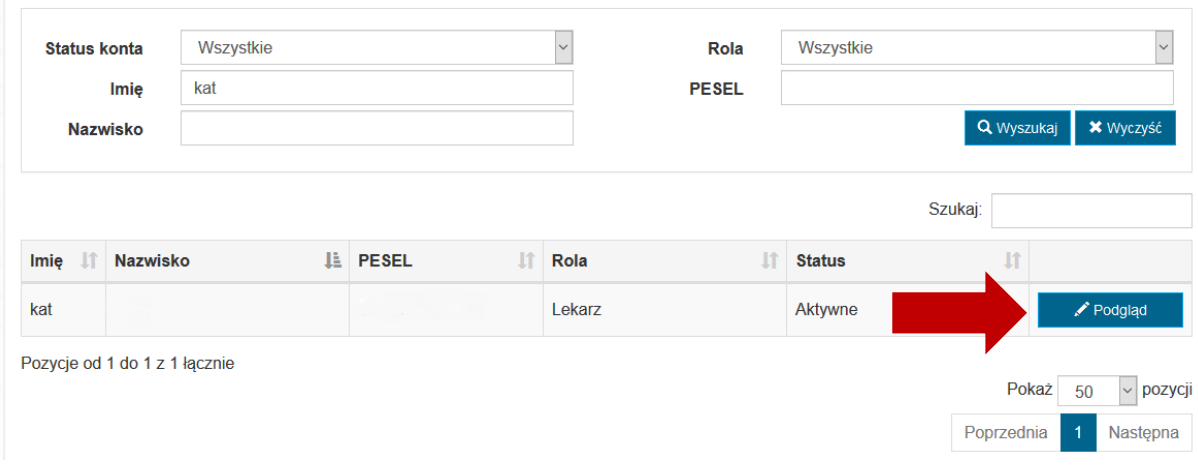

Spowoduje to przejście do podglądu danych użytkownika.

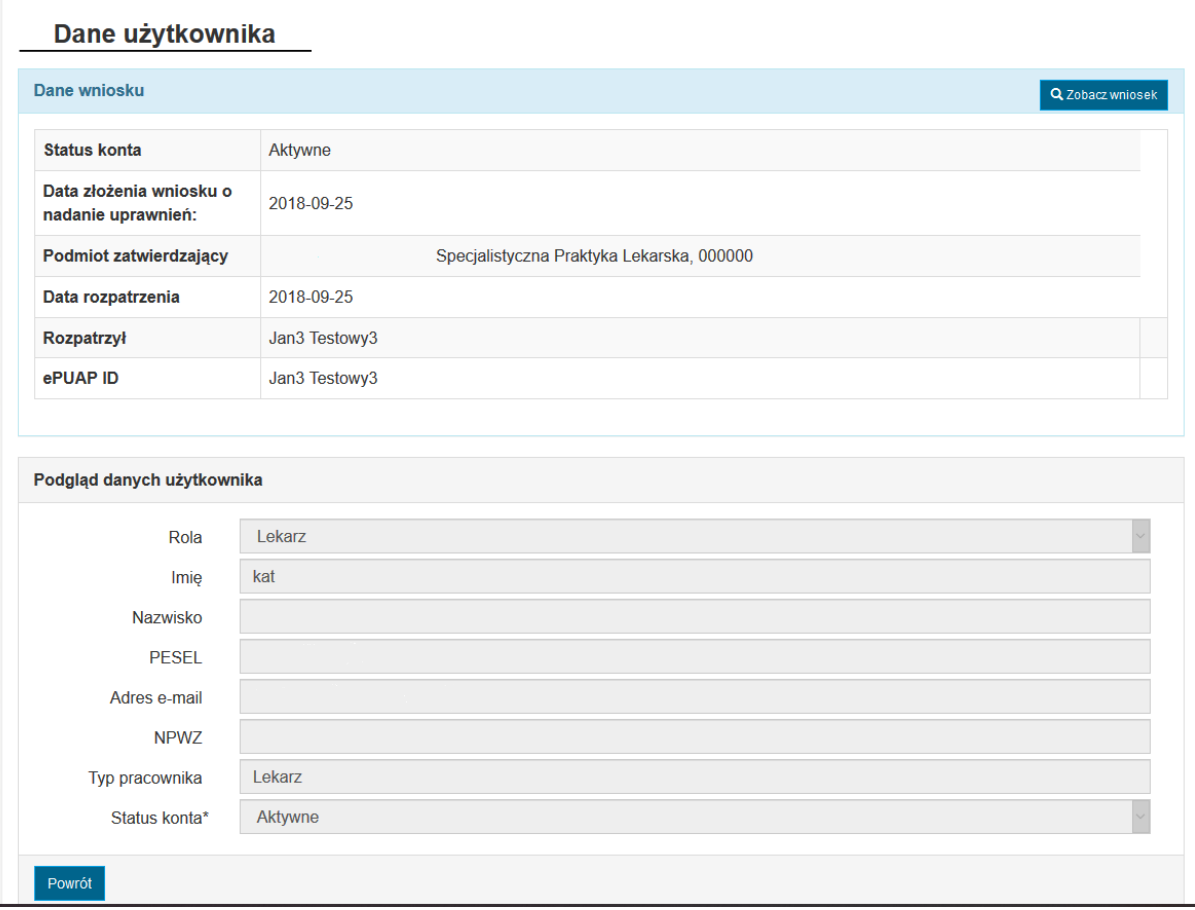

 $\overline{\phantom{a}}$ 

# <span id="page-23-0"></span>**4.4. Upoważnienia**

### <span id="page-23-1"></span>**4.4.1. Przeglądanie i filtrowanie listy upoważnień**

Administrator PWDL ma możliwość wyszukiwania i podglądu upoważnień tych Lekarzy, których uprawnienia w systemie RAM zostały nadane w kontekście danego PWDL. W tym celu należy skorzystać z zakładki **Lista upoważnień**.

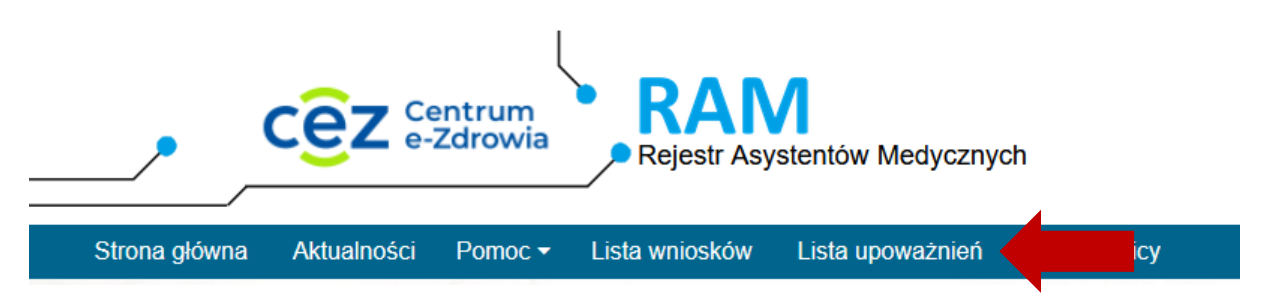

Wyszukiwarka umożliwia wyszukiwanie upoważnień po atrybutach wystawcy, upoważnionego i upoważnienia. W celu wyszukania należy wprowadzić wartości w odpowiednie pola i wybrać opcję **Wyszukaj**.

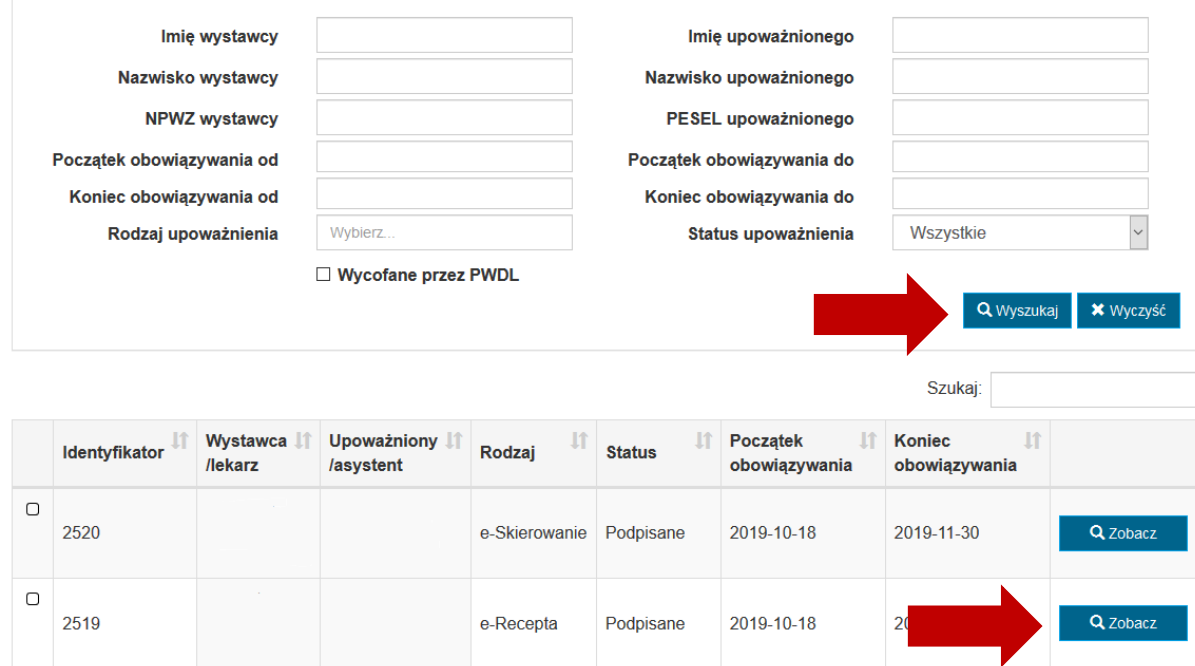

Wybranie opcji **Zobacz** powoduje przejście do podglądu upoważnienia.

 $\overline{a}$ 

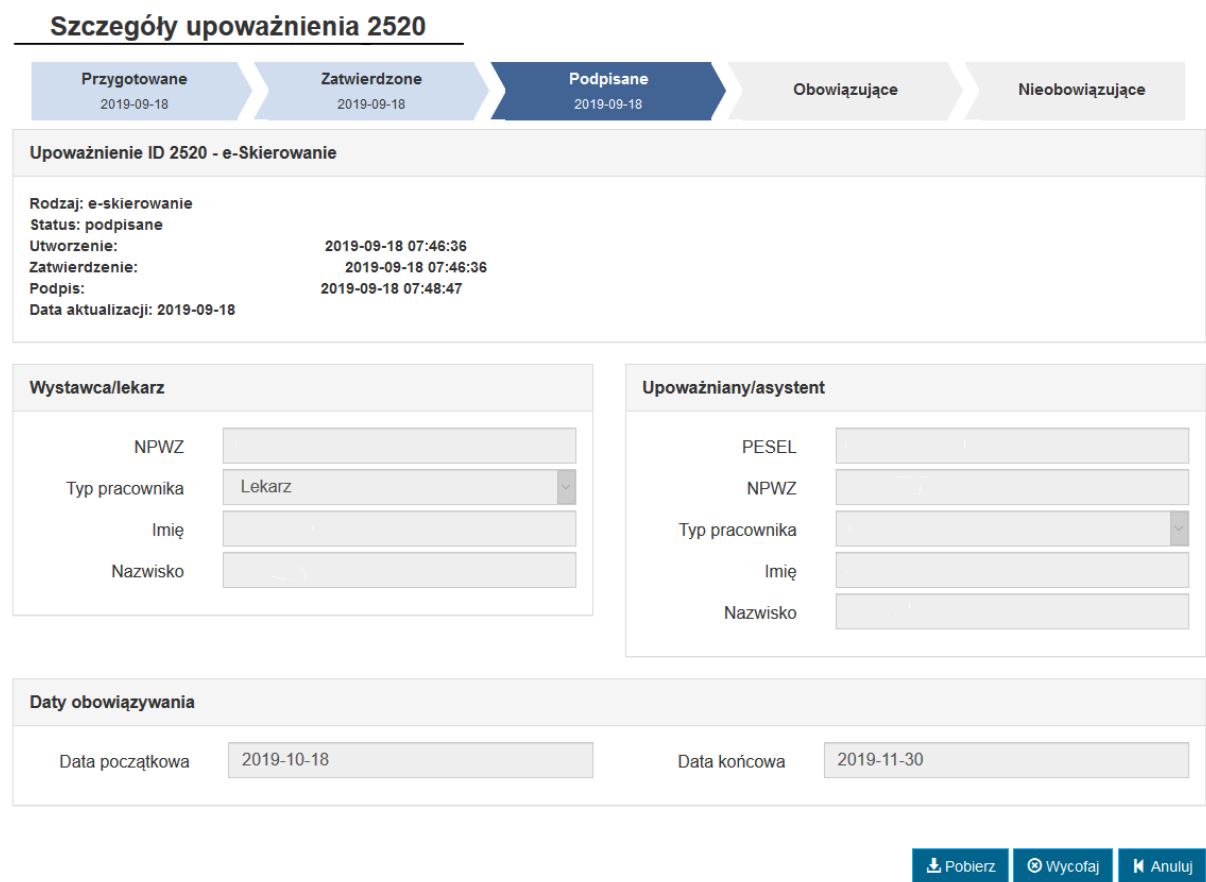

### <span id="page-24-0"></span>**4.4.2. Podgląd historii upoważnienia**

W celu poglądu historii upoważnienia należy z poziomu podglądu upoważnienia wybrać opcję **Historia upoważnienia**.

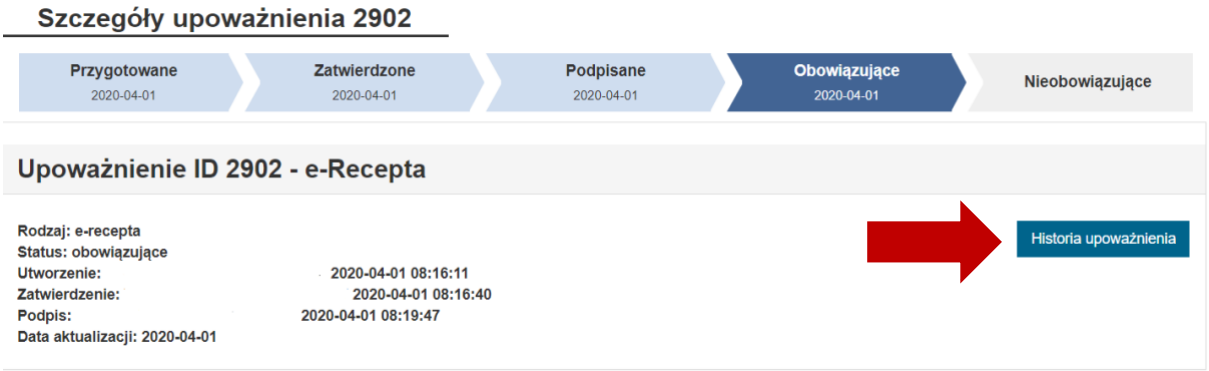

Powoduje to otwarcie okna prezentującego historię upoważnienia.

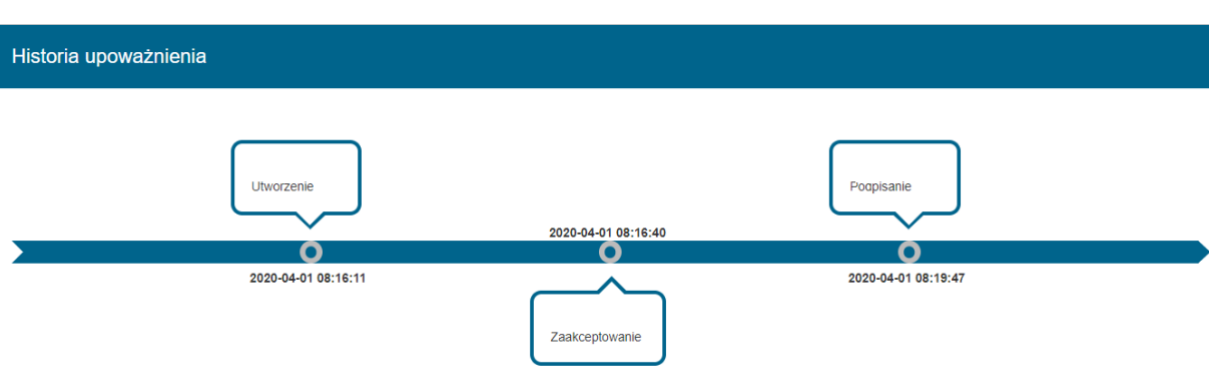

#### <span id="page-25-0"></span>**4.4.3. Oznaczanie upoważnień jako wycofanych przez PWDL**

Administrator PWDL ma możliwość oznaczania jednego bądź wielu upoważnień jako wycofanych przez PWDL. Operacja taka powoduje skrócenie ważności upoważnienia do podanej daty.

W celu oznaczenia upoważnienia jako wycofane przez PWDL, należy w podglądzie upoważnienia wybrać opcję **Wycofaj**.

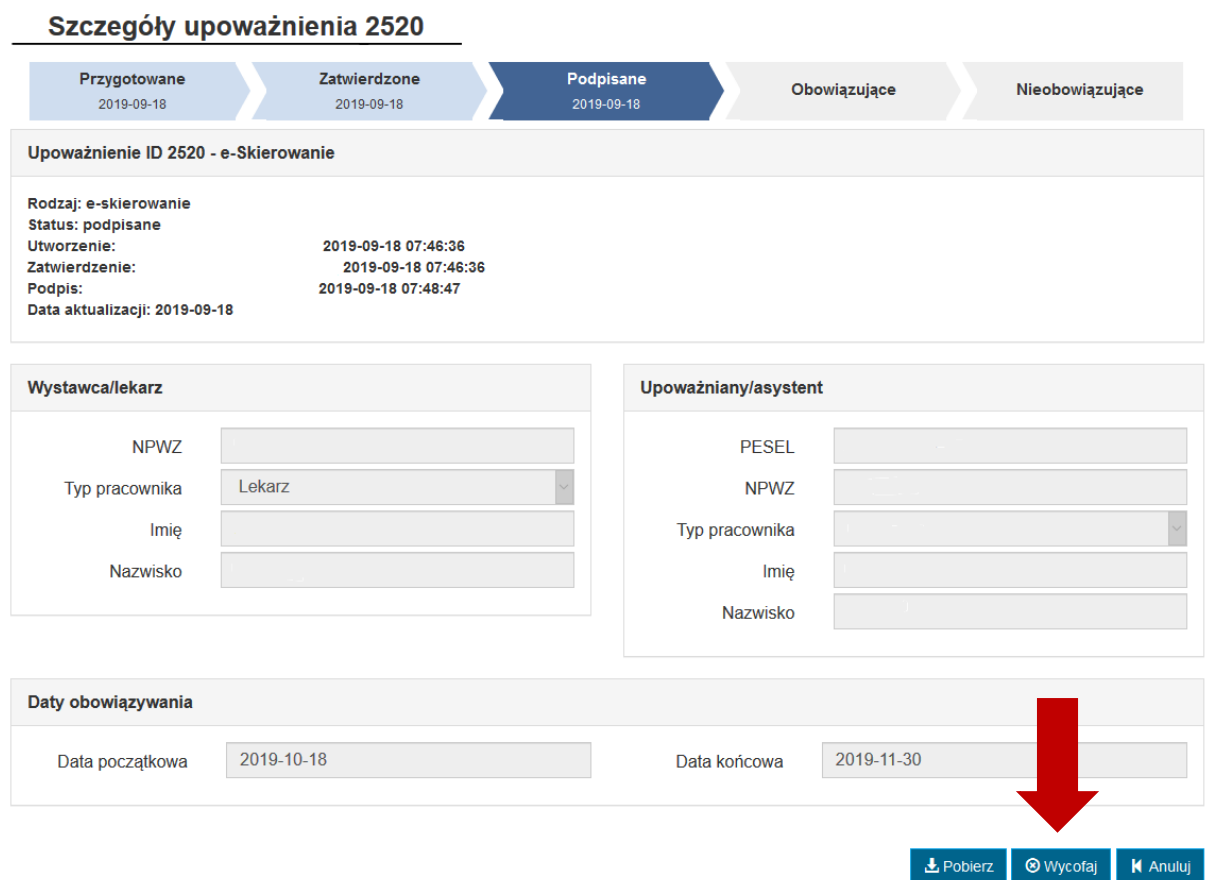

Następnie należy wprowadzić nową datę końca obowiązywania i potwierdzić, że wykonywana operacja została uzgodniona z lekarzem. Wykonanie operacji potwierdzamy wybierając opcję **Wycofaj**.

 $\sim$ 

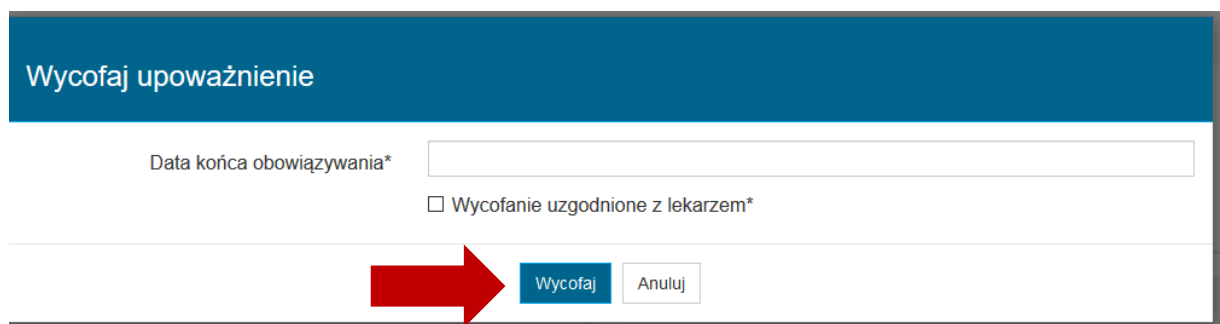

Fakt wycofania upoważnienia przez PWDL ma swoje odzwierciedlenie w podglądzie upoważnienia.

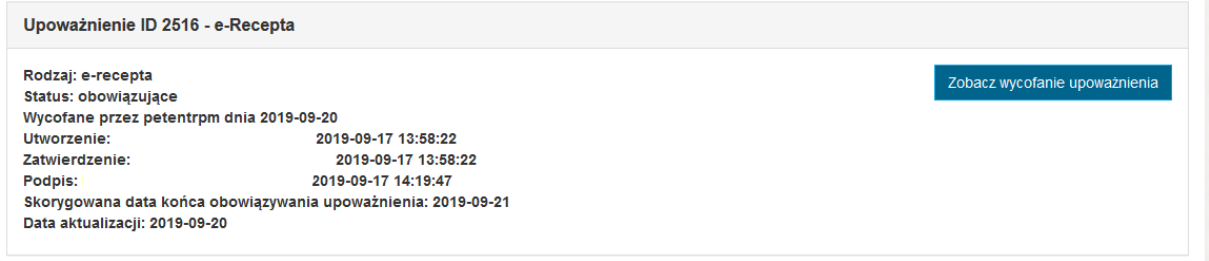

#### <span id="page-26-0"></span>**4.4.3.1. Jednoczesne oznaczanie wielu upoważnień jako wycofane przez PWDL**

Administrator PWDL ma możliwość wycofania wielu upoważnień jednocześnie. W tym celu należy z listy upoważnień wybrać te, które mają zostać wycofane, a następnie wybrać opcję **Wycofaj zaznaczone***.*

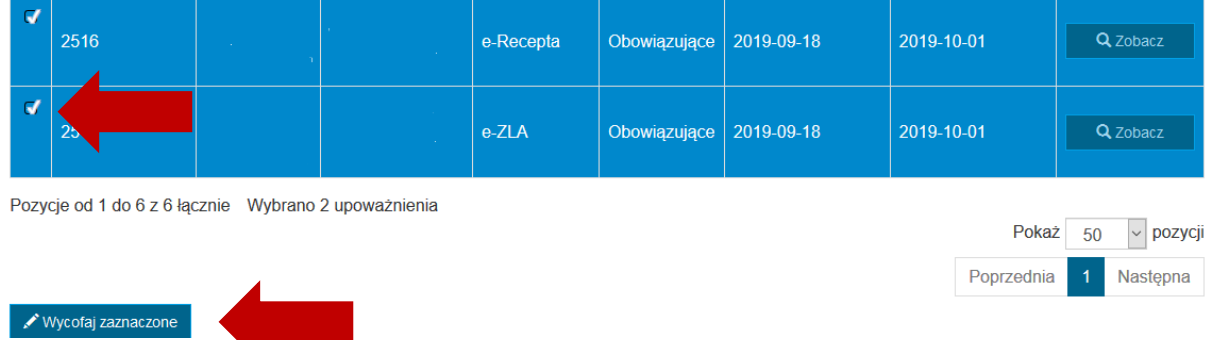

Następnie należy wprowadzić wspólną datę końca obowiązywania wybranych upoważnień, potwierdzić, że wycofanie jest uzgodnione z lekarzem i zakończyć operację wybierając opcję **Wycofaj upoważnienia**.

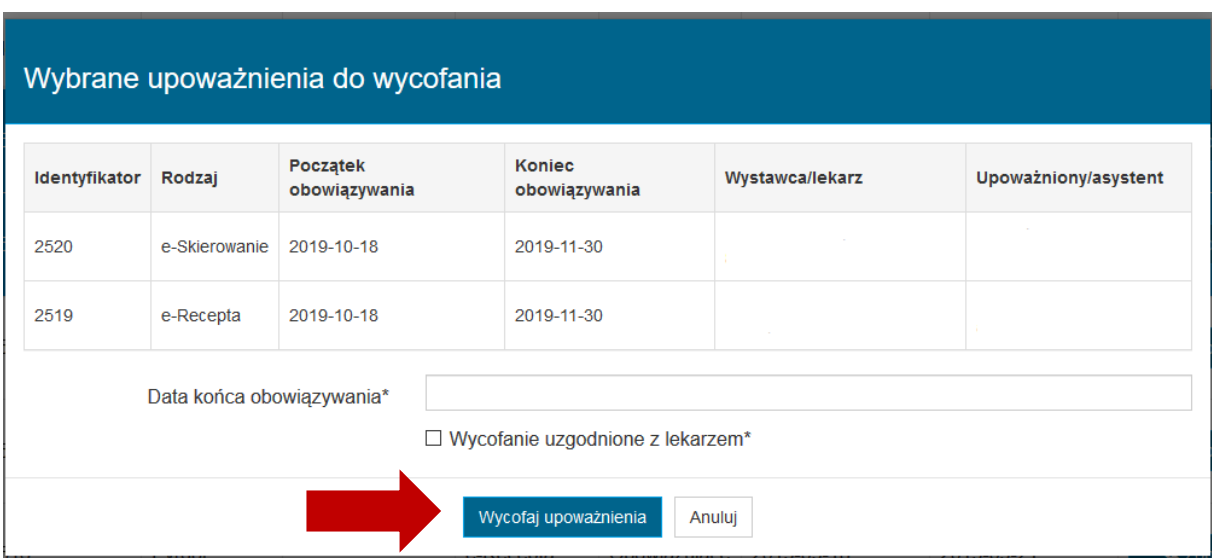

# <span id="page-28-0"></span>**5. Administrator OIL – dostępne funkcjonalności**

### <span id="page-28-1"></span>**5.1. Użytkownicy**

#### <span id="page-28-2"></span>**5.1.1. Przeglądanie i filtrowanie listy użytkowników**

W celu przeglądania listy użytkowników należy wybrać z menu **Użytkownicy**.

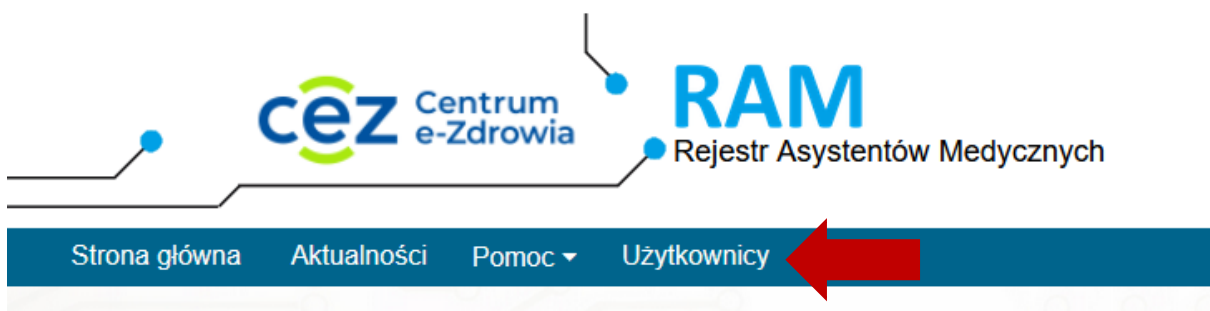

Spowoduje to prezentację listy użytkowników RAM, których uprawnienia zostały nadane w ramach danego OIL, w kontekście, którego pracuje użytkownik.

Istnieje możliwość wyszukiwania użytkowników poprzez wprowadzenie wartości dla wybranych kryteriów:

- status konta,
- imię,
- nazwisko,
- rola,
- PESEL

i wybranie opcji **Wyszukaj**.

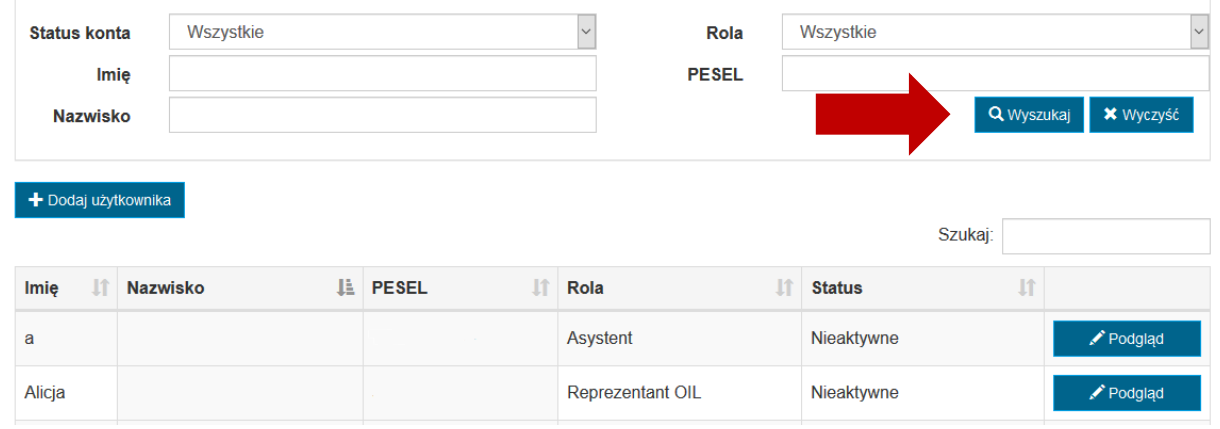

### <span id="page-29-0"></span>**5.1.2. Podgląd danych użytkownika**

W celu podglądu danych użytkownika, należy wybrać opcję **Podgląd** na liście użytkowników.

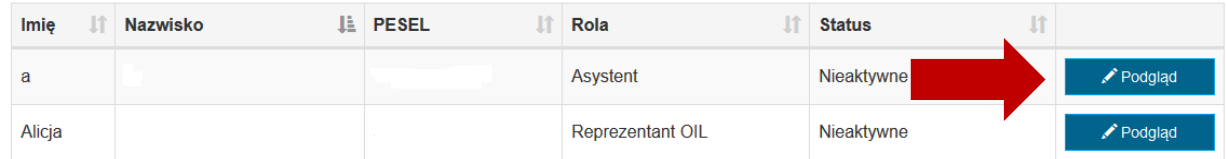

Spowoduje to prezentację danych wybranego użytkownika.

#### Dane użytkownika

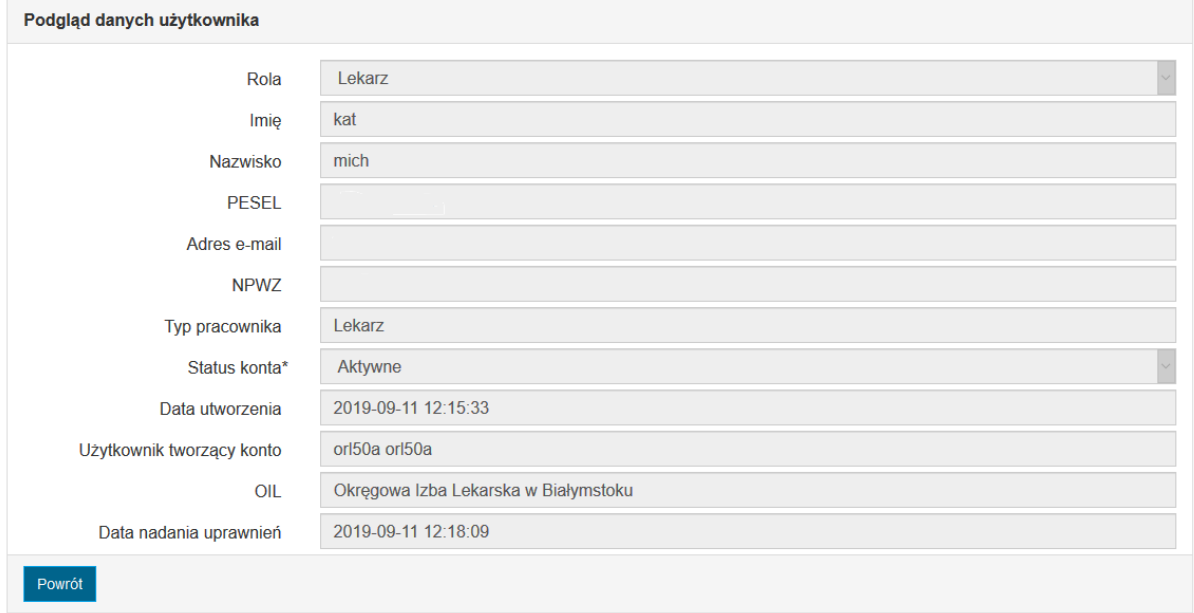

### <span id="page-29-1"></span>**5.1.3. Tworzenie kont użytkowników**

Administrator OIL ma możliwość samodzielnego tworzenia kont użytkowników w roli Lekarz, Asystent lub Reprezentant OIL.

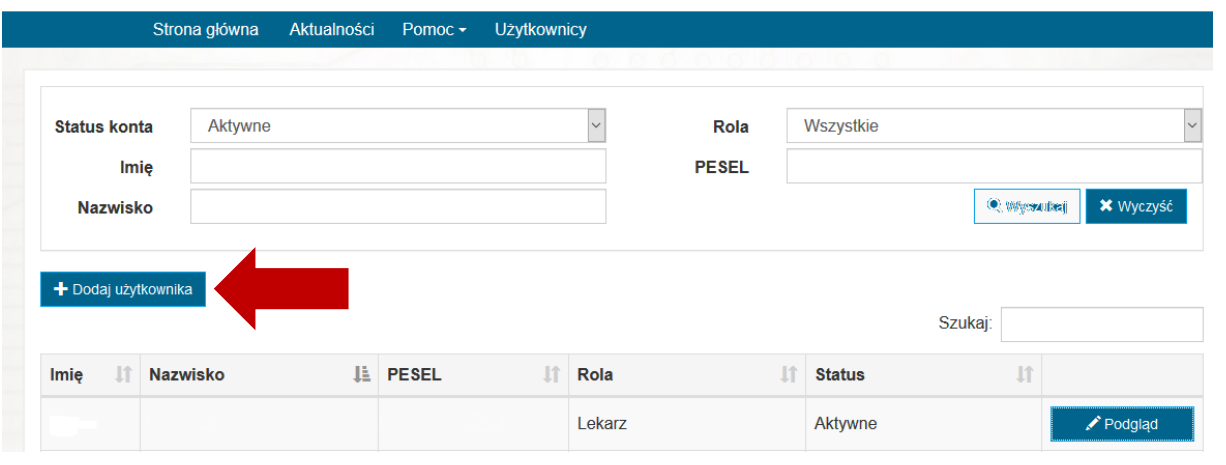

**30** Z 60

W celu utworzenia nowego konta, należy wybrać opcję **Dodaj użytkownika**.

Powoduje to otwarcie formularza dodawania nowego użytkownika.

Tworząc użytkownika w pierwszej kolejności należy wybrać rolę użytkownika (1) i wprowadzić jego Pesel (2). Następnie, jeśli użytkownik ma mieć rolę lekarza, konieczne jest pobranie jego numeru PWZ z RPM za pomocą opcji **Pobierz dane z RPM** (3). Po uzupełnieniu pozostałych pól, należy wybrać opcję **Zapisz** (4).

#### Dodawanie użytkownika

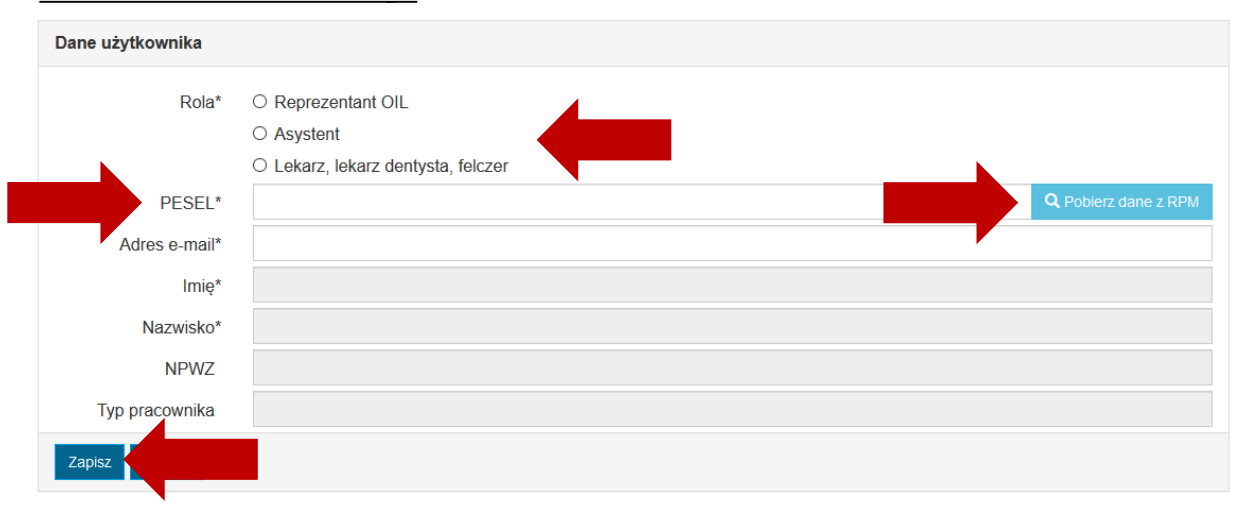

Jeżeli dla podanego numeru Pesel w RPM występuje więcej niż 1 numer PWZ, należy wskazać ten, którym użytkownik będzie się identyfikował w RAM.

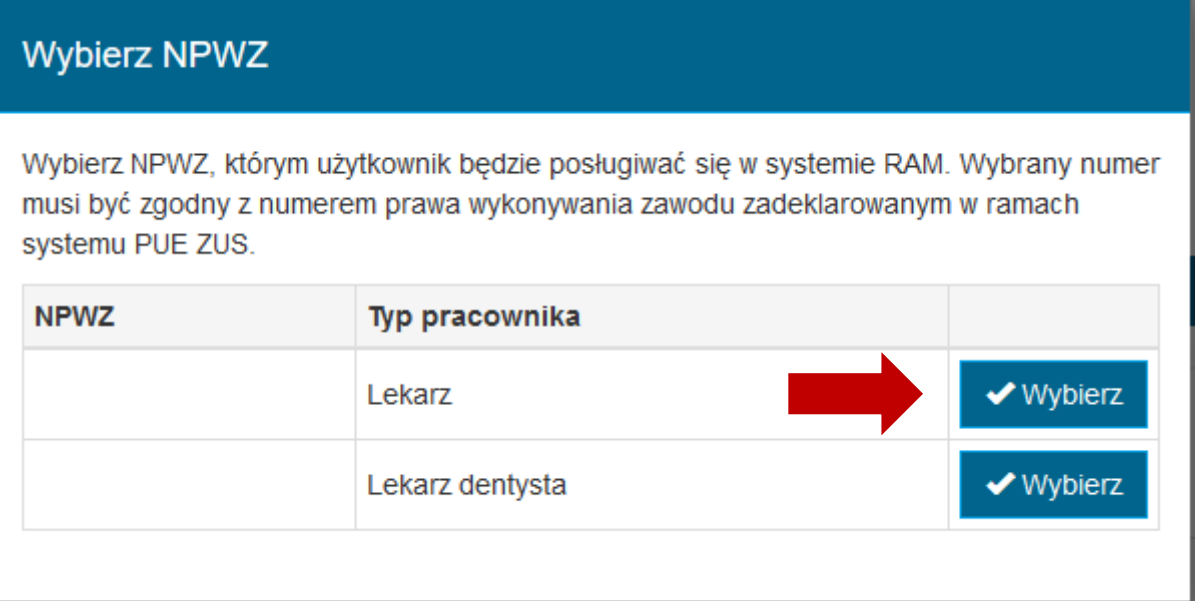

Po wykonaniu powyższych operacji utworzone zostaje konto o statusie *nieaktywne*. Na wskazany adres email system wysyła powiadomienie o utworzeniu konta i możliwości jego aktywacji.

**Konto utworzone przez Administratora OIL pozostaje nieaktywne do czasu jego aktywacji przez właściciela konta. Aktywacja następuje w trakcie pierwszego poprawnego logowania do systemu RAM. Poprawność logowania oznacza, że Pesel podany podczas tworzenia konta musi być zgodny z Peselem Profilu Zaufanego lub certyfikatu użytego do uwierzytelnienia.**

# <span id="page-31-0"></span>**6. Lekarz – dostępne funkcjonalności**

Lekarz w systemie RAM ma uprawnienia do tworzenia upoważnień we własnym imieniu oraz ich podpisywania. Dodatkowo ma możliwość wycofywania wystawionych wcześniej upoważnień.

### <span id="page-31-1"></span>**6.1. Przeglądanie i filtrowanie listy upoważnień**

W celu przejścia do listy upoważnień należy wybrać z menu **Lista upoważnień**.

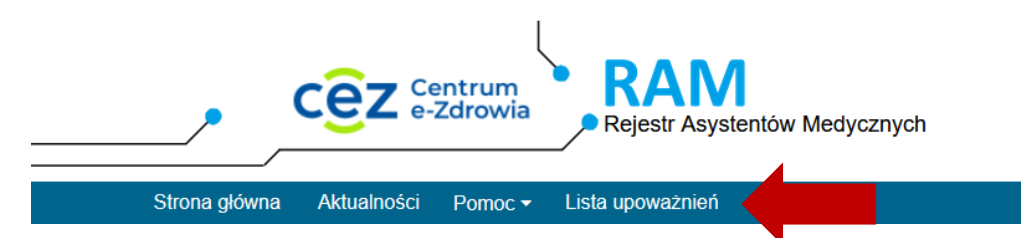

Spowoduje to prezentację listy upoważnień, w których użytkownik (Lekarz) występuje jako wystawca upoważnienia.

Lista upoważnień umożliwia ich wyszukiwanie. W celu wyszukania upoważnienia należy wprowadzić kryteria wyszukiwania i wybrać opcję **Wyszukaj**. Spowoduje to przefiltrowanie listy upoważnień.

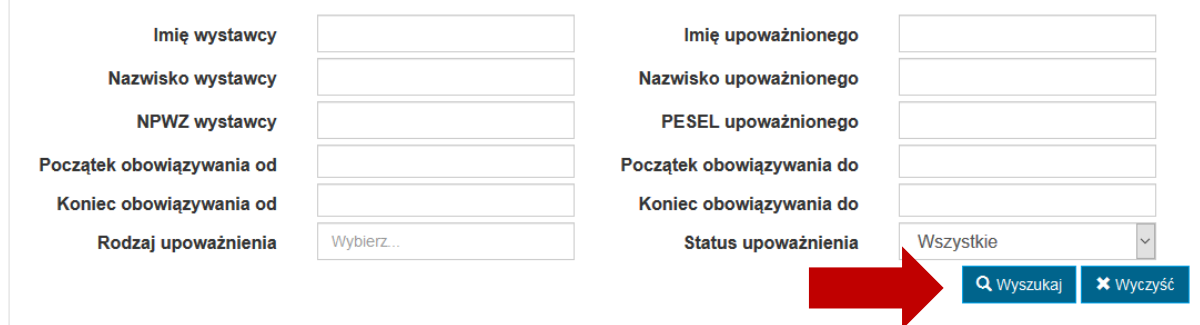

# <span id="page-31-2"></span>**6.2. Podgląd i pobranie upoważnienia**

W celu podglądu upoważnienia, należy na liście upoważnień wybrać opcję **Zobacz** dla wybranego upoważnienia.

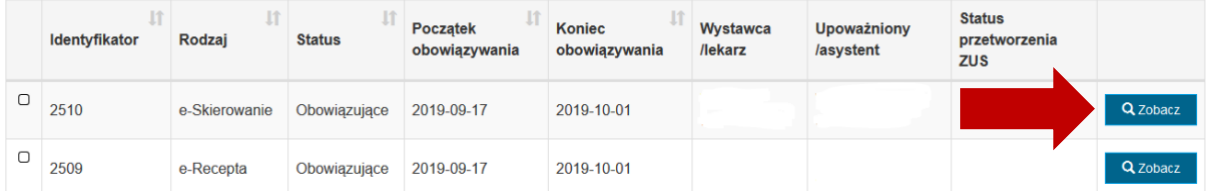

Spowoduje to przejście do podglądu danych upoważnienia. Jeśli upoważnienie jest już podpisane, możliwe jest pobranie podpisanego dokumentu upoważnienia za pomocą opcji **Pobierz**.

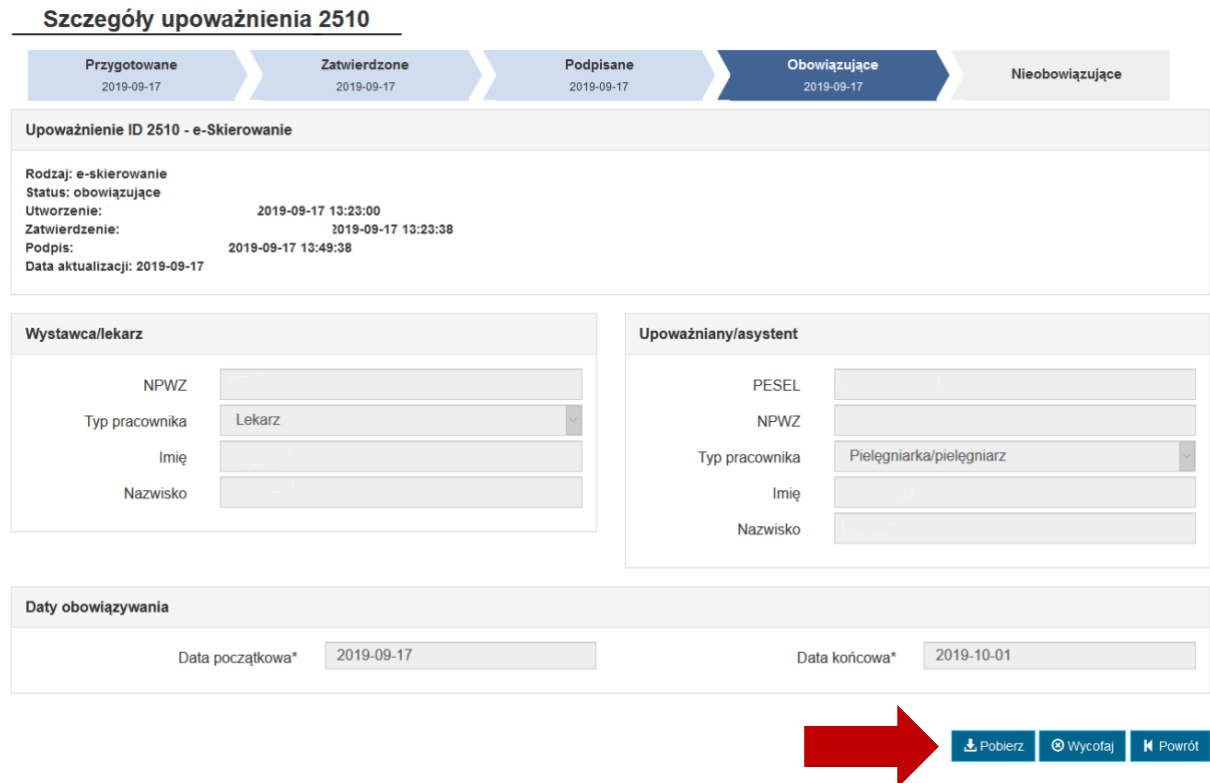

W przypadku upoważnień podpisywanych Profilem Zaufanym pobierane są dwa pliki: PDF (z wizualizacją upoważnieni) oraz XML z podpisem. W przypadku upoważnień podpisywanych certyfikatem kwalifikowanym lub podpisem ZUS pobierany jest plik PDF z podpisem PAdES.

### <span id="page-32-0"></span>**6.3. Dodawanie nowego upoważnienia przez Lekarza**

**System RAM umożliwia tworzenie 5 rodzajów upoważnień: do eZLA, do eRecepty, do eSkierowań, do eKarty szczepień oraz eZlecenia. Możliwość tworzenia wybranego rodzaju, uzależniona jest od typu pracownika, który ma być wystawcą upoważnienia (w odniesieniu, do którego w instrukcji stosowane jest ogólne pojęcie Lekarz). Jeśli wystawca upoważnienia ma typ pracownika medycznego równy felczer lub starszy felczer, wówczas istnieje możliwość stworzenia upoważnienia wyłącznie o rodzaju eZLA.**

W celu dodania nowego upoważnienia należy na Liście upoważnień wybrać opcję **Stwórz upoważnienie**.

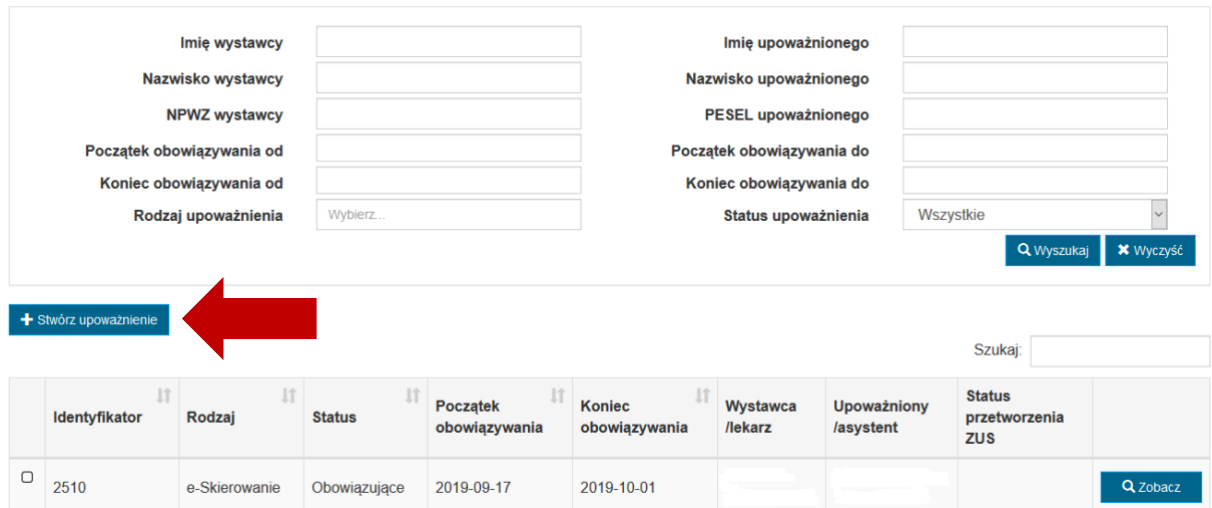

Powoduje to otwarcie formularza dodawania nowego upoważnienia, w którym należy określić:

- **Lekarza/wystawcę** (1) wprowadzone automatycznie dane użytkownika (Lekarz)
- **Asystenta/osobę upoważnianą** (2) poprzez wprowadzenie całego numeru PESEL i wybranie
- **Rodzaj upoważnienia –** wskazanie jednego bądź wielu spośród: eZLA, eSkierowanie, eRecepta, eKarta szczepień, eZlecenie (3)
- **daty obowiązywania upoważnienia** (4) poprzez wprowadzenie daty początku i końca obowiązywania w kontekście każdego wskazanego rodzaju.

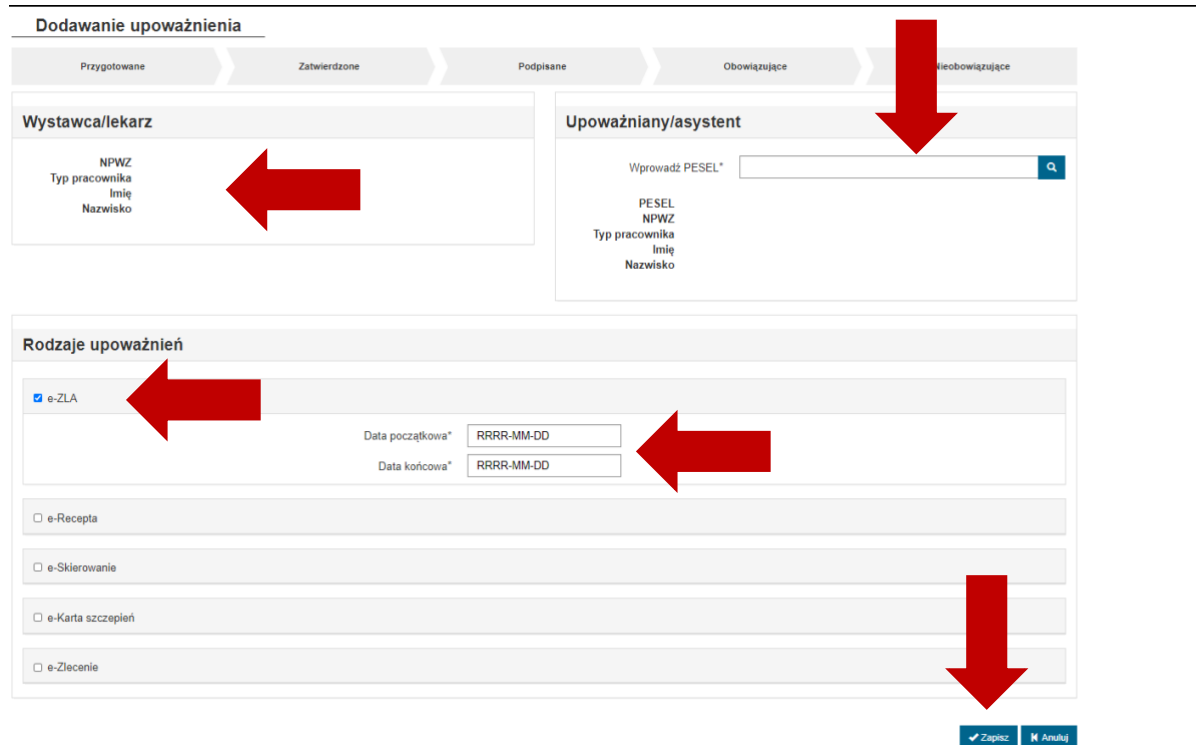

a następnie wybrać opcję **Zapisz** (5).

Po wykonaniu tej operacji tworzone jest tyle upoważnień, ile rodzajów zostało wskazanych na formularzu.

Tak utworzone upoważnienia zostają zapisane w statusie *Przygotowane* i stają się dostępne do zatwierdzenia przez Asystenta.

**Asystent dla którego ma być wystawione upoważnienie, musi mieć aktywne konto w systemie RAM.**

**Okresy obowiązywania wystawianych upoważnień dla tej samej pary Lekarz-Asystent i tego samego rodzaju nie mogą na siebie nachodzić.**

**Data początku obowiązywania nie może być wcześniejsza niż data bieżąca ani późniejsza niż data bieżąca + 30 dni.**

**Data końca obowiązywania musi być co najmniej 14 dni a maksymalnie 12 miesięcy większa niż data początku obowiązywania.**

### <span id="page-34-0"></span>**6.4. Usuwanie upoważnienia**

Użytkownik, który jest wystawcą upoważnienia może usunąć upoważnienie z systemu:

- do czasu jego podpisania oraz
- po podpisaniu, jednak wyłącznie w dniu podpisania pod warunkiem, że upoważnienie nie zostało w jakikolwiek sposób udostępnione systemom zewnętrznym.

W celu usunięcia upoważnienia należy wybrać opcję **Usuń** znajdującą w menu przy odpowiednim upoważnieniu lub w podglądzie danego upoważnienia.

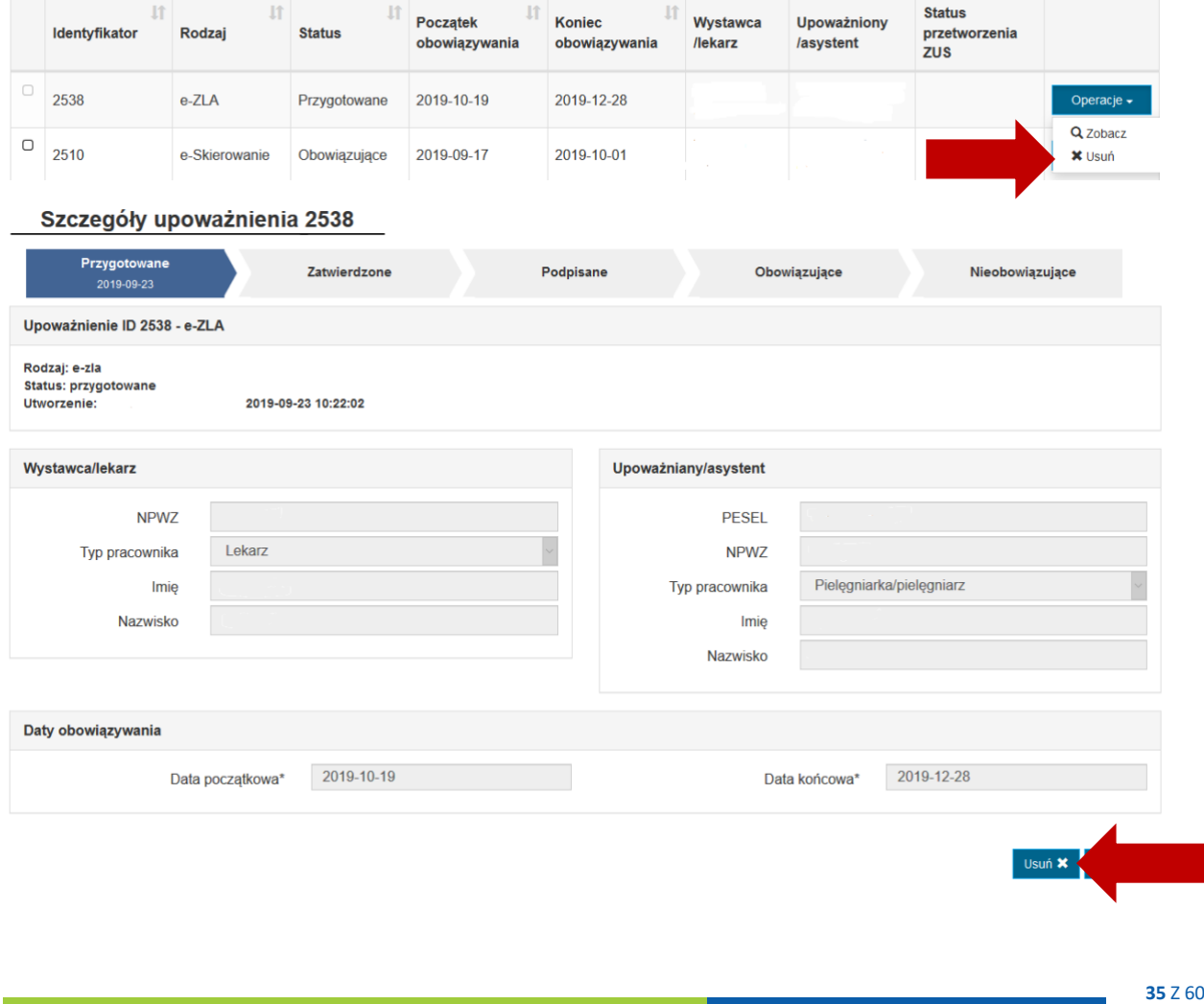

Po wykonaniu powyższej operacji upoważnienie zostaje usunięte.

### <span id="page-35-0"></span>**6.5. Podpisywanie upoważnienia**

Upoważnienie, które zostało zatwierdzone przez Asystenta, staje się dostępne do podpisanie przez lekarza. W celu podpisania upoważnienia należy na liście upoważnień wybrać opcję **Podpisz** przy wybranym upoważnieniu.

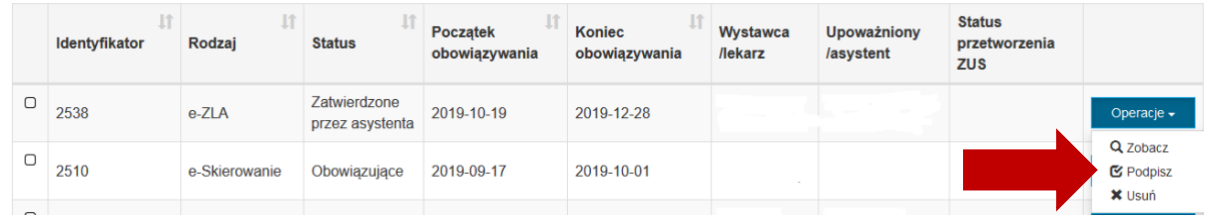

Po zapoznaniem się z treścią upoważnienia, które zmierzamy podpisać należy ponownie wybrać opcję **Podpisz**.

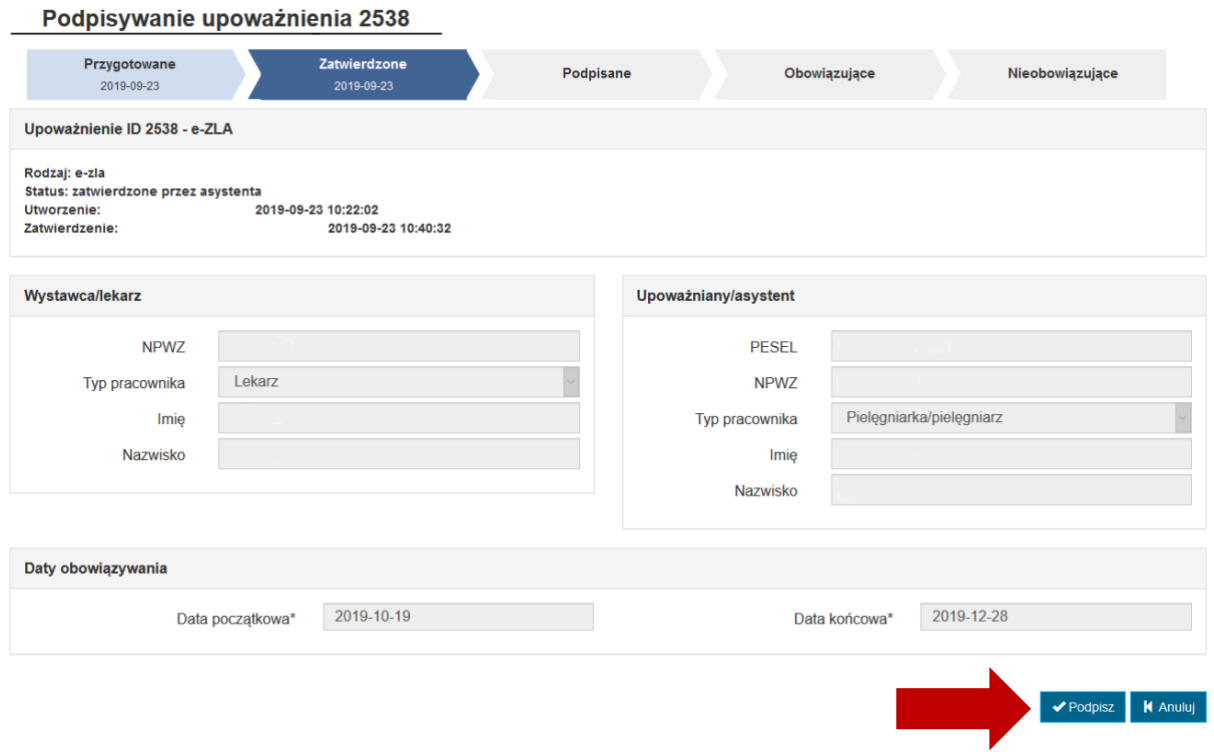

Następnie należy wybrać rodzaj podpisu, jaki chcemy złożyć oraz wprowadzić nazwę miejscowości, która zostanie zawarta na dokumencie upoważnienia. Po określeniu powyższego należy wybrać opcję **Podpisz elektronicznie**.

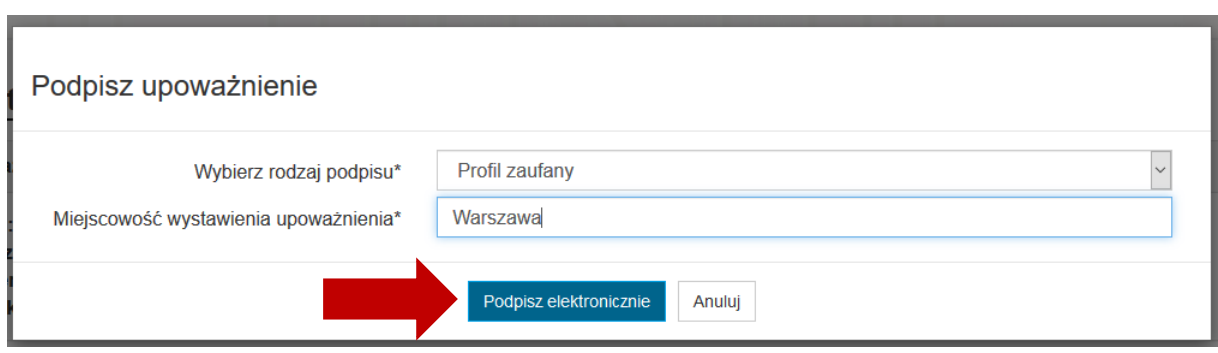

Użytkownik zostaje przekierowany do systemu eGate w celu złożenia zadeklarowanego wcześniej rodzaju podpisu.

W systemie eGate należy potwierdzić chęć złożenia podpisu i zrealizować proces podpisywania dokumentu. Poniżej prezentowane są kolejne zrzuty ekranu w przypadku **podpisywania Profilem Zaufanym**.

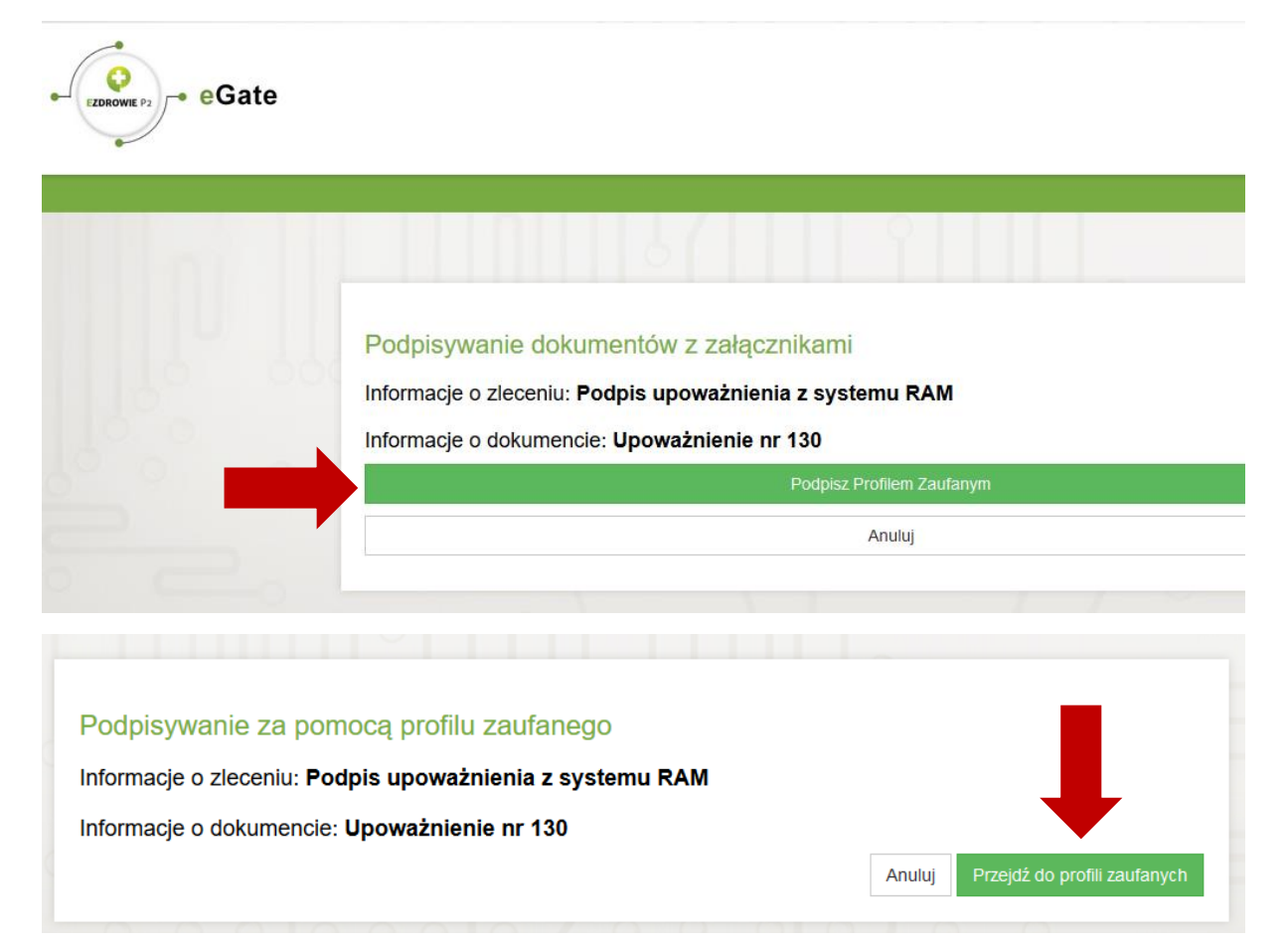

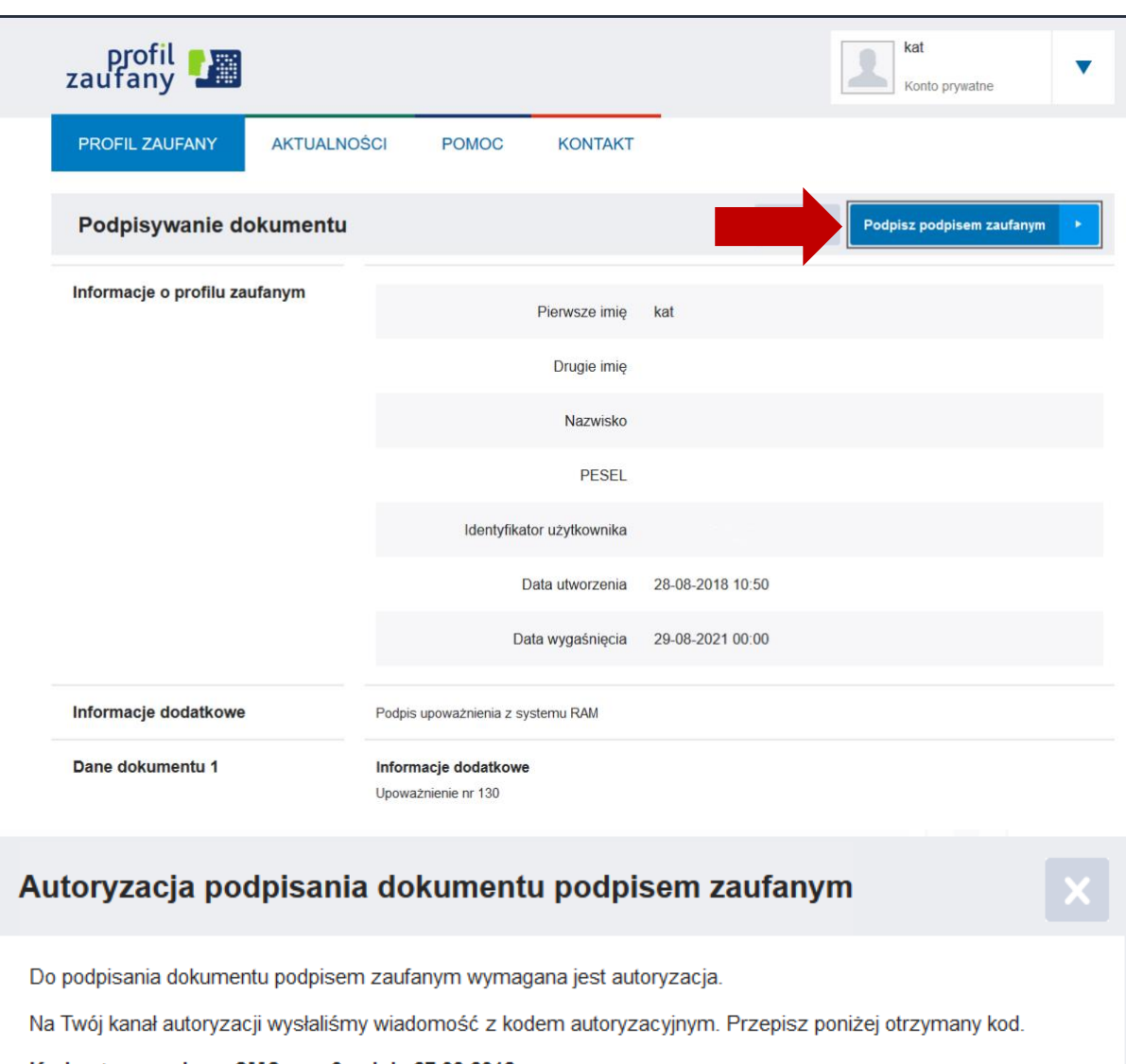

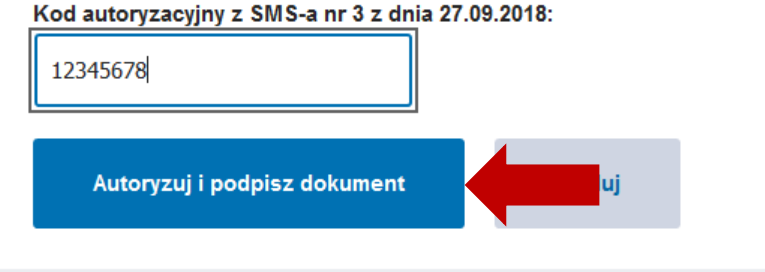

Po zakończonym procesie podpisywania dokumentu w systemie eGate, użytkownik zostaje przekierowany z powrotem do RAM, gdzie upoważnienie widnieje jako *Obowiązujące* lub *Podpisane* (w zależności od daty początku obowiązywania upoważnienia)

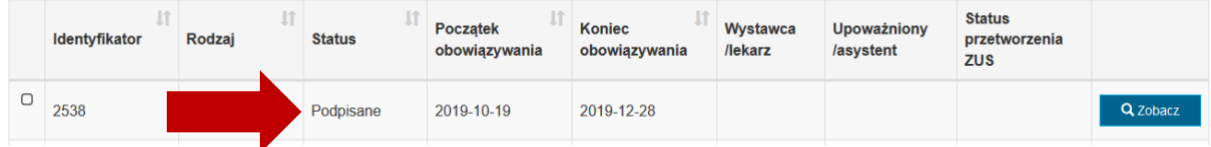

### <span id="page-38-0"></span>**6.5.1. Jednoczesne podpisywanie wielu upoważnień**

System umożliwia Lekarzowi podpisanie wielu upoważnień jednocześnie. W tym celu na liście upoważnień należy zaznaczyć te, które mają zostać podpisane i wybrać opcję **Podpisz zaznaczone**.

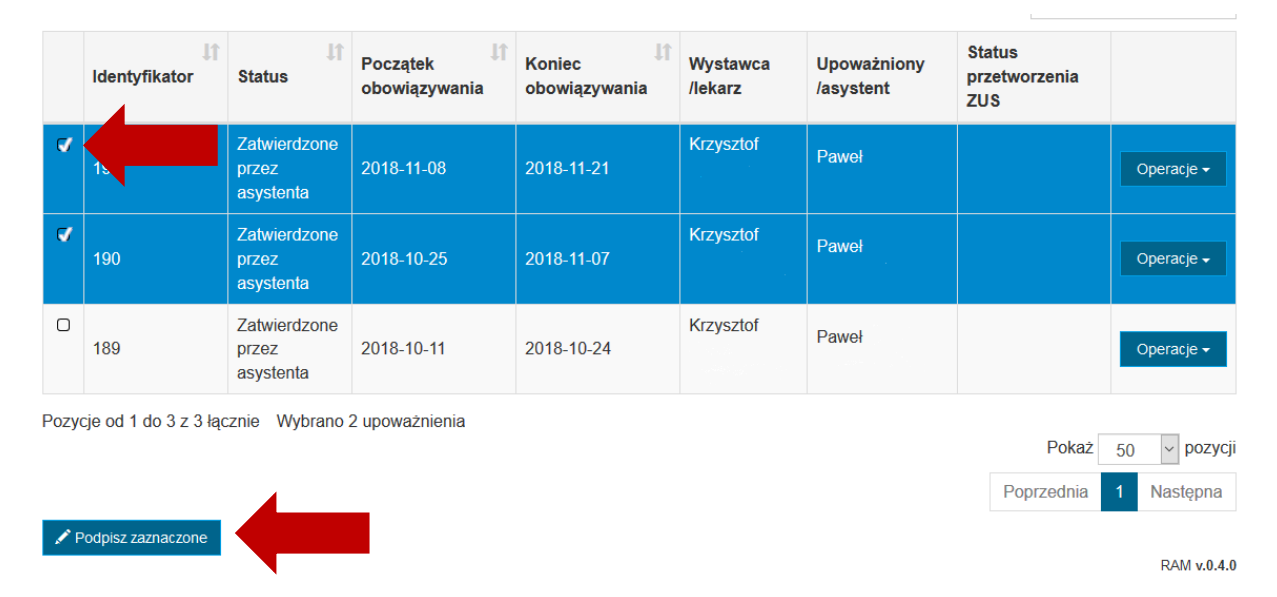

Następnie należy wybrać rodzaj podpisu (certyfikat kwalifikowany lub certyfikat ZUS) jaki zostanie złożony oraz wprowadzić miejscowość, która będzie prezentowana na dokumencie upoważnienia. Po wykonaniu powyższego należy wybrać opcję **Podpisz elektronicznie**.

Wybrane upoważnienia do podpisu

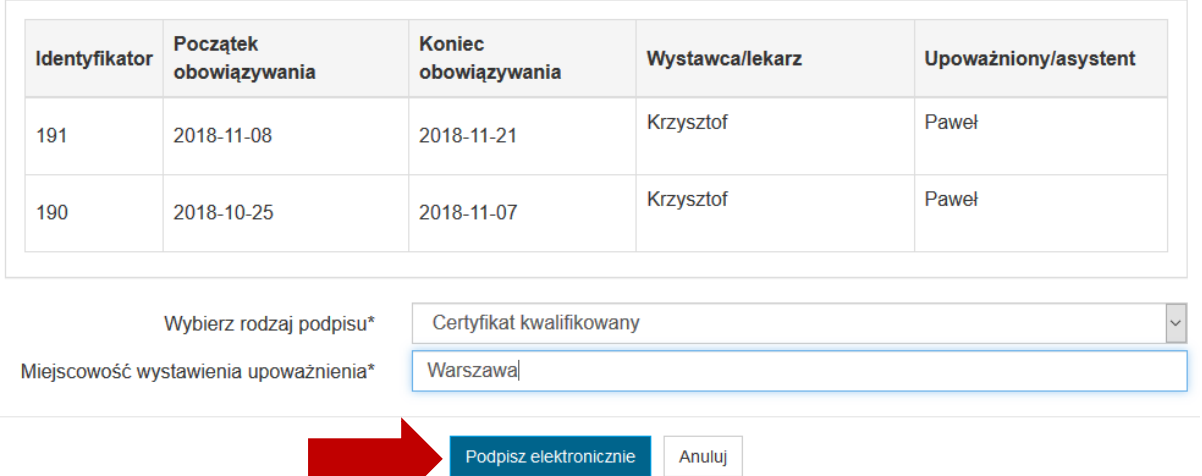

Spowoduje to przekierowanie do systemu eGate, w którym należy wykonać kolejne kroki podpisywania dokumentów.

**Jednoczesne podpisywanie wielu dokumentów możliwe jest wyłącznie przy użyciu certyfikatu kwalifikowanego lub certyfikatu ZUS.**

### <span id="page-39-0"></span>**6.6. Wycofywanie upoważnienia**

Lekarz ma możliwość wycofania wystawionego wcześniej w RAM upoważnienia, które obecnie znajduje się w statusie *Podpisane* lub *Obowiązujące*. W tym celu należy wejść do podglądu wybranego upoważnienia poprzez wybranie opcji **Zobacz**.

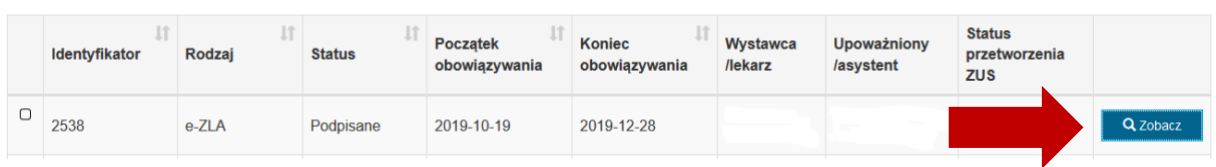

#### Następnie należy wybrać opcję **Wycofaj**.

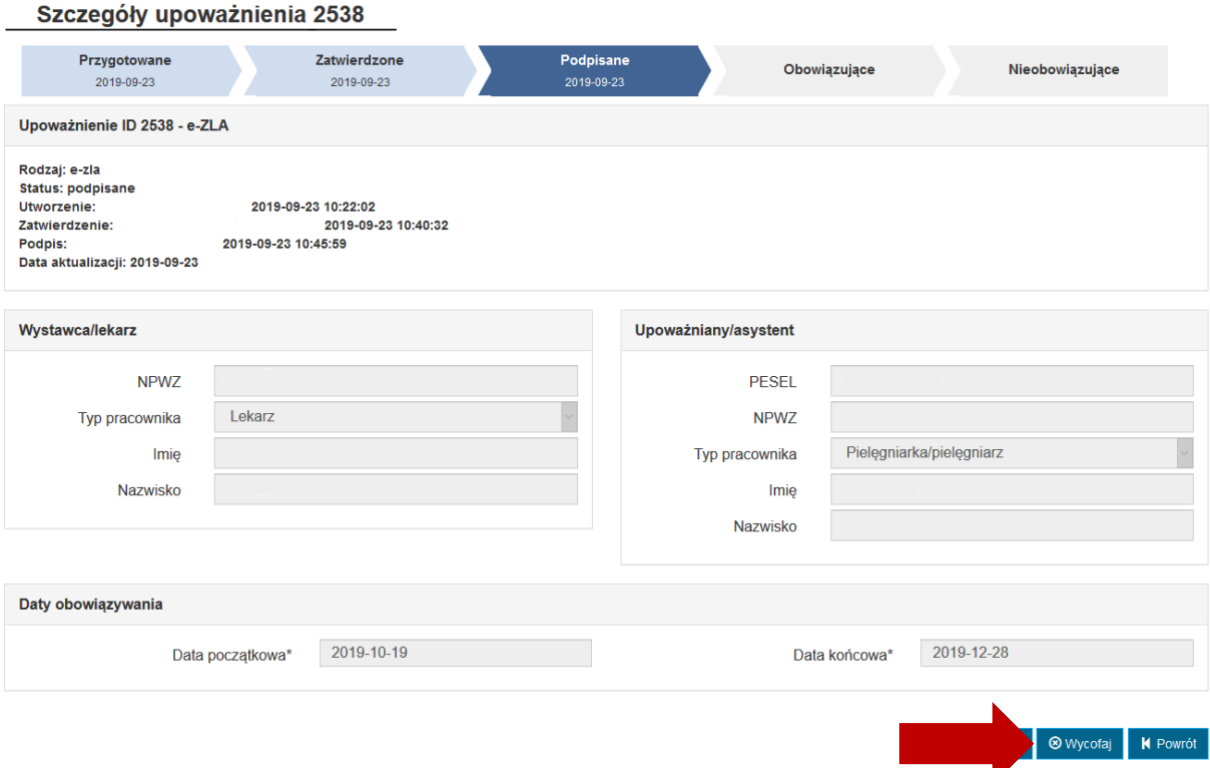

W formularzu wycofywania upoważnienia należy wprowadzić datę końca obowiązywania upoważnienia oraz określić przyczynę jego wycofania (1), a następnie wybrać opcję **Podpisz wycofanie upoważnienia** (2).

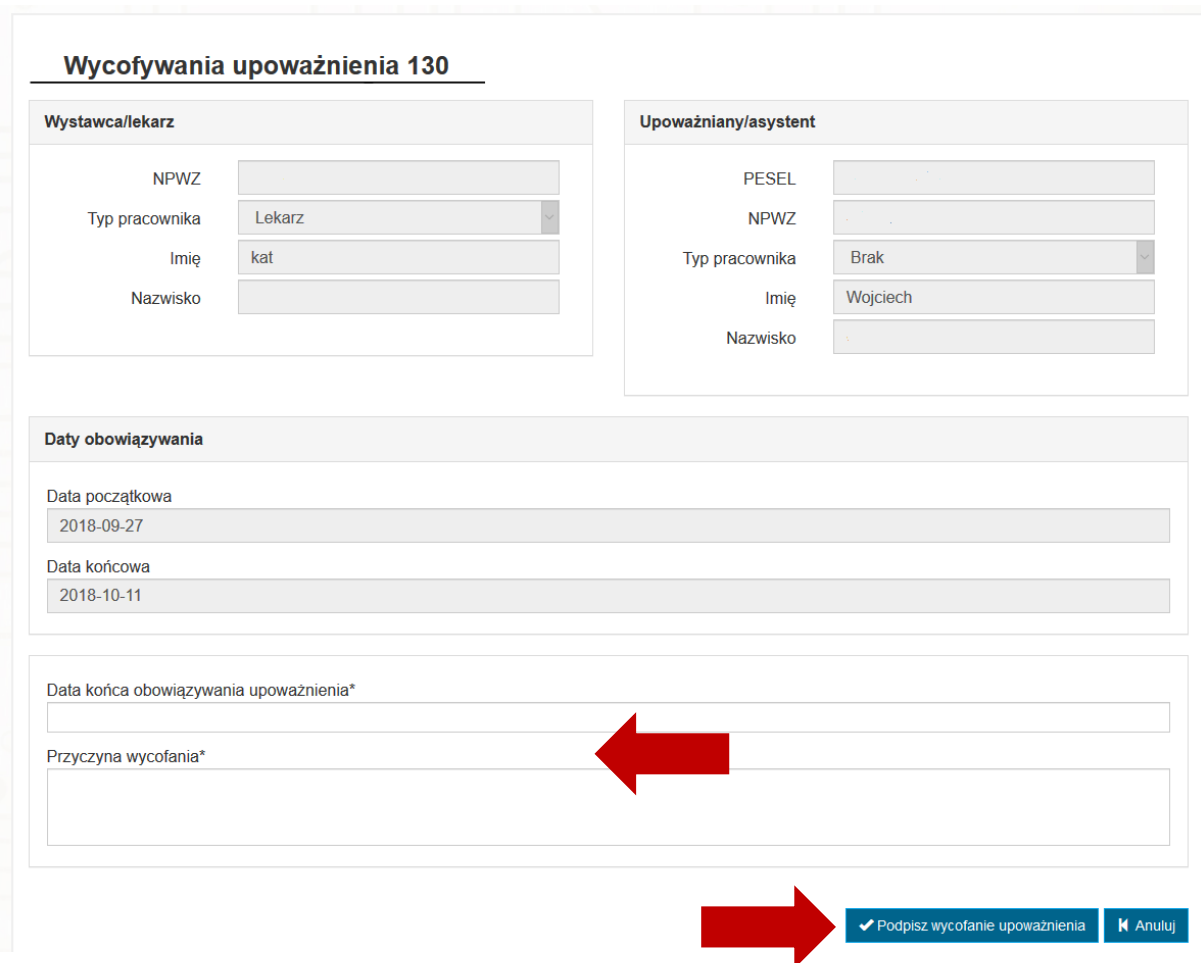

Następnie należy wybrać rodzaj podpisu jaki chcemy złożyć na dokumencie, wprowadzić nazwę miejscowości i wybrać opcję **Podpisz elektronicznie**.

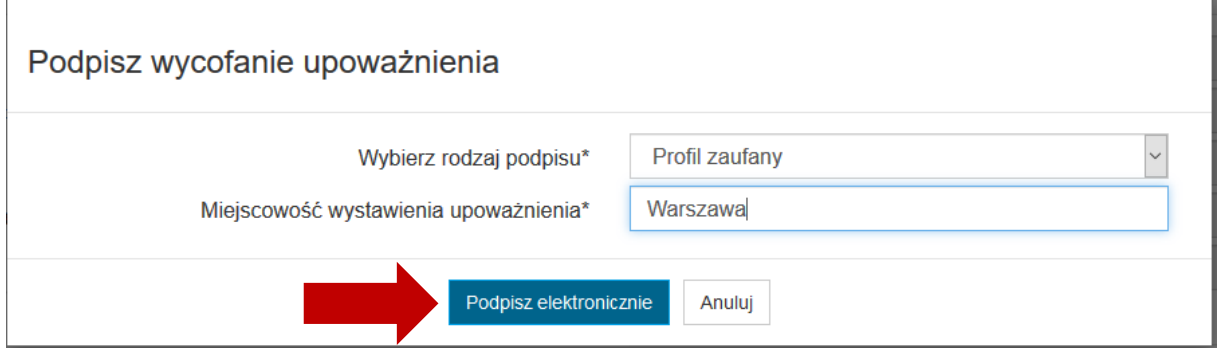

Dalsze kroki podpisywania są analogicznie jak w punkcie **Podpisywanie upoważnienia**.

Skrócenie ważności upoważnienia widoczne jest w podglądzie upoważnienia. Ponadto status upoważnienia zostaje zmieniony na *Wycofane* (po osiągnięciu wprowadzonej daty końca obowiązywania).

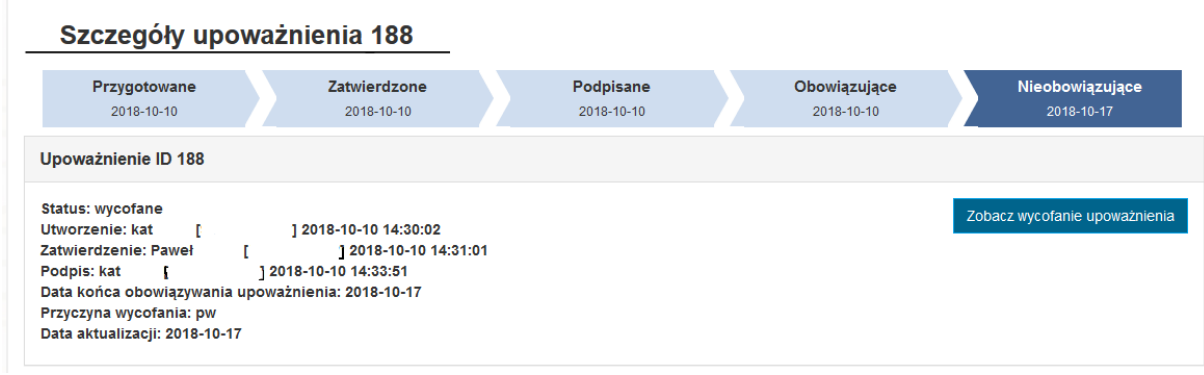

### <span id="page-41-0"></span>**6.6.1. Jednoczesne wycofywanie wielu upoważnień**

Lekarz ma możliwość jednoczesnego wycofania wielu upoważnień. W tym celu należy na liście upoważnień zaznaczyć te, przeznaczone do wycofania i wybrać opcję **Wycofaj zaznaczone**.

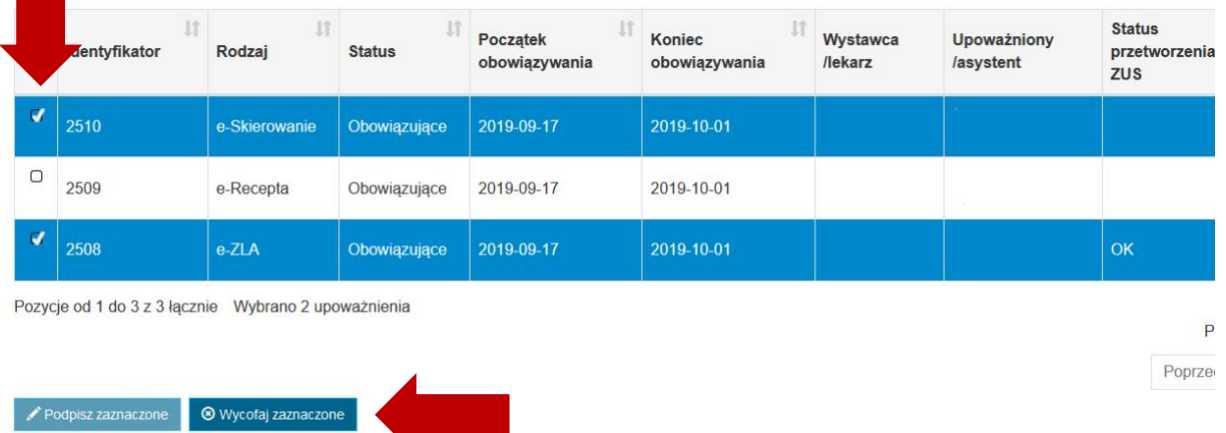

Następnie dla wskazanych upoważnień należy wprowadzić nową datę końca obowiązywania i przyczynę wycofania oraz wybrać rodzaj podpisu i miejscowość jaka ma się znaleźć na dokumencie wycofania. Aby zainicjować podpisywanie wycofania upoważnień należy wybrać opcję **Wycofaj upoważnienia***.*

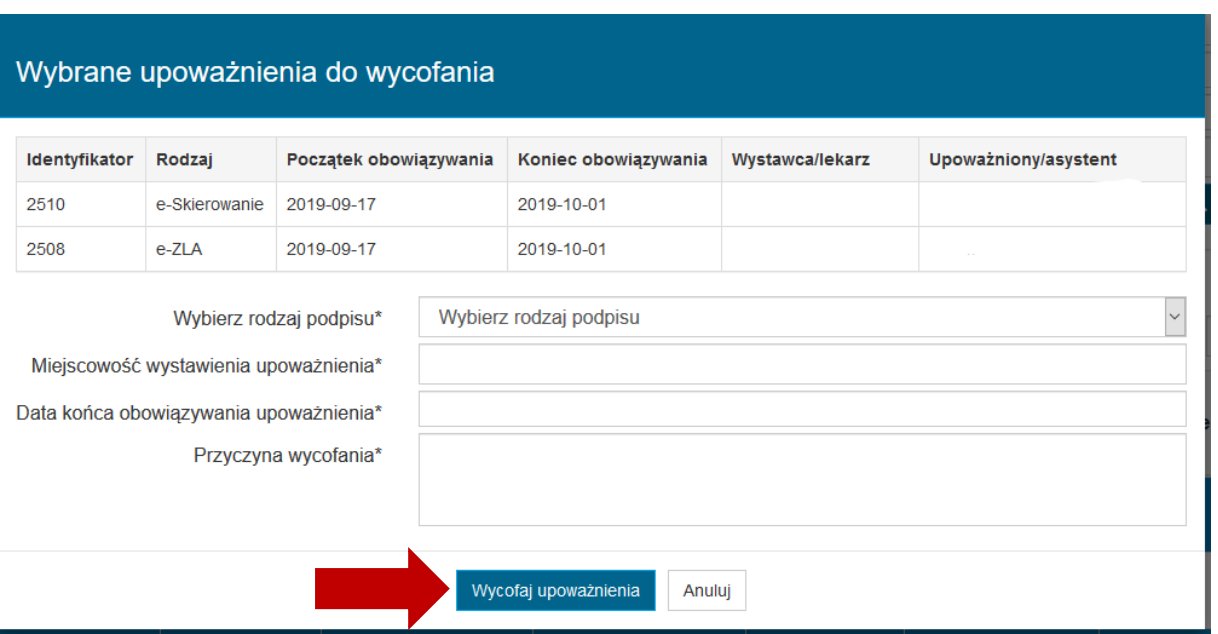

Dalsze kroki są analogiczne jak w **Podpisywanie upoważnienia**. Dla każdego z wycofywanych upoważnień generowany i podpisywany jest dokument wycofania upoważnienia.

**Jednoczesne wycofywanie wielu upoważnień możliwe jest wyłącznie przy użyciu certyfikatu kwalifikowanego lub certyfikatu ZUS.**

### <span id="page-42-0"></span>**6.7. Podgląd u pobranie dokumentu wycofania upoważnienia**

Jeśli upoważnienie zostało wycofane przez Lekarza, możliwy jest podgląd formularza oraz pobranie dokumentu wycofania upoważnienia.

W celu podglądu wycofania upoważnienia należy w podglądzie upoważnienia wybrać opcję **Zobacz wycofanie upoważnienia**.

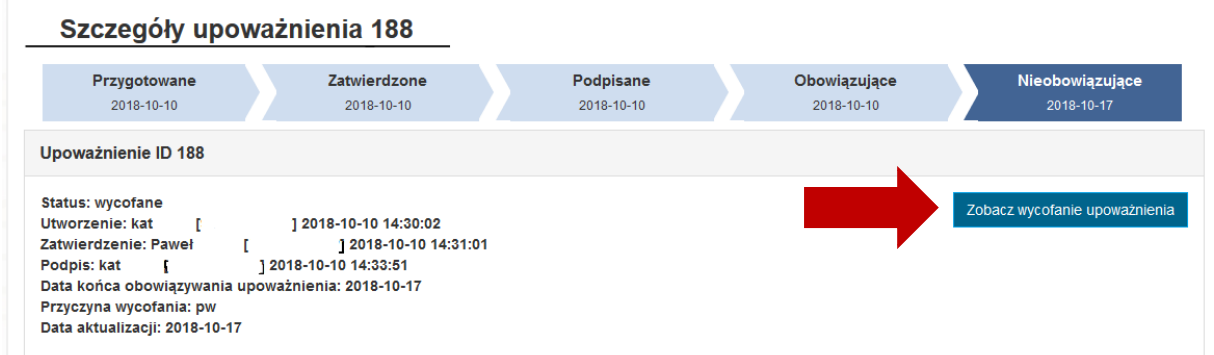

Spowoduje to przejście do podglądu wycofania upoważnienia, gdzie za pomocą opcji **Pobierz podpisany dokument** użytkownik ma możliwość pobrania podpisanego dokumentu wycofania upoważnienia.

#### Podgląd wycofania upoważnienia 188

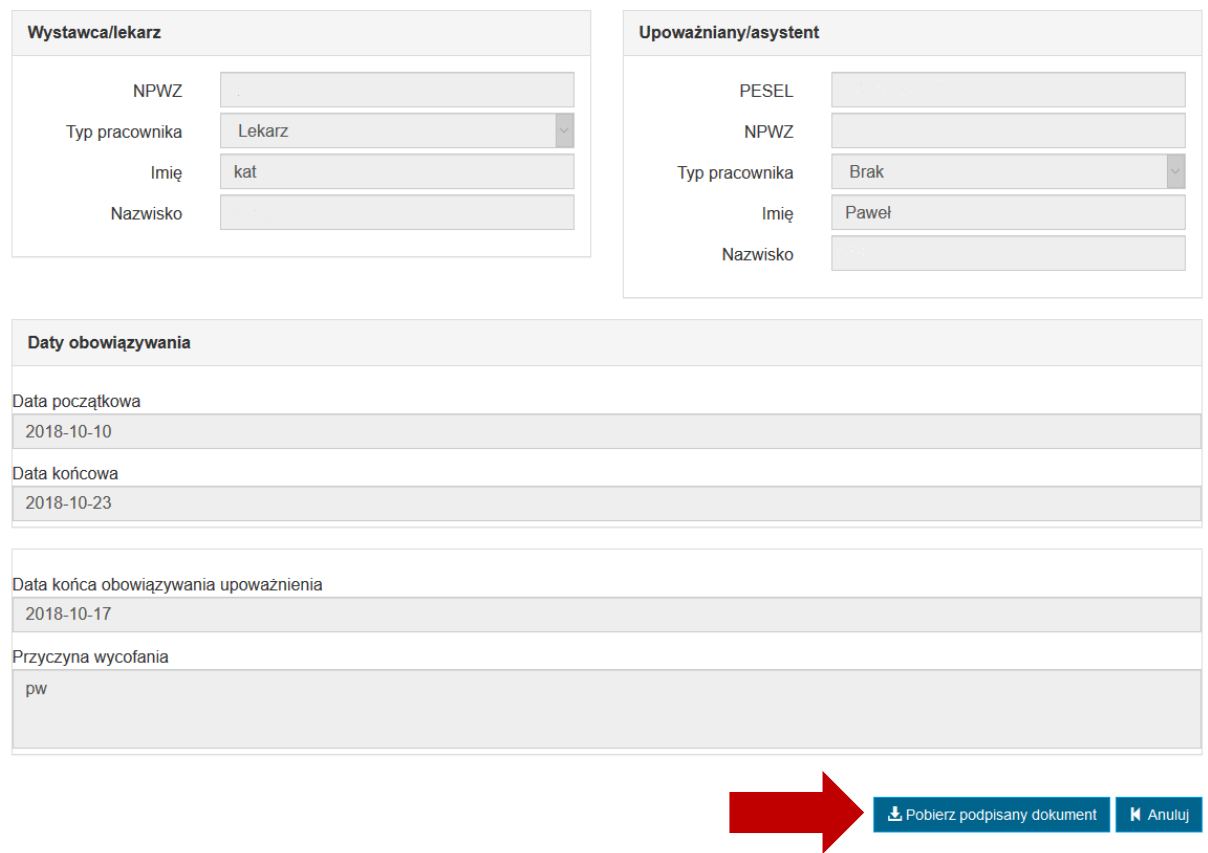

# <span id="page-43-0"></span>**6.8. Podgląd historii upoważnienia**

W celu poglądu historii upoważnienia należy z poziomu podglądu upoważnienia wybrać opcję **Historia upoważnienia**.

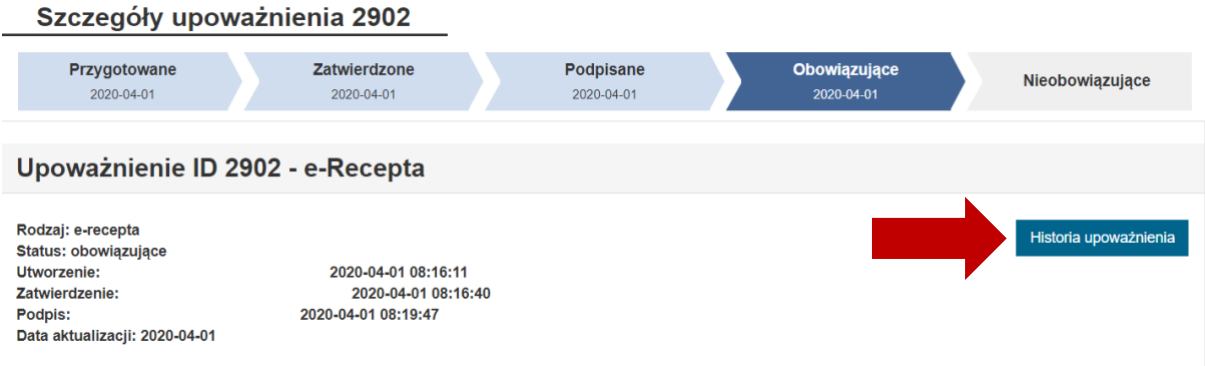

Powoduje to otwarcie okna prezentującego historię upoważnienia.

#### **Lekarz – dostępne funkcjonalności**

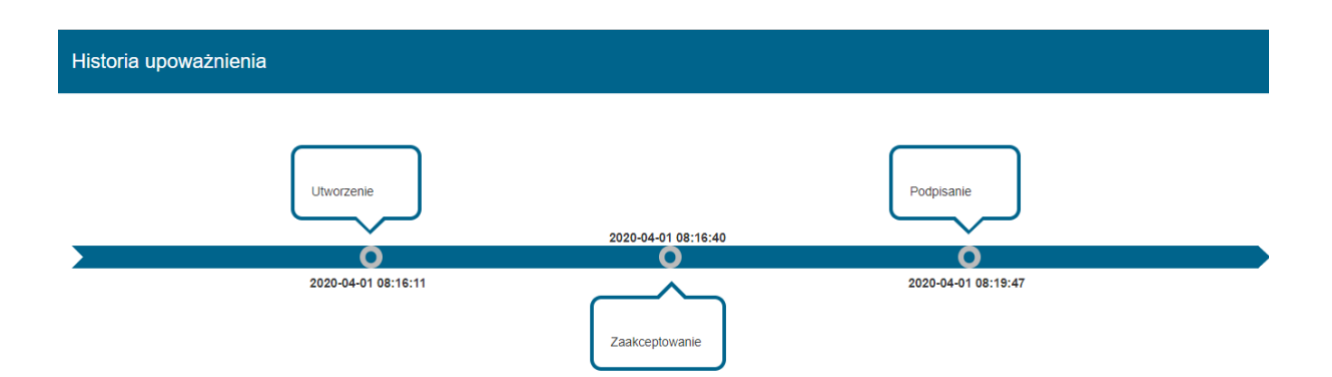

# <span id="page-45-0"></span>**7. Asystent – dostępne funkcjonalności**

# <span id="page-45-1"></span>**7.1. Przeglądanie i filtrowanie listy upoważnień**

W celu przejścia do listy upoważnień należy wybrać z menu **Lista upoważnień**.

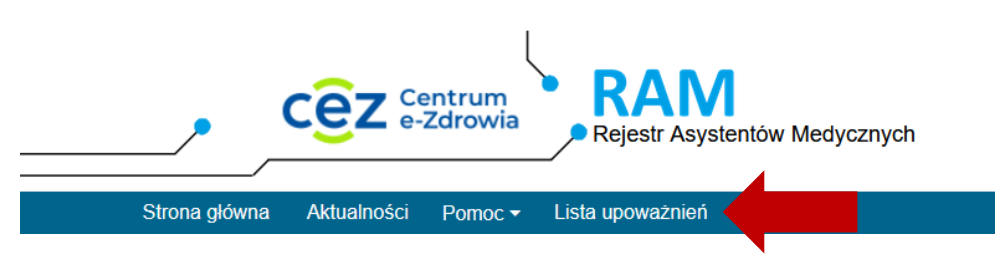

Spowoduje to prezentację listy upoważnień, w których użytkownik (Asystent) występuje jako osoba upoważniana.

Lista upoważnień umożliwia ich wyszukiwanie. W celu wyszukania upoważnienia należy wprowadzić kryteria wyszukiwania i wybrać opcję **Wyszukaj**. Spowoduje to przefiltrowanie listy upoważnień.

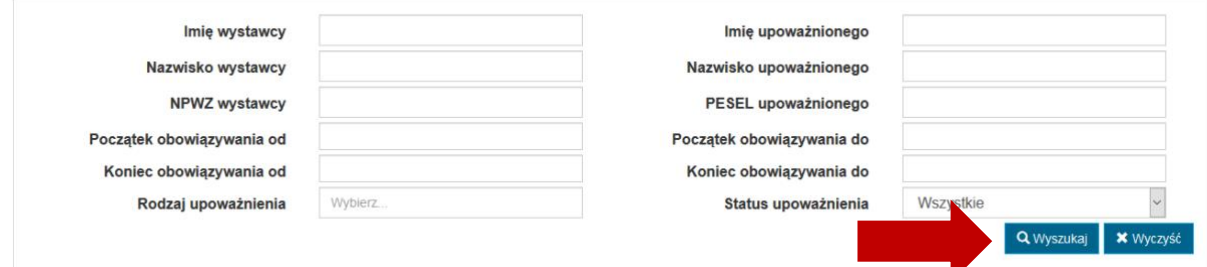

# <span id="page-45-2"></span>**7.2. Podgląd i pobranie upoważnienia**

W celu podglądu upoważnienia należy na liście upoważnień wybrać opcję **Zobacz** dla wybranego upoważnienia.

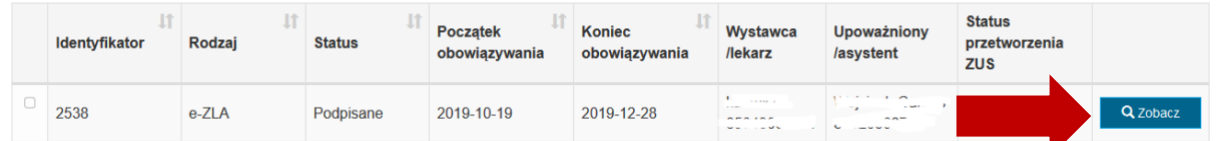

Spowoduje to przejście do podglądu danych upoważnienia. Jeśli upoważnienie jest już podpisane, możliwe jest pobranie dokumentu upoważnienia za pomocą opcji **Pobierz**.

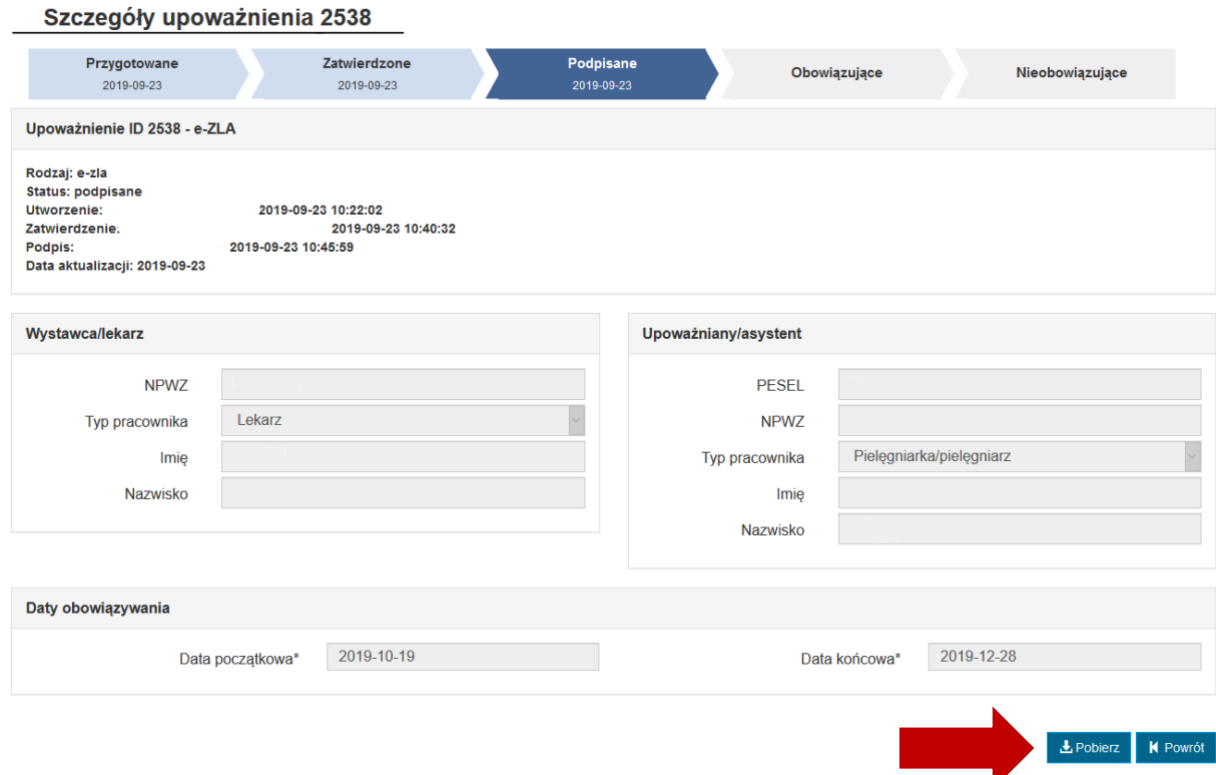

W przypadku upoważnień podpisywanych Profilem Zaufanym pobierane są dwa pliki: PDF (z wizualizacją upoważnieni) oraz XML z podpisem. W przypadku upoważnień podpisywanych certyfikatem kwalifikowanym lub podpisem ZUS pobierany jest plik PDF z podpisem PAdES.

### <span id="page-46-0"></span>**7.3. Dodawanie nowego upoważnienia przez Asystenta**

Asystent ma możliwość dodawania nowego upoważnienia, w którym występuje jako osoba upoważniania.

**System RAM umożliwia tworzenie 5 rodzajów upoważnień: do eZLA do eRecepty oraz do eSkierowań, do eKarty szczepień oraz eZlecenia . Możliwość tworzenia wybranego rodzaju, uzależniona jest od typu pracownika, który ma być wystawcą upoważnienia (w odniesieniu, do którego w instrukcji stosowane jest ogólne pojęcie Lekarz). Jeśli wystawca upoważnienia ma typ pracownika medycznego równy felczer lub starszy felczer, wówczas istnieje możliwość stworzenia upoważnienia wyłącznie o rodzaju eZLA.**

W celu stworzenia nowego upoważnienia należy na liście upoważnień wybrać opcję **Stwórz upoważnienie**.

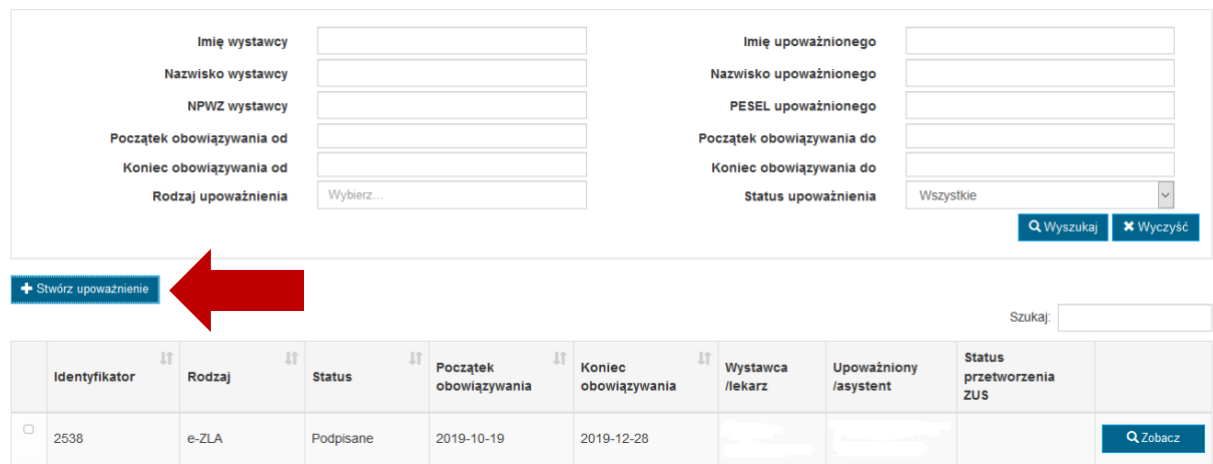

Spowoduje to otwarcie formularza dodawania upoważnienia, w którym należy określić:

- **lekarza/ wystawcę upoważnienia** (1) poprzez wprowadzenie całego numeru NPWZ i wybranie opcji Q
- **asystenta/osobę upoważnianą** (2) automatycznie wprowadzane są dane użytkownika zalogowanego
- **rodzaju upoważnienia** (3) poprzez wybór jednej bądź wielu opcji
- **daty obowiązywania upoważnienia** (4) poprzez wprowadzenie daty początku i końca obowiązywania w kontekście każdego wskazanego rodzaju upoważnienia

Po wprowadzeniu powyższych danych należy wybrać opcję:

- **Zapisz** (5) jeśli upoważnienie ma zostać zapisane w statusie *Przygotowane* (wówczas będzie wymagało jeszcze zatwierdzenia przez Asystenta)
- **Zapisz i zatwierdź** (6) jeśli upoważnienie ma zostać zapisane w statusie *Zatwierdzone przez asystenta* i zostać od razu udostępnione do podpisu przez Lekarza.

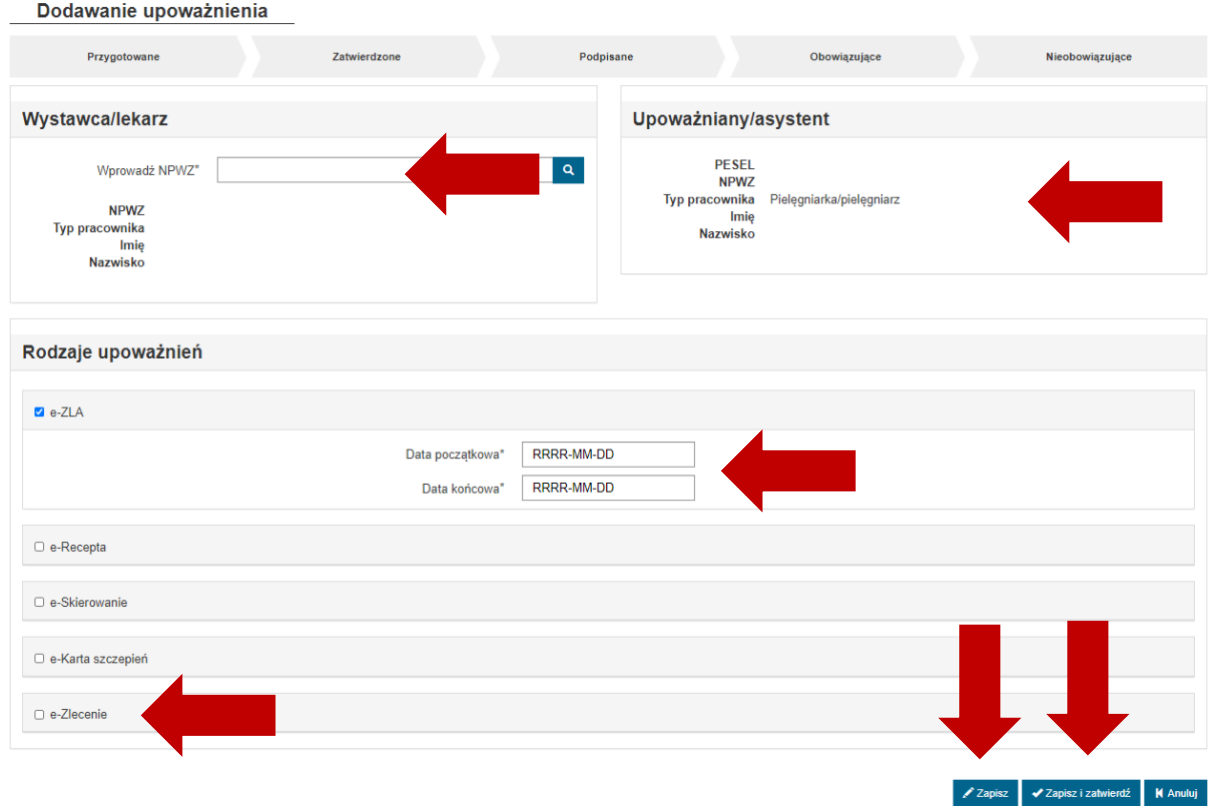

Po wykonaniu tej operacji tworzone jest tyle upoważnień, ile rodzajów zostało wskazanych na formularzu.

**Lekarz, który ma występować w tworzonym upoważnieniu jako wystawca, musi mieć aktywne konto w systemie RAM.**

**Okresy obowiązywania wystawianych upoważnień dla tej samej pary Lekarz-Asystent nie mogą na siebie nachodzić.**

**Data początku obowiązywania nie może być wcześniejsza niż data bieżąca ani późniejsza niż data bieżąca + 30 dni.**

**Data końca obowiązywania musi być co najmniej 14 dni a maksymalnie 12 miesięcy większa niż data początku obowiązywania.**

### <span id="page-48-0"></span>**7.4. Usuwanie upoważnienia**

Użytkownik, który jest stroną upoważnienia (wystawcą lub upoważnianym), może usunąć upoważnienie z systemu wyłącznie do czasu jego podpisania przez lekarza (wystawcę).

W celu usunięcia upoważnienia należy wybrać opcję **Usuń** znajdującą w menu przy odpowiednim upoważnieniu lub w podglądzie danego upoważnienia.

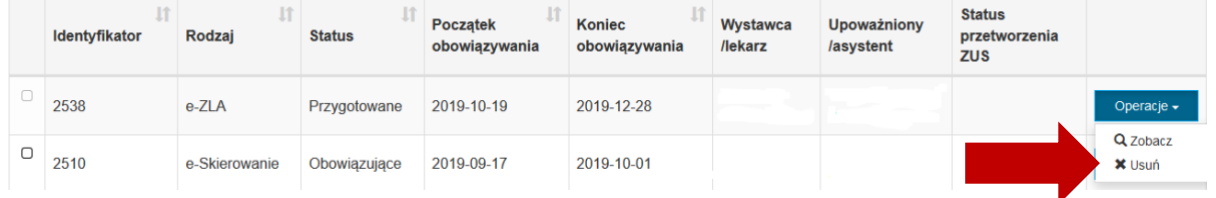

**49** Z 60

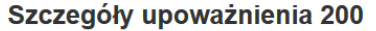

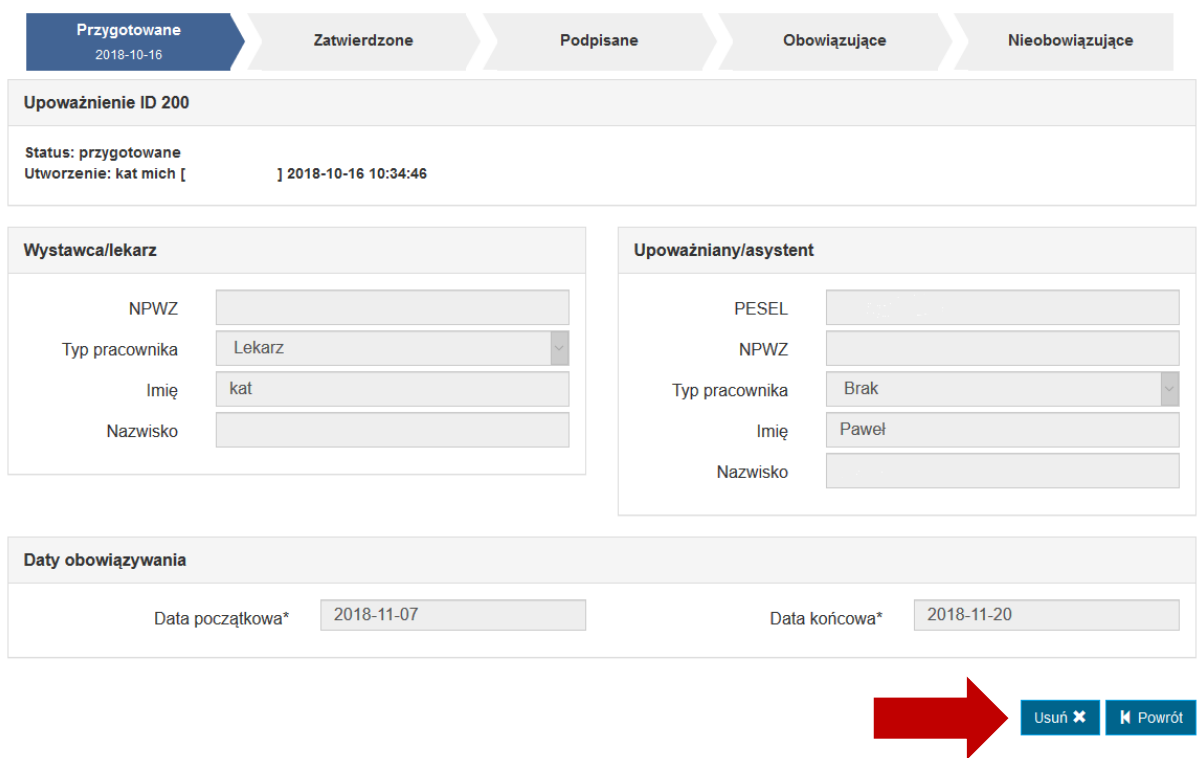

Po wykonaniu powyższej operacji upoważnienie zostaje usunięte.

### <span id="page-49-0"></span>**7.5. Zatwierdzanie upoważnienia**

Każde upoważnienie przed podpisaniem przez wystawcę (Lekarza) musi zostać zatwierdzone przez Asystenta, który jest osobą upoważnianą (o ile nie zostało to przez niego wykonane w trakcie zapisywania tworzonego upoważnienia).

W celu zatwierdzenia upoważnienia należy na liście upoważnień wskazać upoważnienie do zatwierdzenia i wybrać opcję **Zatwierdź**.

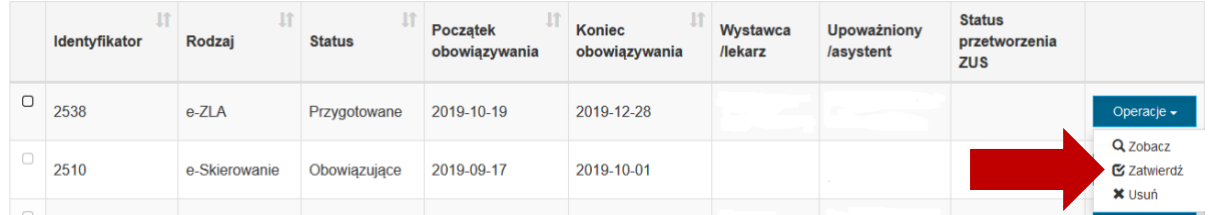

Następnie, po zapoznaniu się z treścią upoważnienia, należy je zatwierdzić wybierając opcję Zatwierdź.

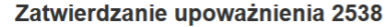

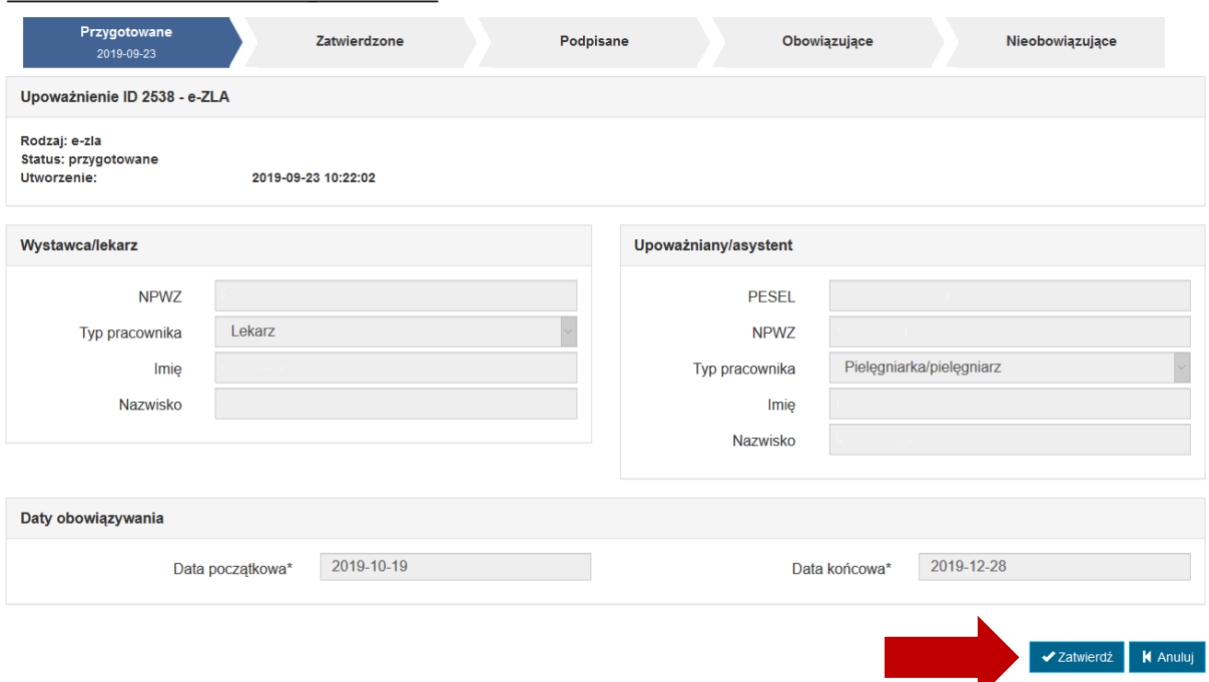

Zatwierdzone upoważnienie zmienia status na *Zatwierdzone przez asystenta* i staje się dostępne do podpisu dla Lekarza.

**Upoważnienie tworzone przez Asystenta, może być przez niego zatwierdzane od razu w trakcie jego tworzenia, bez konieczności wykonywania oddzielnego kroku (opcja Zapisz i zatwierdź).**

#### <span id="page-50-0"></span>**7.5.1. Jednoczesne zatwierdzanie wielu upoważnień**

System umożliwia użytkownikowi jednoczesne zatwierdzanie wielu upoważnień.

W tym celu należy na liście upoważnień zaznaczyć te, które mają zostać jednocześnie zatwierdzone i wybrać opcję **Zatwierdź zaznaczone**.

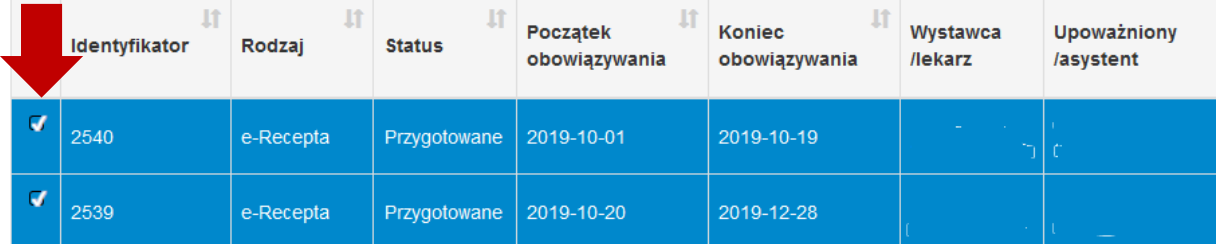

Pozycje od 1 do 2 z 2 łącznie Wybrano 2 upoważnienia

Zatwierdź zaznaczone

Następnie należy potwierdzić chęć zatwierdzenia wskazanych upoważnień za pomocą opcji **Zatwierdź upoważnienia**.

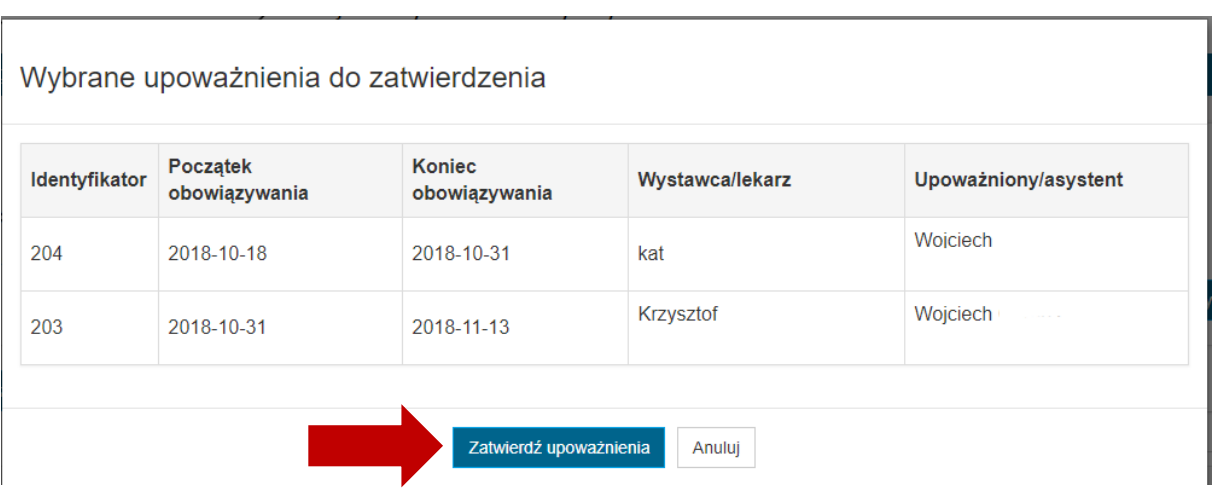

Zatwierdzone upoważnienia zmieniają status na *Zatwierdzone przez asystenta*.

# <span id="page-51-0"></span>**7.6. Podgląd i pobranie dokumentu wycofania upoważnienia**

Jeśli upoważnienie zostało wycofane przez Lekarza możliwy jest podgląd formularza oraz pobranie dokumentu wycofania upoważnienia.

W celu podglądu wycofania upoważnienia należy w podglądzie upoważnienia wybrać opcję **Zobacz wycofanie upoważnienia**.

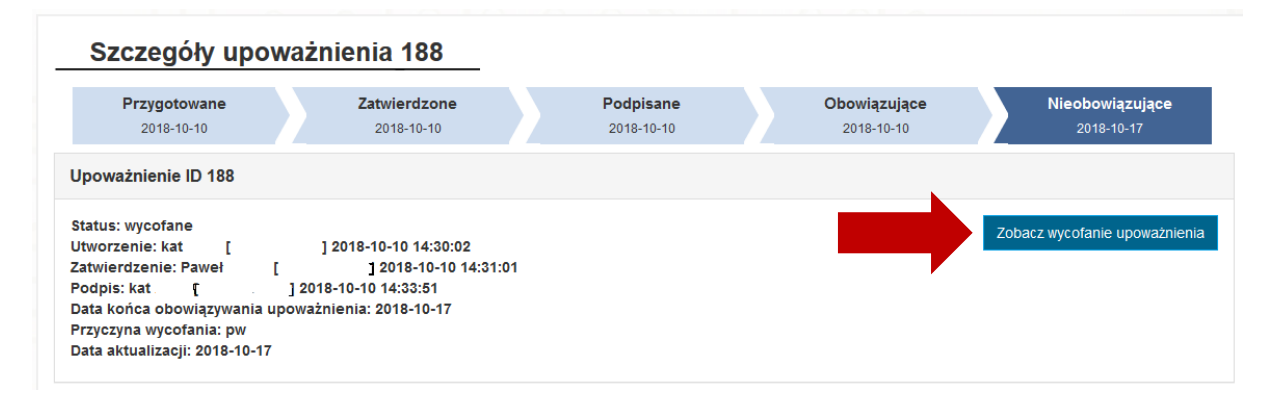

Spowoduje to przejście do podglądu wycofania upoważnienia, gdzie za pomocą opcji **Pobierz podpisany dokument** użytkownik ma możliwość pobrania podpisanego dokumentu wycofania upoważnienia.

#### Podgląd wycofania upoważnienia 188

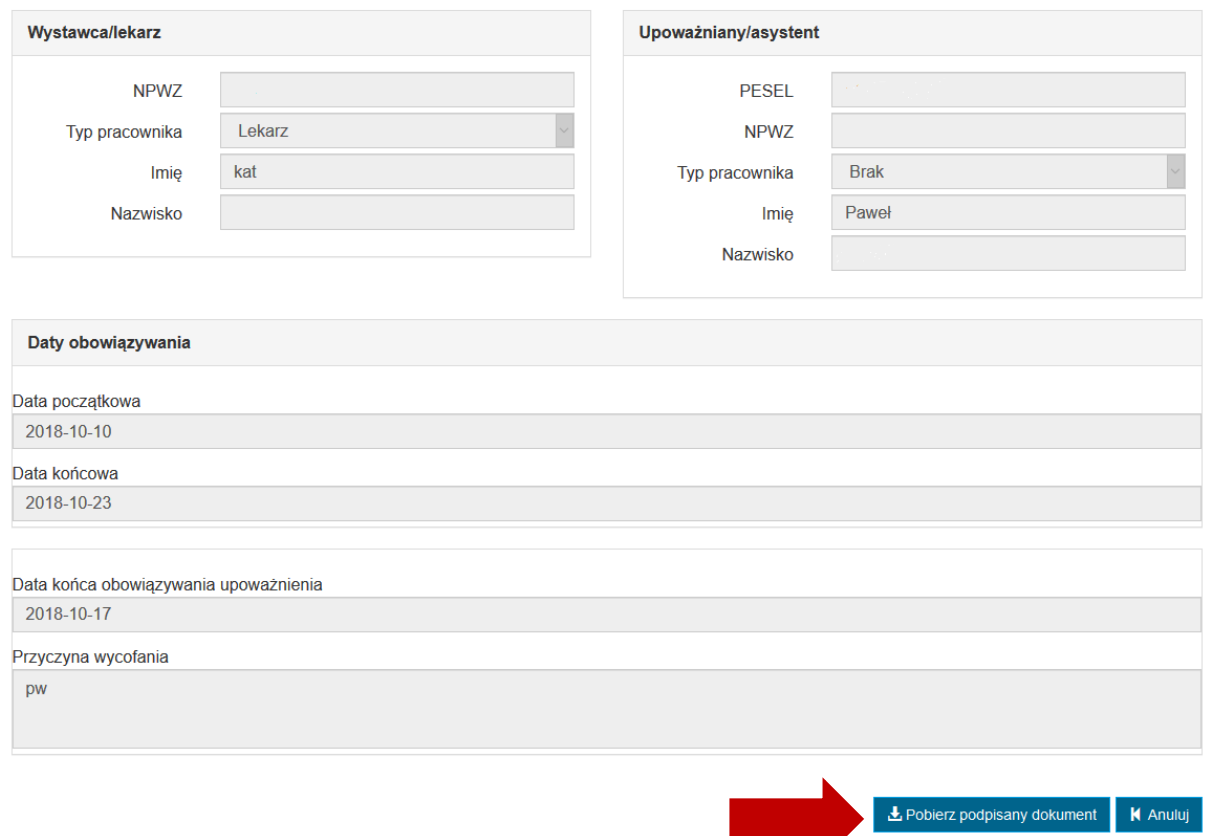

# <span id="page-52-0"></span>**7.7. Podgląd historii upoważnienia**

W celu poglądu historii upoważnienia należy z poziomu podglądu upoważnienia wybrać opcję **Historia upoważnienia**.

v

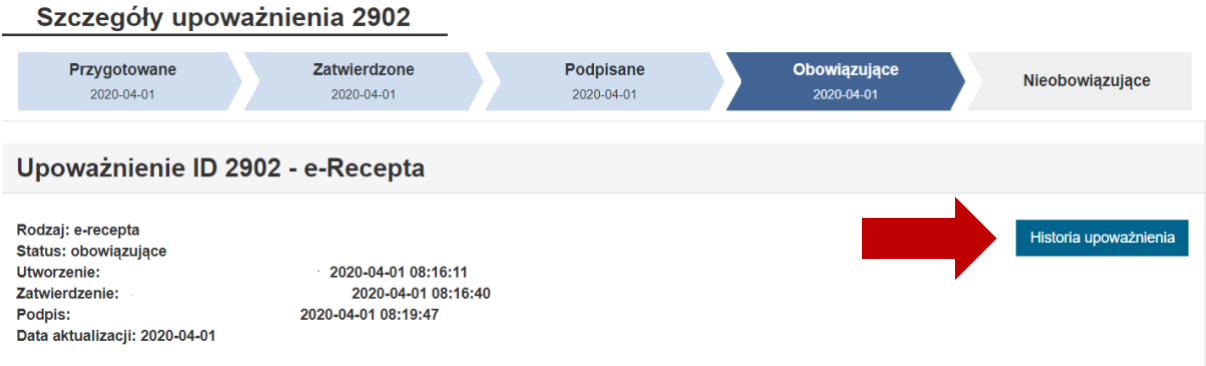

Powoduje to otwarcie okna prezentującego historię upoważnienia.

#### **Asystent – dostępne funkcjonalności**

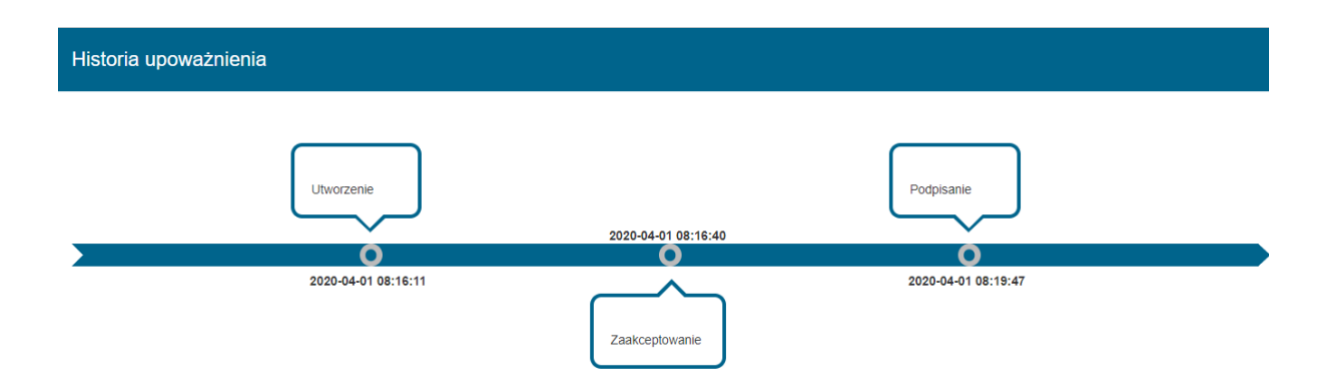

# <span id="page-54-0"></span>**8. Reprezentant PWDL/OIL – dostępne funkcjonalności**

### <span id="page-54-1"></span>**8.1. Przeglądanie i filtrowanie listy upoważnień**

W celu przejścia do listy upoważnień należy wybrać z menu **Lista upoważnień**.

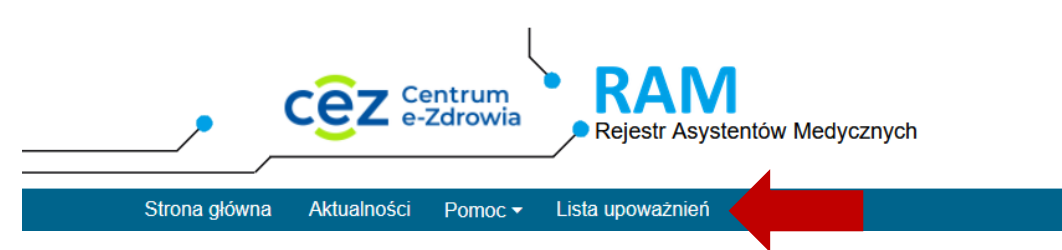

Spowoduje to prezentację listy upoważnień, które użytkownik (Reprezentant PWDL/OIL) utworzył.

Lista upoważnień umożliwia ich wyszukiwanie. W celu wyszukania upoważnienia, należy wprowadzić kryteria wyszukiwania i wybrać opcję **Wyszukaj**. Spowoduje to przefiltrowanie listy upoważnień.

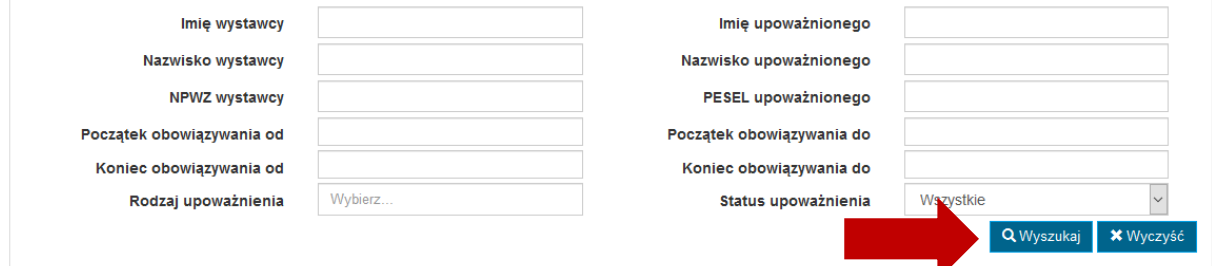

# <span id="page-54-2"></span>**8.2. Podgląd i pobranie upoważnienia**

W celu podglądu upoważnienia należy na liście upoważnień wybrać opcję **Zobacz** dla wybranego upoważnienia.

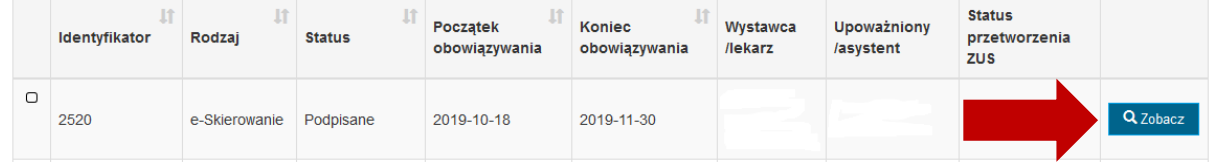

Spowoduje to przejście do podglądu danych upoważnienia. Jeśli upoważnienie jest już podpisane możliwe jest pobranie dokumentu upoważnienia za pomocą opcji **Pobierz**.

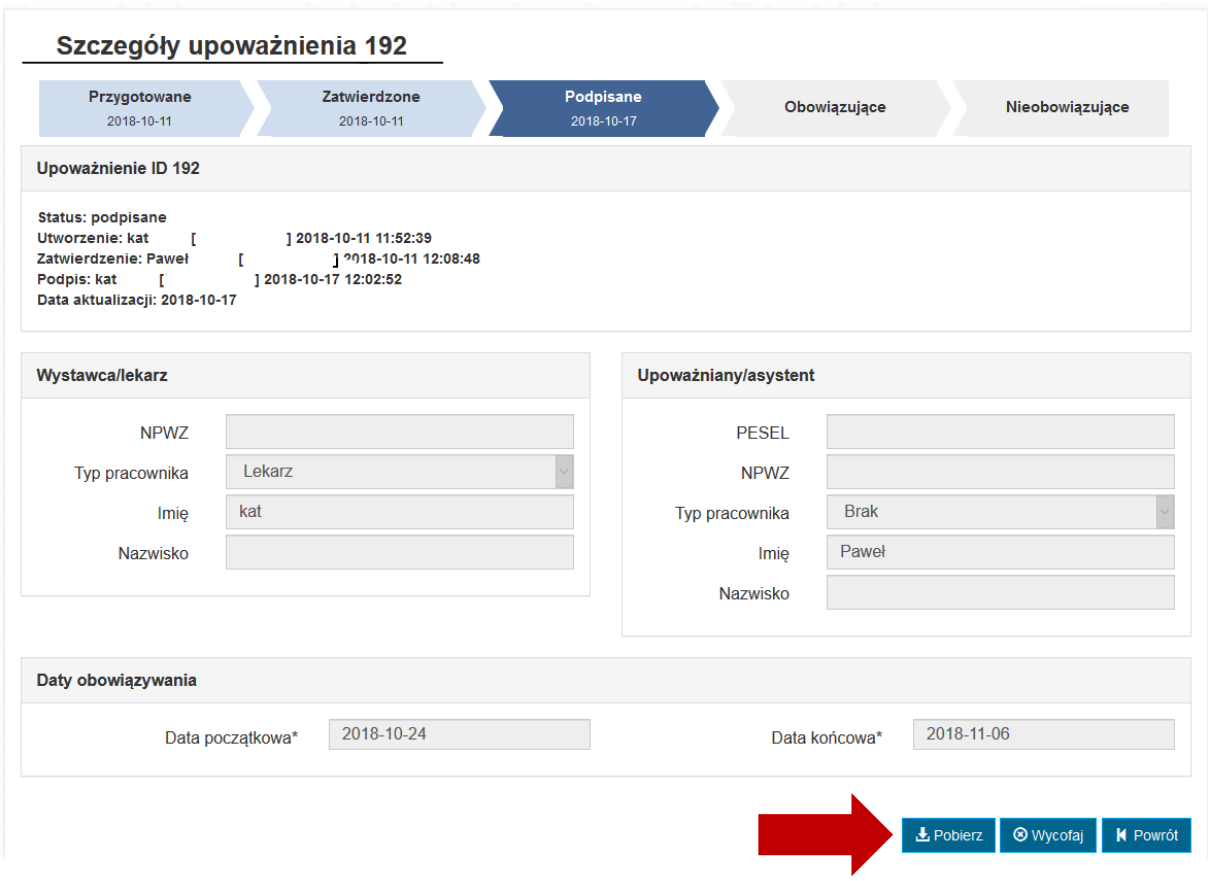

W przypadku upoważnień podpisywanych Profilem Zaufanym pobierane są dwa pliki: PDF (z wizualizacją upoważnieni) oraz XML z podpisem. W przypadku upoważnień podpisywanych certyfikatem kwalifikowanym lub podpisem ZUS pobierany jest plik PDF z podpisem PAdES.

### <span id="page-55-0"></span>**8.3. Dodawanie nowego upoważnienia przez Reprezentanta PWDL/OIL**

Reprezentant PWDL/OIL ma możliwość tworzenia nowych upoważnień w statusie *Przegotowane* dla dowolnych par Lekarz-Asystent, pod warunkiem, że osoby te posiadają aktywne konta w systemie RAM.

**System RAM umożliwia tworzenie 5 rodzajów upoważnień: do eZLA, do eRecepty do eSkierowań, do eKarta szczepień oraz eZleceń. Możliwość tworzenia wybranego rodzaju, uzależniona jest od typu pracownika, który ma być wystawcą upoważnienia (w odniesieniu, do którego w instrukcji stosowane jest ogólne pojęcie Lekarz). Jeśli wystawca upoważnienia ma typ pracownika medycznego równy felczer lub starszy felczer, wówczas istnieje możliwość stworzenia upoważnienia wyłącznie o rodzaju eZLA.**

W celu dodania nowego upoważnienia należy na liście upoważnień wybrać opcję **Stwórz upoważnienie**.

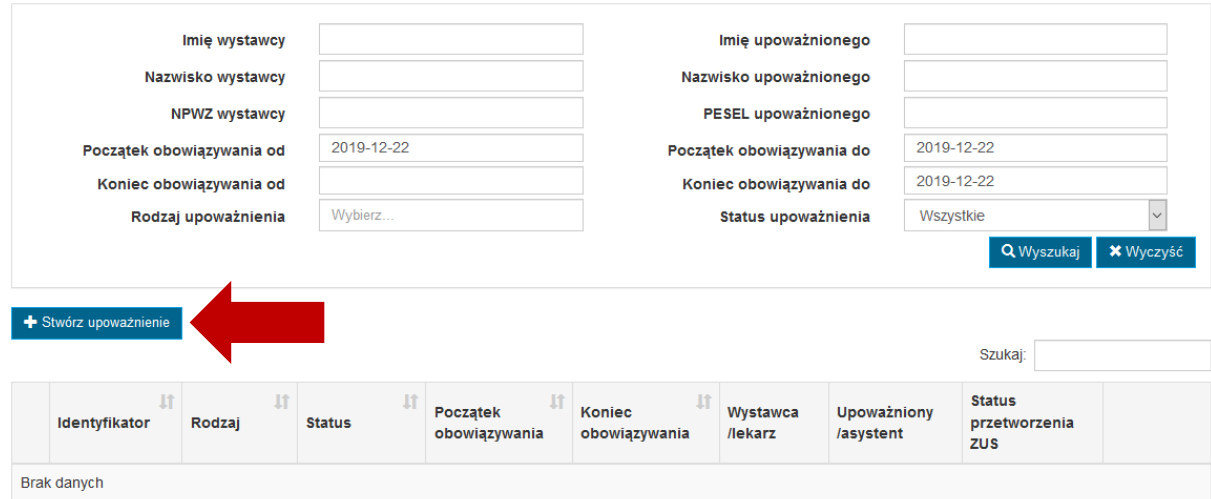

Spowoduje to otwarcie formularza dodawania upoważnienia, w którym należy określić:

- **lekarza/wystawcę upoważnienia** (1) poprzez wprowadzenie całego numeru NPWZ i wybranie opcji  $\overline{a}$
- **asystenta/osobę upoważnianą** (2) poprzez wprowadzenie całego numeru Pesel i wybranie opcji
- **rodzaj upoważnienia** (3) poprzez wskazanie jednego lub więcej
- **daty obowiązywania upoważnienia** (4) poprzez wprowadzenie daty początku oraz końca obowiązywania w kontekście każdego wybranego rodzaju.

Następnie należy wybrać opcję **Zapisz** (5).

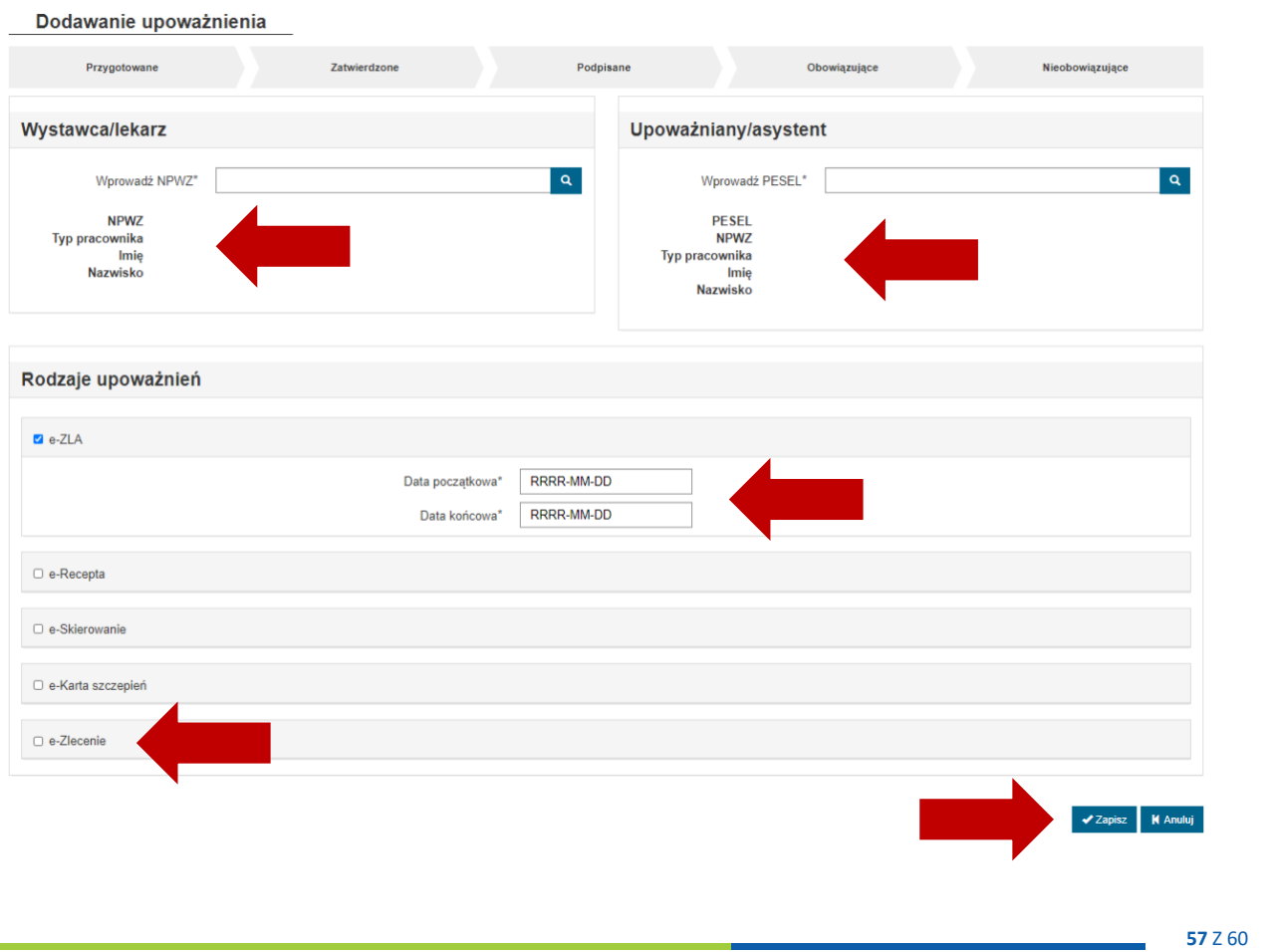

Po wykonaniu tej operacji tworzone jest tyle upoważnień, ile rodzajów zostało wskazanych na formularzu. Upoważnienia mają status *Przygotowane* i są udostępnione do zatwierdzenia przez Asystenta, występującego w roli osoby upoważnianej.

**Lekarz i Asystent, którzy mają występować jako strony w tworzonym upoważnieniu, muszą mieć aktywne konta w systemie RAM.**

**Okresy obowiązywania wystawianych upoważnień dla tej samej pary Lekarz-Asystent nie mogą na siebie nachodzić.**

**Data początku obowiązywania nie może być wcześniejsza niż data bieżąca ani późniejsza niż data bieżąca + 30 dni.**

**Data końca obowiązywania musi być co najmniej 14 dni a maksymalnie 12 miesięcy większa niż data początku obowiązywania.**

### <span id="page-57-0"></span>**8.4. Podgląd i pobranie dokumentu upoważnienia**

Jeśli upoważnienie zostało wycofane przez Lekarza, możliwy jest podgląd formularza oraz pobranie dokumentu wycofania upoważnienia.

W celu podglądu wycofania upoważnienia należy w podglądzie upoważnienia wybrać opcję **Zobacz wycofanie upoważnienia**.

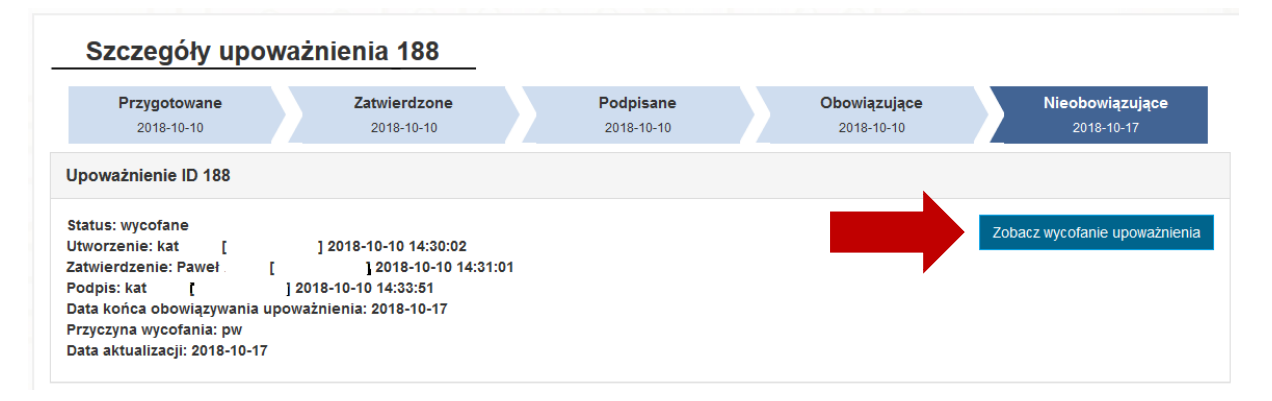

Spowoduje to przejście do podglądu wycofania upoważnienia, gdzie za pomocą opcji **Pobierz podpisany dokument** użytkownik ma możliwość pobrania podpisanego dokumentu wycofania upoważnienia.

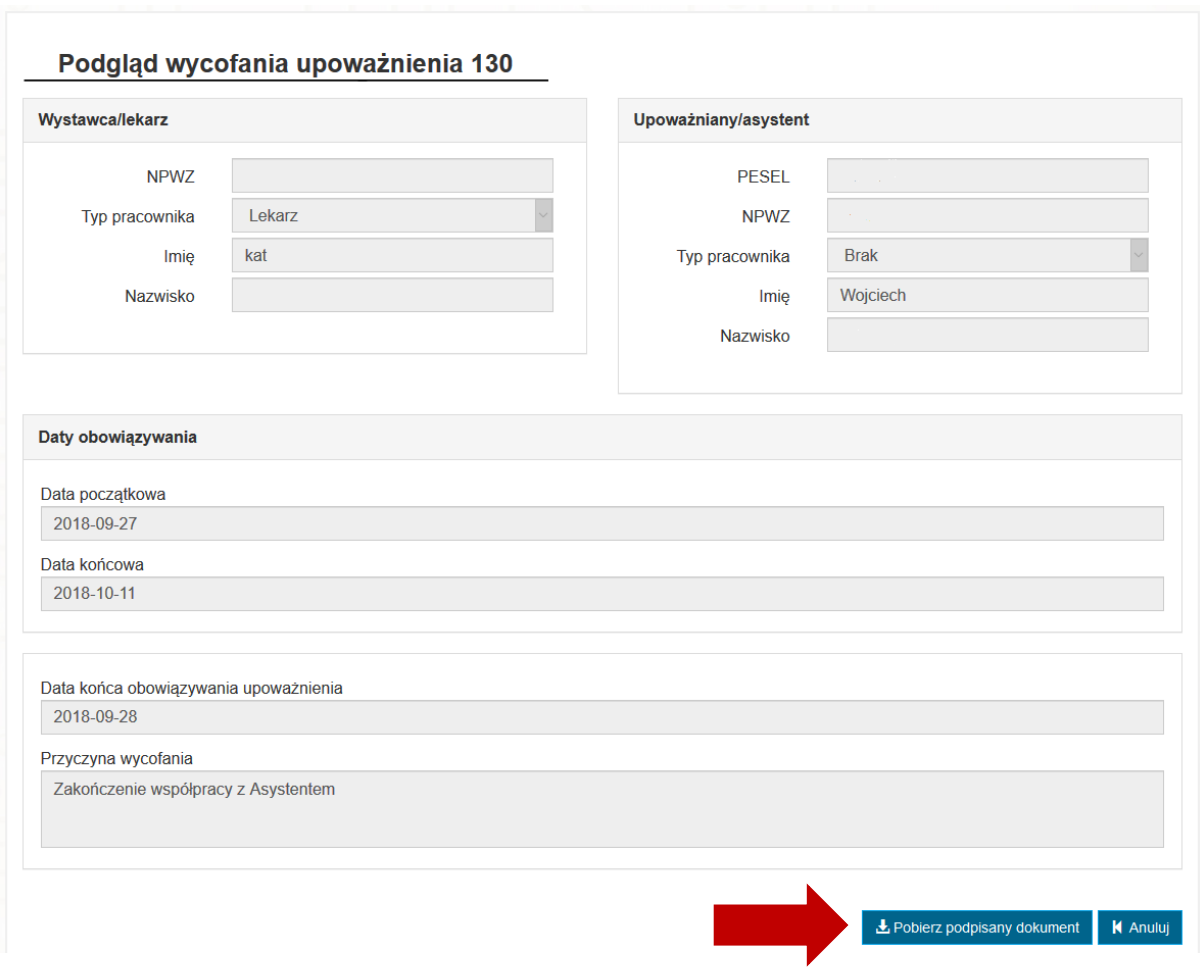

# <span id="page-58-0"></span>**8.5. Podgląd historii upoważnienia**

W celu poglądu historii upoważnienia należy z poziomu podglądu upoważnienia wybrać opcję **Historia upoważnienia**.

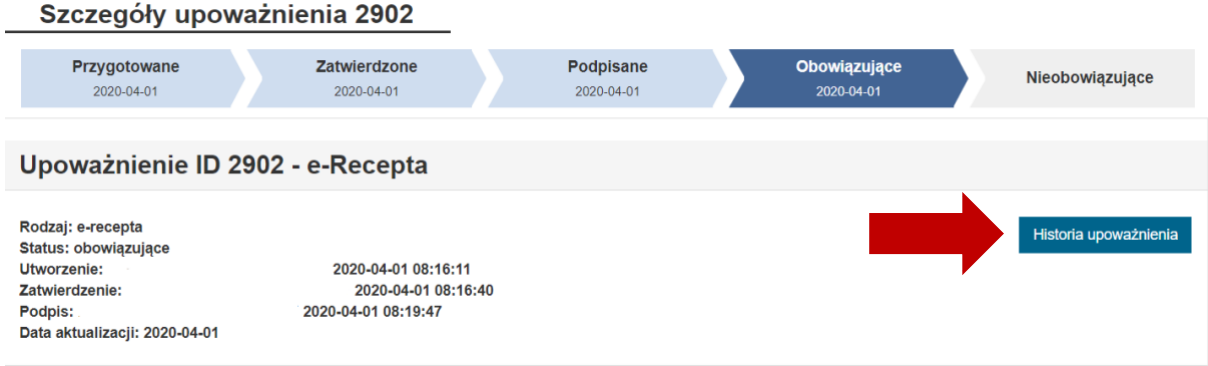

Powoduje to otwarcie okna prezentującego historię upoważnienia.

**Reprezentant PWDL/OIL – dostępne funkcjonalności**

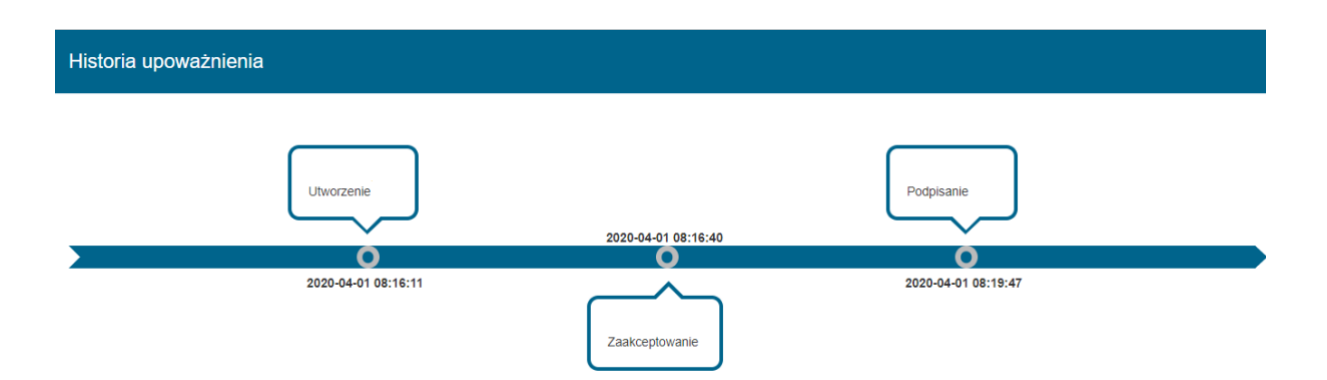